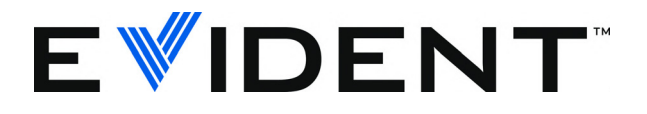

# 38DL PLUS Ultraschalldickenmesser

Grundarbeitsgänge

DMTA-10009-01DE [U8778346] — Überarbeitung C September 2022

Dieses Handbuch enthält wichtige Informationen über den richtigen und sicheren Einsatz dieses Evident-Geräts. Lesen Sie vor dem Einsatz dieses Geräts das Handbuch aufmerksam durch und setzen Sie das Gerät gemäß den Anweisungen ein.

Bewahren Sie das Handbuch an einem sicheren und leicht zugänglichen Ort auf.

EVIDENT SCIENTIFIC INC., 48 Woerd Avenue, Waltham, MA 02453, USA

Copyright © 2022 von Evident. Alle Rechte vorbehalten. Dieses Handbuch darf nicht ohne die vorherige schriftliche Genehmigung durch Evident reproduziert, in eine andere Sprache übersetzt oder vertrieben werden.

Englische Originalausgabe: *38DL PLUS — Ultrasonic Thickness Gage: Basic Operation Manual* (DMTA-10009-01EN – Rev. E, September 2022) Copyright © 2022 by Evident.

Um die Genauigkeit der im Dokument enthaltenen Angaben zu gewährleisten, wurde beim Erstellen und Übersetzen dieses Dokuments auf die Einhaltung der üblichen Regeln besonderer Wert gelegt. Das Dokument bezieht sich auf die Produktversion, die vor dem auf dem Titelblatt erscheinenden Datum gefertigt wurde. Bei Änderungen am Produkt zu einem späteren Zeitpunkt können jedoch Unterschiede zwischen Handbuch und Produkt auftreten.

Änderungen vorbehalten.

Bestellnummer: DMTA-10009-01DE [U8778346] Überarbeitung C September 2022

Printed in the United States of America

Alle Firmen- und Warennamen sind Warenzeichen oder eingetragene Warenzeichen des jeweiligen Eigentümers oder eines Dritten.

# Inhalt

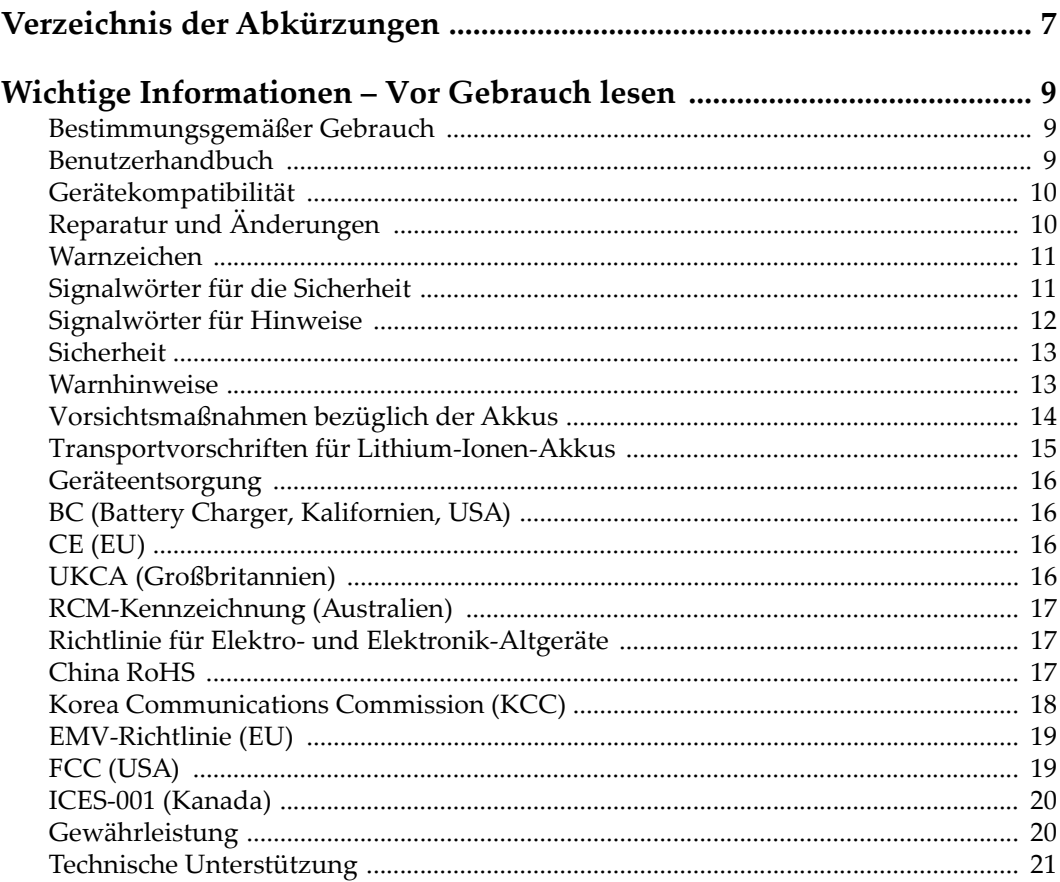

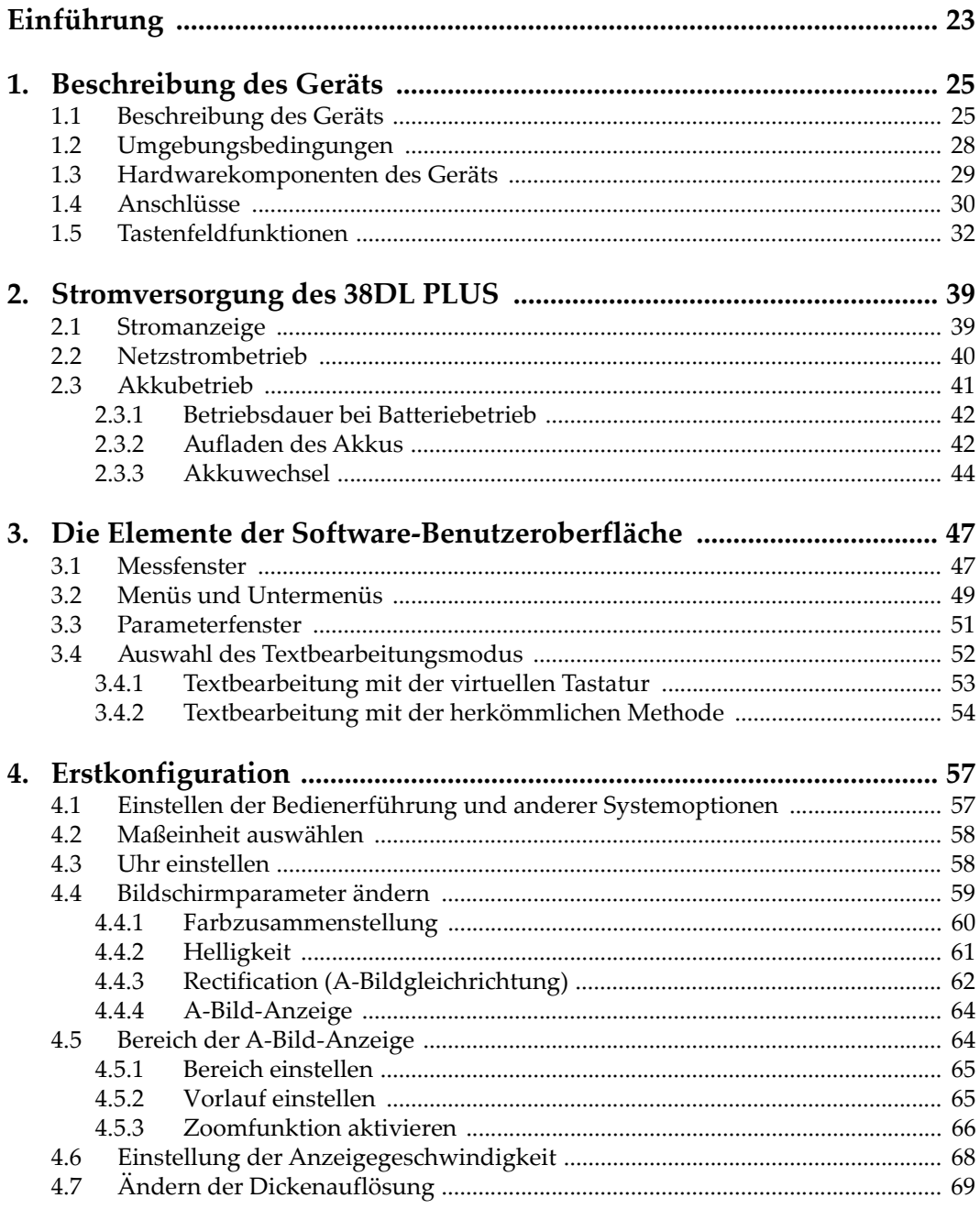

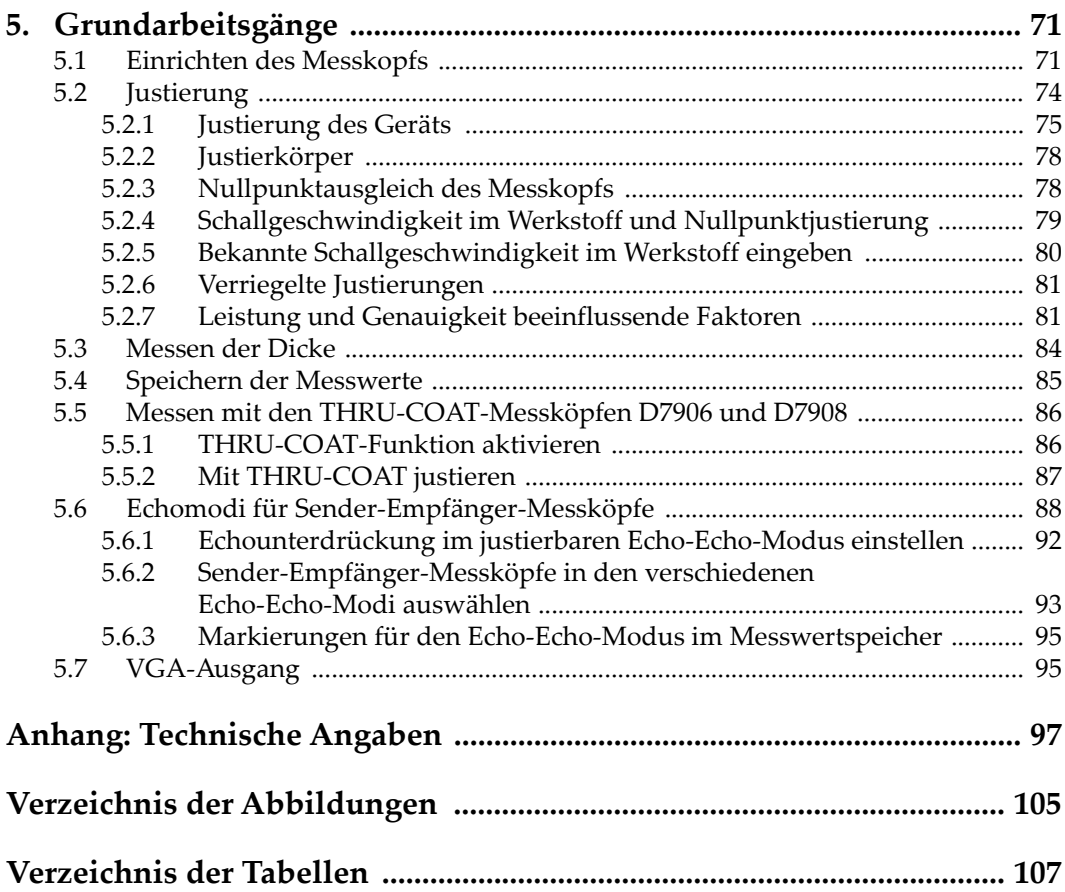

# <span id="page-6-0"></span>**Verzeichnis der Abkürzungen**

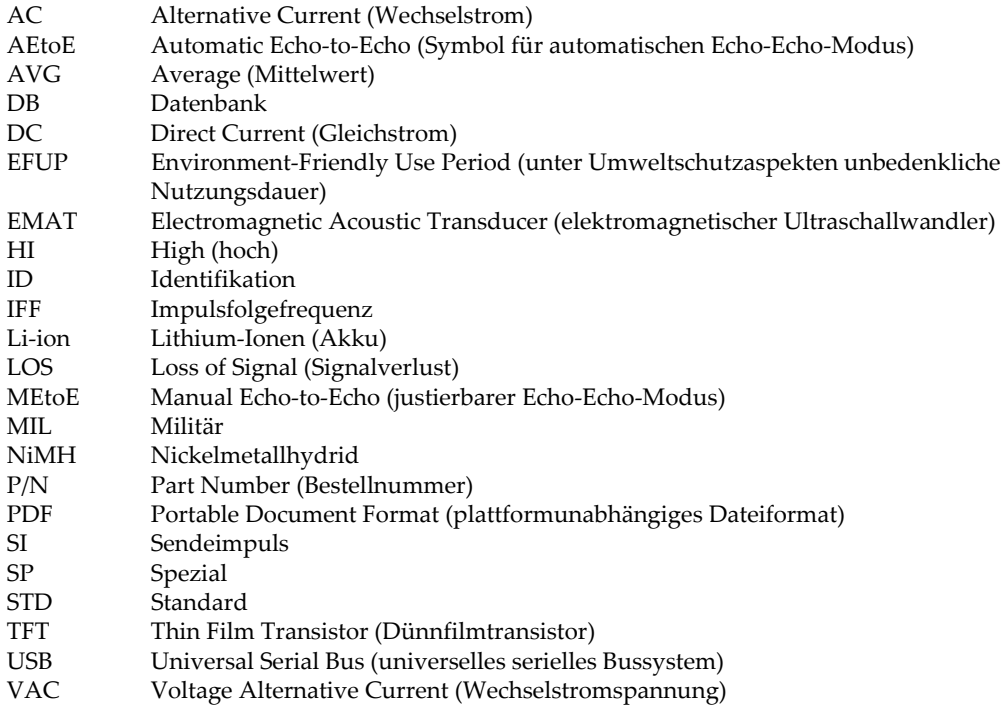

## <span id="page-8-0"></span>**Wichtige Informationen – Vor Gebrauch lesen**

#### <span id="page-8-1"></span>**Bestimmungsgemäßer Gebrauch**

Der Bestimmungszweck des 38DL PLUS Gerätes ist es, Werkstoffe in Industrie und Handel zerstörungsfrei zu prüfen.

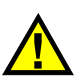

WARNUNG

Das 38DL PLUS Gerät für keinen anderen Zweck einsetzen. Es darf niemals zur Prüfung oder Untersuchung von Körperteilen von Mensch oder Tier eingesetzt werden.

#### <span id="page-8-3"></span><span id="page-8-2"></span>**Benutzerhandbuch**

Dieses Benutzerhandbuch enthält wichtige Informationen zur sicheren und effektiven Verwendung dieses Produkts. Lesen Sie dieses Handbuch vor der Verwendung dieses Produkts aufmerksam durch und setzen Sie das Produkt gemäß den Anweisungen ein. Bewahren Sie das Handbuch an einem sicheren und leicht zugänglichen Ort auf.

#### **WICHTIG**

Einige der Details, der in diesem Handbuch abgebildeten Komponenten können sich von den Komponenten Ihres Geräts unterscheiden. Dies ändert aber nichts an der Betriebsweise.

#### <span id="page-9-0"></span>**Gerätekompatibilität**

Verwenden Sie dieses Gerät nur mit dem von Evident bereitgestellten zugelassenen Zubehör. Von Evident bereitgestellte und für die Verwendung mit diesem Gerät zugelassene Geräte werden im Folgenden in diesem Handbuch beschrieben.

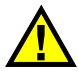

## **ACHTUNG**

Setzen Sie nur Geräte und Zubehör ein, die den Spezifikationen von Evident entsprechen. Die Verwendung nicht kompatibler Geräte kann zu Fehlfunktionen und/oder Geräteschäden oder zu Verletzungen führen.

## <span id="page-9-1"></span>**Reparatur und Änderungen**

Dieses Gerät enthält keine Teile, die von Nutzer gewartet werden können. Das Öffnen des Geräts kann die Gewährleistung außer Kraft setzen.

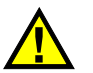

#### **ACHTUNG**

Um Verletzungen und Geräteschaden zu vermeiden, das Gerät nicht demontieren und keine Änderungen oder Reparaturversuche unternehmen.

## <span id="page-10-0"></span>**Warnzeichen**

Folgende Warnzeichen können am Gerät und im Handbuch erscheinen:

 Allgemeine Warnung Dieses Warnzeichen soll den Benutzer auf mögliche Gefahren hinweisen. Alle diesem Warnzeichen folgenden Anweisungen müssen befolgt werden, um mögliche Verletzungen oder Schäden zu vermeiden.

Warnung vor gefährlicher elektrischer Spannung

Dieses Warnzeichen macht den Bediener auf eventuelle Gefahren eines elektrischen Schlags von über 1000 Volt aufmerksam. Alle diesem Warnzeichen folgenden Anweisungen müssen befolgt werden, um mögliche Verletzungen oder Schäden zu vermeiden.

## <span id="page-10-1"></span>**Signalwörter für die Sicherheit**

Folgende Signalwörter für die Sicherheit können in diesem Handbuch erscheinen:

# **GEFAHR**

Das Signalwort GEFAHR weist auf eine akute Gefahrensituation hin. Es macht auf ein Verfahren aufmerksam, das, unsachgemäß ausgeführt oder nicht beachtet, Tod oder schwere Körperverletzungen zur Folge haben kann. Arbeiten Sie bei dem Signalwort GEFAHR erst weiter, wenn Sie die angegebenen Bedingungen vollständig verstanden und erfüllt haben.

# WARNUNG

Das Signalwort WARNUNG weist auf eine potenziell gefährliche Situation hin. Es macht auf ein Verfahren aufmerksam, das, unsachgemäß ausgeführt oder nicht beachtet, Tod oder schwere Körperverletzungen zur Folge haben kann. Arbeiten Sie bei dem Signalwort WARNUNG erst weiter, wenn Sie die angegebenen Bedingungen vollständig verstanden und erfüllt haben.

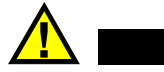

## **ACHTUNG**

Das Signalwort VORSICHT weist auf eine potenziell gefährliche Situation hin. Es macht auf ein Verfahren, eine Praxis oder ähnliche Maßnahmen aufmerksam, die korrekt ausgeführt oder eingehalten werden müssen, da es sonst zu leichten oder mittelschweren Verletzungen, Sachschäden, insbesondere am Produkt, zur Zerstörung eines Teils oder des gesamten Produkts oder zum Verlust von Daten kommen kann. Arbeiten Sie bei dem Signalwort VORSICHT erst weiter, wenn Sie die angegebenen Bedingungen vollständig verstanden und erfüllt haben.

#### <span id="page-11-0"></span>**Signalwörter für Hinweise**

Folgende Signalwörter für Hinweise können in diesem Handbuch des Geräts erscheinen:

#### **WICHTIG**

Das Signalwort HINWEIS macht auf ein Betriebsverfahren, eine Praxis oder ähnliche Maßnahmen aufmerksam, die besondere Aufmerksamkeit erfordern.

#### HINWEIS

Das Signalwort HINWEIS macht auf wichtige Bedienungsvorschriften, Verfahren oder dgl. aufmerksam. Hinweise beziehen sich auch auf sachdienliche, begleitende Informationen, deren Beachtung nützlich, aber nicht zwingend ist.

#### TIPP

Das Signalwort TIPP macht auf einen Hinweis aufmerksam, der Ihnen hilft, die in diesem Handbuch beschriebenen Techniken und Verfahren an Ihre speziellen Bedürfnisse anzupassen oder das Produkt in seinem vollen Leistungsumfang zu nutzen.

## <span id="page-12-0"></span>**Sicherheit**

Vergewissern Sie sich vor dem Einschalten des Geräts, dass die richtigen Sicherheitsvorkehrungen ergriffen wurden (siehe die folgenden Warnhinweise). Beachten Sie zusätzlich die unter ["Warnzeichen"](#page-10-0) beschriebenen Kennzeichnungen am Gerät.

#### <span id="page-12-1"></span>**Warnhinweise**

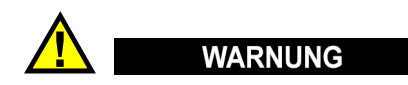

#### **Allgemeine Warnhinweise**

- Lesen Sie vor dem Einschalten des Geräts die Anweisungen in diesem Handbuch aufmerksam durch.
- Bewahren Sie dieses Handbuch zum weiteren Nachschlagen an einem sicheren Ort auf.
- Befolgen Sie die Installations- und Betriebsverfahren.
- Die Sicherheitswarnungen am Gerät und in diesem Handbuch müssen unbedingt beachtet werden.
- Wenn das Gerät in einer vom Hersteller nicht angegebenen Weise verwendet wird, könnte der durch das Gerät gebotene Schutz beeinträchtigt werden.
- Installieren Sie keine Ersatzteile und nehmen Sie keine unbefugten Änderungen am Gerät vor.
- Ggf. vorhandene Serviceanweisungen sind für geschultes Servicepersonal bestimmt. Um die Gefahr eines elektrischen Schlages zu vermeiden, darf das Gerät nur von qualifiziertem Personal eingesetzt werden. Bei Problemen oder Fragen zu diesem Gerät wenden Sie sich bitte an Evident oder einen zuständigen Evident Vertreter.
- Berühren Sie die Anschlüsse nicht direkt mit der Hand. Andernfalls kann es zu einer Fehlfunktion oder einem elektrischen Schlag kommen.
- Verhindern Sie, dass Metall- oder Fremdkörper durch Verbinder oder andere Öffnungen in das Gerät eindringen. Andernfalls kann es zu einer Fehlfunktion oder einem elektrischen Schlag kommen.

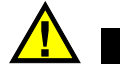

WARNUNG

#### **Warnhinweise bezüglich der Elektrik**

Das Gerät darf nur an eine den Angaben auf dem Typenschild entsprechende Stromquelle angeschlossen werden.

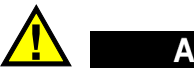

**ACHTUNG** 

Wird ein von Evident nicht zugelassenes und nicht für dieses Produkt vorgesehenes Stromkabel eingesetzt, kann Evident die elektrische Sicherheit des Geräts nicht gewährleisten.

#### <span id="page-13-0"></span>**Vorsichtsmaßnahmen bezüglich der Akkus**

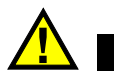

## **ACHTUNG**

- Informieren Sie sich vor dem Entsorgen der Akkus über die geltenden Gesetze, Regelungen und Vorschriften und befolgen Sie diese.
- Der Transport von Lithium-Ionen-Akkus wird von den Vereinten Nationen durch die *United Nations Recommendations on the Transport of Dangerous Goods* geregelt. Es wird erwartet, dass Staaten sowie zwischenstaatliche und andere internationale Organisationen die in diesen Vorschriften festgelegten Grundsätze beachten und dadurch zu einer weltweiten Harmonisierung in diesem Bereich beitragen. Zu diesen internationalen Organisationen gehören die *International Civil Aviation Organization* (ICAO), die *International Air Transport Association* (IATA), die *International Maritime Organization* (IMO), das Verkehrsministerium der Vereinigten Staaten (USDOT), *Transport Canada* (TC) und andere. Informieren Sie sich vor dem Transport von Lithium-Ionen-Akkus bei Ihrem Transportunternehmen über die geltenden Vorschriften.
- Gilt nur für Kalifornien (USA):

Das Gerät kann einen CR-Akku enthalten. Der CR-Akku enthält Perchlorsäure und muss eventuell besonders gehandhabt werden. Siehe hierzu <http://www.dtsc.ca.gov/hazardouswaste/perchlorate>.

• Akkus nicht öffnen, zerdrücken oder durchbohren, da dies zu Verletzungen führen kann.

- Akkus nicht verbrennen. Akkus von Feuer und anderen Quellen starker Hitze fernhalten. Starke Hitze (über 80 °C) kann zu Explosion und Körperverletzungen führen.
- Akkus nicht fallen lassen, Schläge auf den Akku vermeiden und sie auch nicht auf andere Weise zerstören, da dadurch der Zellinhalt freigelegt werden kann. Dieser ist korrosiv und kann explodieren.
- Die Pole der Akkus nicht kurzschließen, da ein Kurzschluss Verletzungen und Schaden bis zur völligen Untauglichkeit des Akkus verursachen kann.
- Akkus keinesfalls Feuchtigkeit oder Regen aussetzen, da dies einen elektrischen Schlag verursachen kann.
- Verwenden Sie zum Aufladen der Akkus nur ein von Evident zugelassenes externes Ladegerät.
- Setzen Sie nur von Evident gelieferte Akkus ein.
- Akkus nicht mit weniger als 40 % Ladung aufbewahren. Laden Sie die Akkus vor der Aufbewahrung auf 40 % bis 80 % auf.
- Die Akkuladung muss bei Aufbewahrung 40 % bis 80 % betragen.
- Beim Lagern des 38DL PLUS keine Akkus im Gerät lassen.

## <span id="page-14-0"></span>**Transportvorschriften für Lithium-Ionen-Akkus**

#### **WICHTIG**

Bei Versand eines Lithium-Ionen-Akkus beachten Sie unbedingt alle geltenden Transportvorschriften.

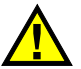

#### **WARNUNG**

Beschädigte Akkus dürfen NICHT auf herkömmlichem Weg zurückgesendet werden. Keine beschädigten Akkus an Evident zurückschicken. Wenden Sie sich an Ihren Evident Vertreter oder an Entsorgungsfachkräfte vor Ort.

## <span id="page-15-0"></span>**Geräteentsorgung**

Stellen Sie sicher, dass das 38DL PLUS Gerät gemäß geltender Gesetze, Regeln und Vorschriften entsorgt wird.

## <span id="page-15-1"></span>**BC (Battery Charger, Kalifornien, USA)**

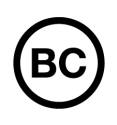

Die BC-Kennzeichnung zeigt an, dass dieses Produkt getestet wurde und den *Appliance Efficiency Regulations* gemäß den California Code of Regulations Title 20, Sections 1601–1608 für Battery Charger Systems entspricht. Das integrierte Ladegerät in diesem Gerät wurde gemäß den Anforderungen der California Energy Commission (CEC) getestet und zertifiziert. Dieses Gerät ist in der Online-Datenbank der CEC (T20) aufgeführt.

<span id="page-15-2"></span>**CE (EU)**

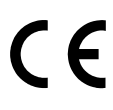

Dieses Gerät erfüllt die Anforderungen der Richtlinie 2014/30/EU zur elektromagnetischen Verträglichkeit, der Richtlinie 2014/35/EU zu Niederspannung und der Richtlinie 2015/863/EU (zur Änderung von 2011/65/EU) zur eingeschränkten Verwendung gefährlicher Stoffe (RoHS). Die CE-Kennzeichnung gibt an, dass dieses Gerät allen maßgeblichen Bestimmungen der Europäischen Union entspricht.

## <span id="page-15-3"></span>**UKCA (Großbritannien)**

# UΚ

Dieses Gerät erfüllt die Anforderungen der Richtlinie zur elektromagnetischen Verträglichkeit 2016, zur Sicherheit elektrischer Geräte 2016 und zur Beschränkung der Verwendung bestimmter gefährlicher Stoffe in elektrischen und elektronischen Geräten 2012. Die UKCA-Kennzeichnung bestätigt die Übereinstimmung mit den oben genannten Normen.

## <span id="page-16-0"></span>**RCM-Kennzeichnung (Australien)**

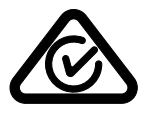

Die RCM-Kennzeichnung (*Regulatory Compliance Mark*) zeigt an, dass dieses Produkt allen einschlägigen Normen entspricht und dass es durch die *Australian Communications and Media Authority* (ACMA) für den australischen Markt genehmigt wurde.

## <span id="page-16-1"></span>**Richtlinie für Elektro- und Elektronik-Altgeräte**

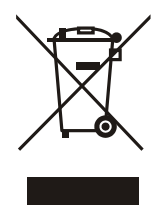

In Übereinstimmung mit der Europäischen Richtlinie 2012/19/EU über Elektro- und Elektronik-Altgeräte (WEEE) weist dieses Symbol darauf hin, dass das Produkt nicht als unsortierter Siedlungsabfall entsorgt werden darf, sondern getrennt erfasst werden muss. Informieren Sie sich bei Ihrem Evident Vertriebspartner vor Ort über die in Ihrem Land geltenden Rücknahme- und/oder Sammelsysteme.

## <span id="page-16-2"></span>**China RoHS**

*China RoHS* ist der von der Industrie allgemein verwendete Begriff zur Beschreibung der vom Ministerium für Informationsindustrie (MII) der Volksrepublik China umgesetzten gesetzlichen Bestimmungen zur Vermeidung einer Umweltverschmutzung durch elektronische Informationsprodukte (EIP).

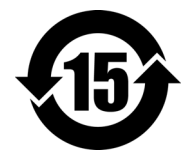

Das China-RoHS-Symbol gibt die umweltverträgliche Nutzungsdauer (*Environmental-Friendly Use Period* - EFUP) des Produkts an. EFUP gibt an, wie viele Jahre lang gelistete kontrollierte Stoffe während ihres Verbleibs im Produkt nicht auslaufen oder sich chemisch verändern. Dieser Zeitraum beträgt für das 38DL PLUS Gerät 15 Jahre.

<span id="page-16-3"></span>**Hinweis**: Die umweltverträgliche Nutzungsdauer (EFUP) ist nicht identisch mit dem Zeitraum zur Gewährleistung der Funktionalität und Produkteigenschaften.

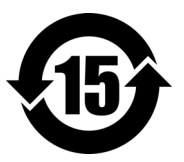

标志

本标志是根据 " 电器电子产品有害物质限制使用管理办法 " 以及 " 电子电气产品有害物质限制使用标识要求 " 的规定, 适用于在中国销售的电器电子产品上的电器电子产品有害物 质使用限制标志。

电器电子产品有 害物质限制使用 (注意)电器电子产品有害物质限制使用标志内的数字为在 正常的使用条件下有害物质等不泄漏的期限,不是保证产品 功能性能的期间。

|                         |      | 有害物质       |            |            |              |         |           |
|-------------------------|------|------------|------------|------------|--------------|---------|-----------|
|                         | 部件名称 | 铅及其化<br>合物 | 汞及其化<br>合物 | 镉及其化<br>合物 | 六价铬及<br>其化合物 | 多溴联苯    | 多溴二苯<br>醚 |
|                         |      | (Pb)       | (Hg)       | (Cd)       | (Cr(VI))     | (PBB)   | (PBDE)    |
| 主体                      | 机构部件 | $\times$   | $\circ$    | $\circ$    | $\circ$      | $\circ$ | $\circ$   |
|                         | 光学部件 | $\times$   | $\circ$    | $\circ$    | $\circ$      | $\circ$ | $\circ$   |
|                         | 电气部件 | $\times$   | $\circ$    | $\circ$    | $\circ$      | $\circ$ | $\circ$   |
| 附件                      |      | $\times$   | $\circ$    | $\circ$    | $\circ$      | $\circ$ | $\circ$   |
| 本表格依据 SJ/T 11364 的规定编制。 |      |            |            |            |              |         |           |

产品中有害物质的名称及含量

本表格依据 SJ/T 11364 的规定编制。

○:表示该有害物质在该部件所有均质材料中的含量均在 GB/T26572 规定的限量要求以下。

×:表示该有害物质至少在该部件的某一均质材料中的含量超出 GB/T26572 规定的限量要求。

#### <span id="page-17-0"></span>**Korea Communications Commission (KCC)**

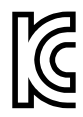

Verkäufer und Nutzer sind verpflichtet darauf hinzuweisen, dass dieses Gerät mit elektromagnetischen Betriebsmitteln für Büroarbeiten (Kategorie A) und im Freien eingesetzt werden kann. Dieses Gerät entspricht den EMC-Anforderungen von Korea.

이 기기는 업무용 환경에서 사용할 목적으로 적합성평가를 받은 기기로서 가정용 환 경에서 사용하는 경우 전파간섭의 우려가 있습니다 .

## <span id="page-18-0"></span>**EMV-Richtlinie (EU)**

Dieses Gerät erzeugt und verwendet Hochfrequenzenergie und kann bei unsachgemäßer Installation und Verwendung (d. h. abweichend von den Anweisungen des Herstellers) Störungen verursachen. Das 38DL PLUS Gerät wurde geprüft und entspricht den Frequenzgrenzwerten für ein Industriegerät gemäß den Angaben der EMV-Richtlinien.

## <span id="page-18-1"></span>**FCC (USA)**

#### HINWEIS

Dieses Produkt wurde geprüft und entspricht den Grenzwerten eines Digitalgeräts der Klasse A gemäß dem Teil 15 der FCC-Richtlinien. Diese Grenzwerte sollen einen angemessenen Schutz gegen Störungen bieten, wenn das Produkt in einer kommerziellen Umgebung betrieben wird. Dieses Produkt erzeugt und verwendet Hochfrequenzenergie und kann diese abstrahlen. Wenn es nicht gemäß des Handbuchs installiert und verwendet wird, kann es Störungen des Funkverkehrs verursachen. Der Betrieb dieses Produkts in einem Wohngebiet kann zu Störungen führen. In diesem Fall müssen Sie die Störungen auf eigene Kosten beheben.

#### **WICHTIG**

Bei Änderungen oder Modifikationen, die nicht ausdrücklich von der für die Einhaltung der Vorschriften verantwortlichen Partei genehmigt wurden, kann die Betriebszulassung des Benutzers für das Produkt erlöschen.

#### **FCC-Konformitätserklärung des Zulieferers**

Hiermit wird bestätigt, dass das Produkt: Produktname: 38DL PLUS Modell: 38DL PLUS-MR/38DL PLUS-CW

den folgenden Spezifikationen entspricht:

FCC Part 15, Subpart B, Section 15.107 and Section 15.109.

Ergänzende Informationen:

Dieses Gerät entspricht den Angaben des Teils 15 der FCC-Richtlinie. Der Betrieb unterliegt den folgenden zwei Bedingungen:

- (1) Dieses Gerät darf keine schädlichen Störungen verursachen.
- (2) Dieses Gerät muss unempfindlich gegen empfangene Störungsstrahlungen sein, einschließlich Störungsstrahlungen, die Betriebsstörungen verursachen können.

Name der verantwortlichen Zulieferers:

EVIDENT SCIENTIFIC INC.

Adresse:

48 Woerd Avenue, Waltham, MA 02453, USA

Telefonnummer:

+1 781-419-3900

## <span id="page-19-0"></span>**ICES-001 (Kanada)**

This Class A digital apparatus complies with Canadian ICES-001.

Cet appareil numérique de la classe A est conforme à la norme NMB-001 du Canada.

## <span id="page-19-1"></span>**Gewährleistung**

Evident leistet auf Material und Verarbeitung dieses Evident Produkts für den Zeitraum und zu den Bedingungen Gewähr, die unter Terms and Conditions unter <https://www.olympus-ims.com/de/terms/>angegeben sind.

Die Evident Garantie gilt nur für Geräte, die ordnungsgemäß wie in diesem Handbuch beschrieben verwendet und nicht zweckentfremdet eingesetzt, von Unbefugten repariert oder modifiziert wurden.

Untersuchen Sie die Materialien nach Erhalt gründlich auf Anzeichen äußerer oder innerer Schäden, die während des Transports aufgetreten sein könnten. Informieren Sie den anliefernden Spediteur unverzüglich über etwaige Schäden, da der Spediteur normalerweise für Schäden während des Transports haftet. Bewahren Sie Verpackungsmaterialien, Frachtbriefe und andere Versanddokumente auf, die für

eine Schadensmeldung erforderlich sind. Nachdem Sie Schäden dem Spediteur gemeldet haben, kontaktieren Sie Evident, um Unterstützung beim Schadensersatz und ggf. beim Austausch des Geräts zu erhalten.

Dieses Handbuch erläutert den ordnungsgemäßen Betrieb Ihres Evident Produkts. Die darin enthaltenen Informationen sind ausschließlich Hilfe gedacht und dürfen nur nach unabhängigen Tests und/oder Verifizierung durch den Bediener oder den Vorgesetzten in Anwendungen verwendet werden. Eine solche unabhängige Überprüfung der Verfahren ist um so wichtiger, je kritischer die Anwendung ist. Aus diesem Grund übernimmt Evident weder ausdrücklich noch stillschweigend eine Garantie, dass die hier beschriebenen Techniken, Beispiele oder Verfahren mit Industriestandards übereinstimmen oder den Anforderungen einer bestimmten Anwendung entsprechen.

Evident behält sich das Recht vor, jedes Produkt zu ändern, schließt jedoch eine Verpflichtung zur Nachbesserung bereits hergestellter Produkte aus.

#### <span id="page-20-0"></span>**Technische Unterstützung**

Evident fühlt sich verpflichtet, Kundendienst und Produktsupport auf höchstem Niveau anzubieten. Wenn Sie bei der Verwendung unseres Produkts Probleme feststellen oder das Gerät nicht wie in der Dokumentation beschrieben funktioniert, konsultieren Sie zunächst das Handbuch und kontaktieren Sie dann, falls Sie weiterhin Hilfe benötigen, unseren Kundendienst. Besuchen Sie die Evident Scientific Website, um das nächstgelegene Servicecenter zu finden.

## <span id="page-22-0"></span>**Einführung**

Dieses Handbuch enthält die grundlegenden Anweisungen zur Bedienung des Ultraschalldickenmessers 38DL PLUS. Es enthält Angaben zur Technologie, zum sicheren Einsatz, zur Hardware und Software. Praxisbezogene Messbeispiele veranschaulichen dem Prüfer die Einsatzmöglichkeiten des Geräts.

#### **WICHTIG**

Ausführlichere Anweisungen zur Konfiguration, Verwendung, Fehlerbehebung und Wartung des Geräts finden Sie in dem *Benutzerhandbuch des Geräts 38DL PLUS*. Ein Verzeichnis sonstiger Unterlagen zu dem Gerät 38DL PLUS finden Sie in ["Benutzerhandbuch" auf Seite 9.](#page-8-3)

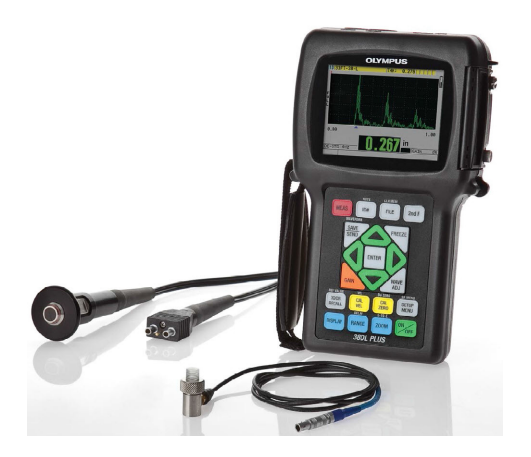

**Abbildung i-1 Das Gerät 38DL PLUS**

## <span id="page-24-0"></span>**1. Beschreibung des Geräts**

In diesem Kapitel werden die wichtigsten Funktionen und Hardware-Komponenten des 38DL PLUS beschrieben.

#### **WICHTIG**

Das *Benutzerhandbuch des Ultraschalldickenmessers 38DL PLUS* (Teilenummer: DMTA-10004-01DE) enthält Informationen des vorliegenden Dokuments sowie weitere Kapitel, in denen die speziellen Funktionen des Geräts im Detail beschrieben werden, beispielsweise Einzelschwingermessköpfe, die Verwaltung von benutzerdefinierten Einzelschwingermesskopf-Justagen die Softwareoptionen, die Verwendung des Messwertspeichers und die Kommunikation mit externen Geräten.

Die PDF-Datei des *Benutzerhandbuchs für den Ultraschalldickenmesser 38DL PLUS* (Teilenummer: DMTA-10004-01DE) finden Sie auf der GageView-CD (Teilenummer: Gageview [U8147006]), die mit dem Gerät 38DL PLUS mitgeliefert wird.

#### <span id="page-24-1"></span>**1.1 Beschreibung des Geräts**

Das 38DL PLUS von Evident ist ein Hand-Ultraschalldickenmesser für viele verschiedene Messaufgaben. Das 38DL PLUS kann die Dicke von korrodierten, von Lochfraß oder Magnetitansatz befallenen, grobkörnigen und anderen schwierig zu messenden Werkstoffen zerstörungsfrei messen, auch bei Zugang von nur einer Seite des Prüfteils (siehe [Abbildung 1-1 auf Seite 26](#page-25-0)).

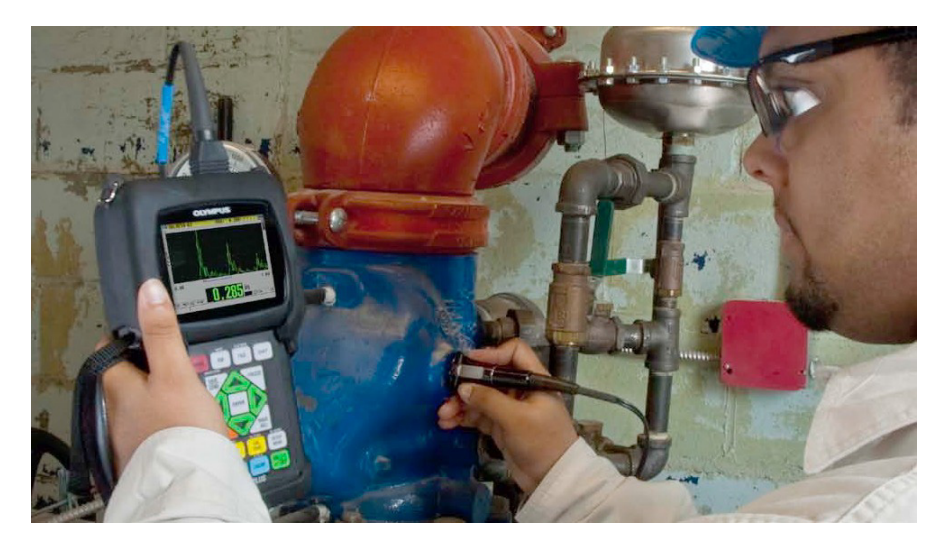

**Abbildung 1-1 Messen der Dicke mit dem 38DL PLUS**

<span id="page-25-0"></span>Das 38DL PLUS zeigt gleichzeitig die Dicke in Ziffern und ein A-Bild zur Überprüfung an. Der Mikroprozessor des 38DL PLUS justiert ständig die Empfängereinstellung nach, so dass jeder Wert in einem optimalen Bereich mit maximaler Zuverlässigkeit, Empfindlichkeit und Genauigkeit gemessen wird. Ein erweiterter, geräteeigener Messwertspeicher kann bis zu 475 000 Messwerte und 20 000 A-Bilder speichern.

Das Gerät 38DL PLUS misst mit einer breiten Auswahl von Einzelelement- und Sender-Empfängermessköpfen Dicken von 0,08 mm bis 635 mm. Die Temperatur des gemessenen Werkstoffs kann von −20 °C bis 500 °C betragen, je nach den Werkstoffeigenschaften, dem Messkopf und dem Messmodus. Einzelelement- und Sender-Empfängermessköpfe können auch im Echo-Echomodus eingesetzt werden.

Das 38DL PLUS kann über einen bidirektionalen Serienanschluss USB/RS-232 mit einem Drucker oder Computer verbunden werden.

#### **Leistungsstarke Messfunktionen**

- Messen mit der THRU-COAT-Funktion
- Messen mit Temperaturabgleich
- Mittel-/Min-Modus
- <span id="page-26-0"></span>• kompatibel mit EMAT-Wandler
- Messkennzeichnungen und Alarme
- hintergrundbeleuchteter, transflektiver großer VGA Farbbildschirm (LED)
- automatisches Erkennen der Standardmessköpfe der Reihen D79X und MTD705
- dynamische Optimierung der Verstärkung
- Justierung der Umlenkung und Erstellen von Umlenkungsfehlertabellen für alle Sender-Empfängermessköpfe
- Warnung bei doppelter Justierung
- Justierung mit unbekannter Schallgeschwindigkeit im Werkstoff und/oder Nullpunktjustierung
- Echo-Echo-Messungen
- hohe Messgeschwindigkeit von 30 Messwerten pro Sekunde
- <span id="page-26-1"></span>• manuelle Einstellung der Verstärkung in Stufen von 1 dB
- Löschen oder Anzeigen der Dicke bei Signalverlust (LOS)
- Beibehalten des Minimums, des Maximums oder beider Werte
- Anzeige der Dicke im Verhältnis zu einem festen Sollwert, als absoluter Wert oder in Prozent
- Auswahl von passwortgeschützten Verriegelungsfunktionen
- Auswählbare Auflösung: niedrig 0,1 mm, normal 0,01 mm oder hoch 0,001 mm (letzteres als Option – nicht für alle Messköpfe)

#### **Anzeigemöglichkeiten von A-Bild und B-Bild**

- A-Bildanzeige in Echtzeit zum Überprüfen von kritischen Messwerten
- manuelles Einfrieren mit Nachverarbeitung
- manueller Zoom und Einstellung des A-Bildbereichs
- automatisches Beibehalten des Messwerts bei Signalverlust und Auto-Zoom (Zentrieren des gemessenen Echos)
- erweiterte Echounterdrückung
- Echounterdrückung nach dem ersten empfangen Echo im Echo-Echomodus
- Ablesen der Empfängerverstärkung
- Möglichkeit, das A-Bild der Mindestdicke während dem Messen zu kopieren und anzuzeigen
- Anzeige von gespeicherten und hochgeladenen A-Bildern

#### **Funktionen des geräteeigenen Messwertspeichers**

- Speichern von Daten und die Möglichkeit, diese Daten auf einen MicroSD Wechselspeicher zu übertragen
- Speicherplatz für 475 000 Messwerte mit allen dazugehörigen Angaben oder für 20000 A-Bilder mit den entsprechenden Messwerten
- Verbesserungen des Messwertspeichers: 32-stelliger Dateiname und 20-stellige ID-Nummer
- automatisches Erstellen von ID-Nummern in voreingestellter Sequenz oder manuelles Erstellen von ID-Nummer über Tastenfeld
- Speichern von Messwert/A-Bild unter einer ID-Nummer
- gleichzeitige Anzeige der aktiver Dicke mit dem A-Bild, der ID-Nummer, der gespeicherten Notiz und dem gespeicherten Sollwert
- neun verschiedene Dateiformate
- Löschen von ausgewählten oder von allen Daten
- Speichern oder Übertragen des auf der Messwertanzeige beibehaltenen oder eingefrorenen Messwerts
- Übertragen von ausgewählten oder von allen Daten
- Programmieren der Übertragungsparameter über das Tastenfeld
- USB- und RS-232-Verbindung in beiden Richtungen sind Standard

## <span id="page-27-0"></span>**1.2 Umgebungsbedingungen**

Das 38DL PLUS ist ein robustes, haltbares Gerät für schwierige Arbeitsumgebung. Das Gerät 38DL PLUS ist für die Schutzart IP67 (Schutz gegen Eindringen) ausgelegt.

# ACHTUNG

Evident übernimmt keine Gewährleistung, für welche Stufe der Schutzart auch immer, wenn die Dichtungen des Geräts herausgenommen wurden. Vor Einsatz in einer schwierigen Prüfumgebung müssen Sie nach bestem Ermessen die richtigen Schutzmaßnahmen treffen.

Damit der ursprüngliche Schutz erhalten bleibt, sind Sie dafür verantwortlich, alle routinemäßig Staub und Feuchte ausgesetzten Membrandichtungen zu pflegen. Darüber hinaus sind Sie verantwortlich dafür, das Gerät jährlich einem befugten Evident-Servicecenter einzusenden, um sicherzustellen, dass die Gerätedichtungen richtig gewartet werden.

#### <span id="page-28-0"></span>**1.3 Hardwarekomponenten des Geräts**

Auf dem vorderen Bedienfeld des 38DL PLUS befinden sich der Farbbildschirm und das Tastenfeld. Das Gerät besitzt eine Handschlaufe. Der Vollgummischutz besitzt eine Staubdichtungsklappe für den Gleichstromanschluss und die seriellen Übertragungsbuchsen, Ringe für die Handschlaufe an allen vier Ecken und einen Ständer auf der Rückseite (siehe [Abbildung 1-2 auf Seite 30\)](#page-29-1).

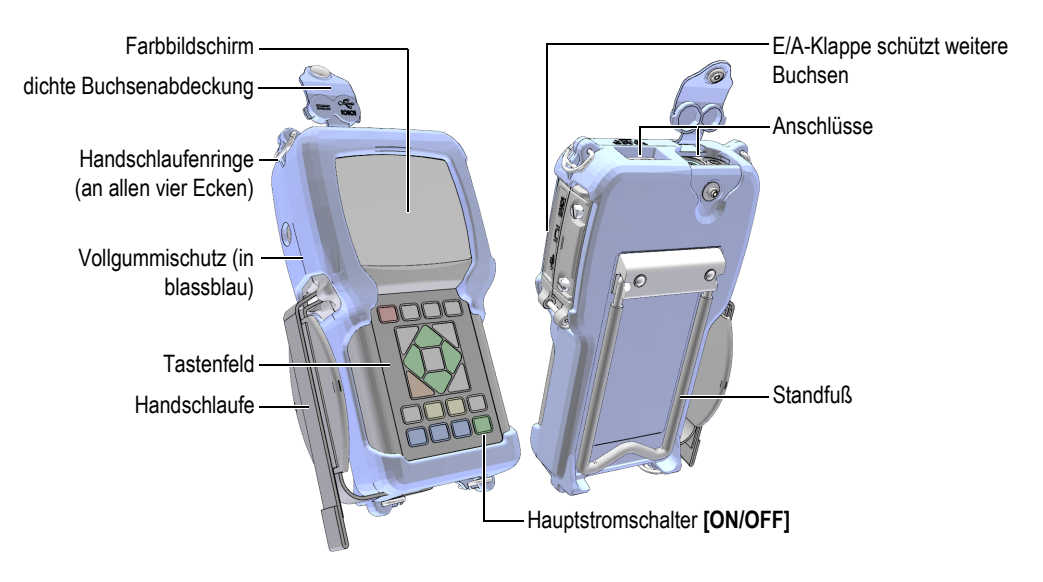

**Abbildung 1-2 Hardware-Komponenten des 38DL PLUS**

## <span id="page-29-1"></span><span id="page-29-0"></span>**1.4 Anschlüsse**

In [Abbildung 1-3 auf Seite 30](#page-29-2) werden die verschiedenen Anschlussmöglichkeiten des 38DL PLUS mit anderen Geräten gezeigt.

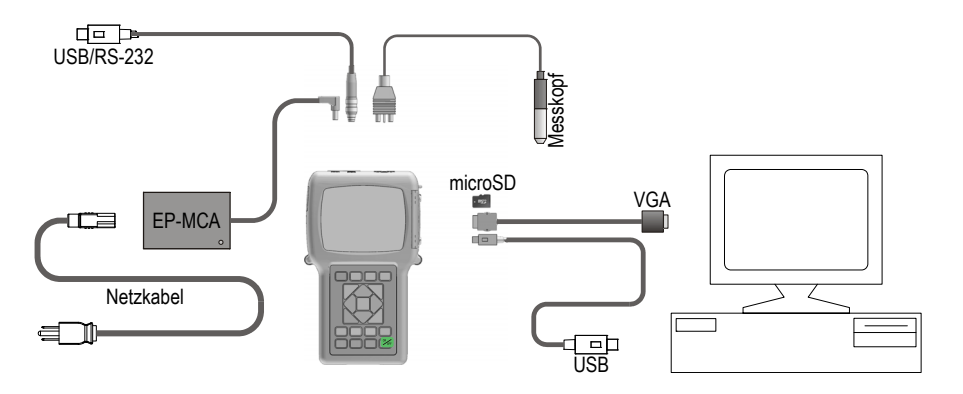

<span id="page-29-2"></span>**Abbildung 1-3 Anschlüsse des 38DL PLUS**

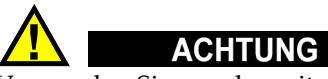

Verwenden Sie nur das mit dem Messgerät 38DL PLUS mitgelieferte Netzkabel, um Sach- und Personenschäden auszuschließen. Setzen Sie dieses Netzstromkabel nicht mit anderen Geräten ein.

Die Gleichstrom-, USB/RS-232- und Sender-Empfänger-Anschlüsse befinden sich oben am Kopfteil des 38DL PLUS (siehe [Abbildung 1-4 auf Seite 31](#page-30-0)).

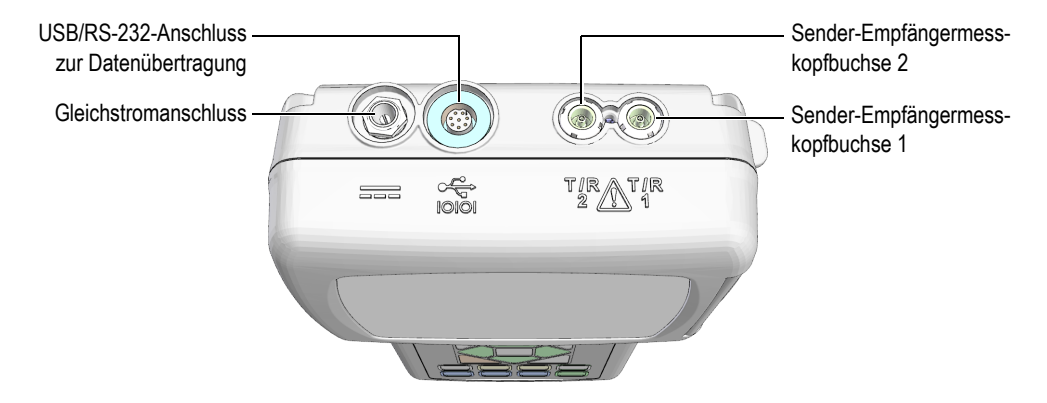

**Abbildung 1-4 Anschlüsse am Kopfteil des Geräts**

<span id="page-30-0"></span>Der USB-Client-Anschluss, der VGA-Ausgang und der Steckplatz der microSD-Speicherkarte befinden sich auf der rechten Seite der Geräts, unter der Eingangs- /Ausgangsklappe (siehe [Abbildung 1-5 auf Seite 32](#page-31-1)).

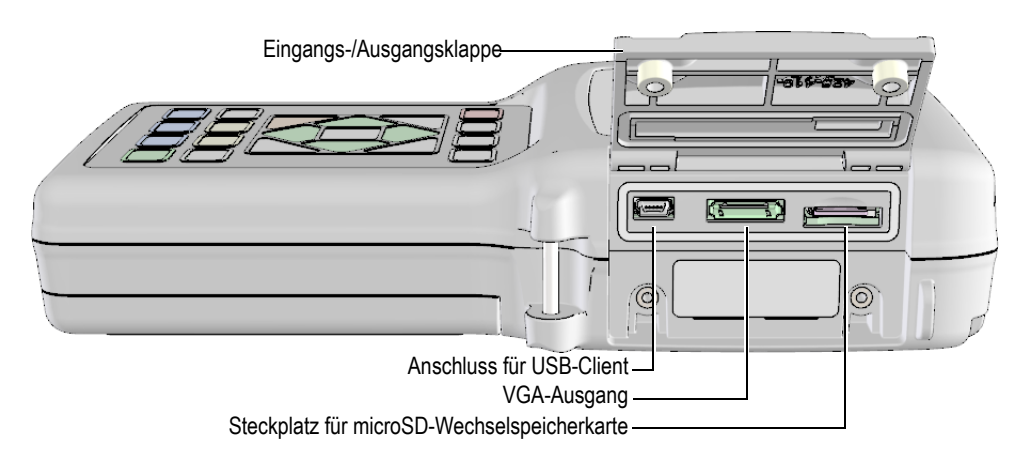

**Abbildung 1-5 Anschlüsse unter der Eingangs-/Ausgangsklappe**

## <span id="page-31-1"></span><span id="page-31-0"></span>**1.5 Tastenfeldfunktionen**

Das Gerät 38DL PLUS wird mit englischer, internationaler, chinesischer oder japanischer Tastatur geliefert (siehe [Abbildung 1-6 auf Seite 33\)](#page-32-0). Die Funktionen sind auf allen Tastaturen gleich. nur stehen auf dem internationalen Tastenfeld auf vielen Tasten anstelle des Tastennamens Symbole. In diesem Handbuch wird das englische Tastenfeld beschrieben, die Aufschrift der Taste wird in Fettdruck und in eckigen Klammern abgebildet (z. B.: **[MEAS]**).

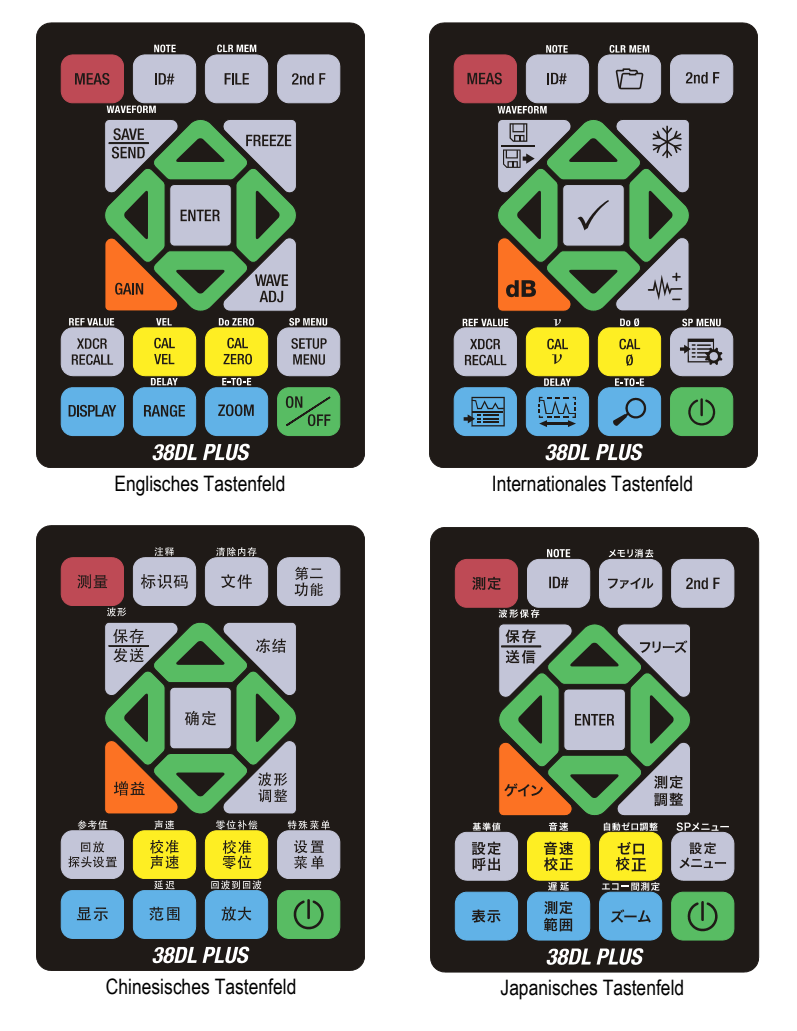

**Abbildung 1-6 Die Tastenfelder des 38DL PLUS**

<span id="page-32-0"></span>Auf jeder Taste steht ihre Hauptfunktion. Direkt über den meisten Tasten steht die Zweitbelegung, die aktiviert wird, indem Sie erst auf **[2nd F]** drücken. In diesem Handbuch wird folgendermaßen auf die Zweitbelegungen verwiesen: **[2nd F]**, **[Hauptbelegung] (Zweitbelegung)**. Zum Beispiel wird die Anweisung zum Löschen des Speichers folgendermaßen geschrieben: "Tasten **[2nd F]**, **[FILE] (CLR MEM)** drücken".

Mit den Pfeiltasten **[]**, **[]**, **[]** und **[]**, zusammen mit der Eingabetaste **[ENTER]** werden Menüpunkte und Bildschirmparameter ausgewählt und Parameterwerte geändert. Mit der Taste **[MEAS]** können Sie jederzeit zum Messfenster zurückkehren. Die gelben Tasten dienen der Justierung, die blauen Tasten der Bildschirmkonfiguration.

In [Tabelle 1 auf Seite 34](#page-33-0) werden die Funktionen aller Tasten des 38DL PLUS aufgelistet.

<span id="page-33-0"></span>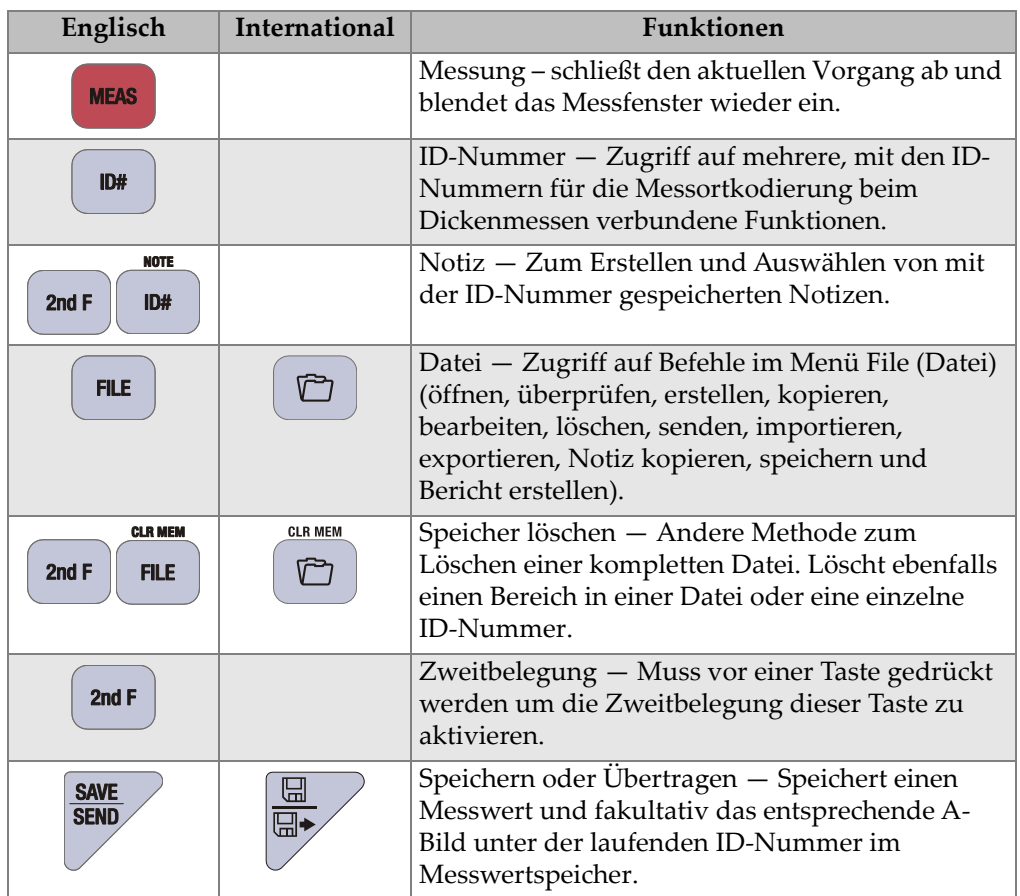

#### **Tabelle 1 Tastenfeldfunktionen**

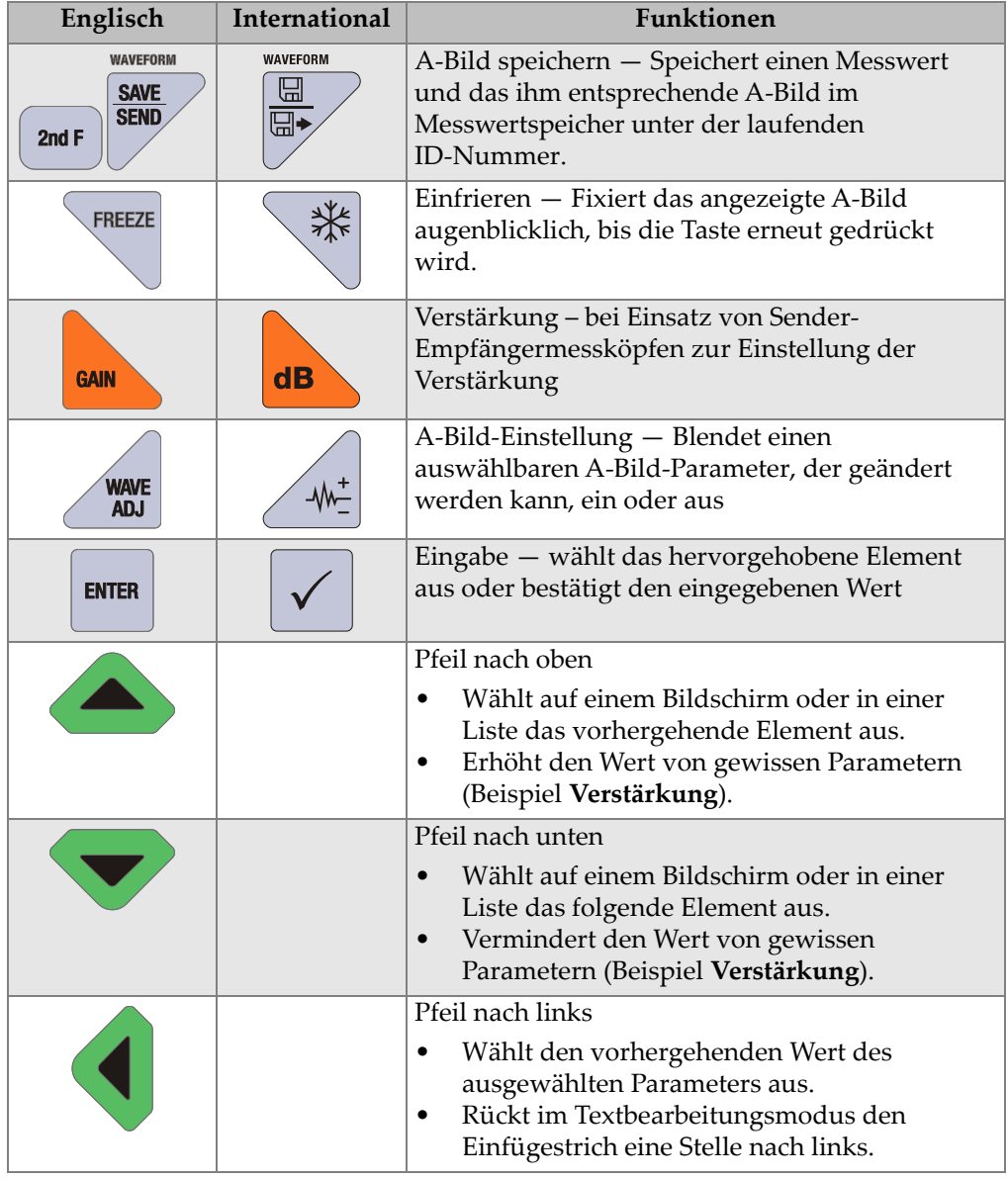

#### **Tabelle 1 Tastenfeldfunktionen** *(Fortsetzung)*

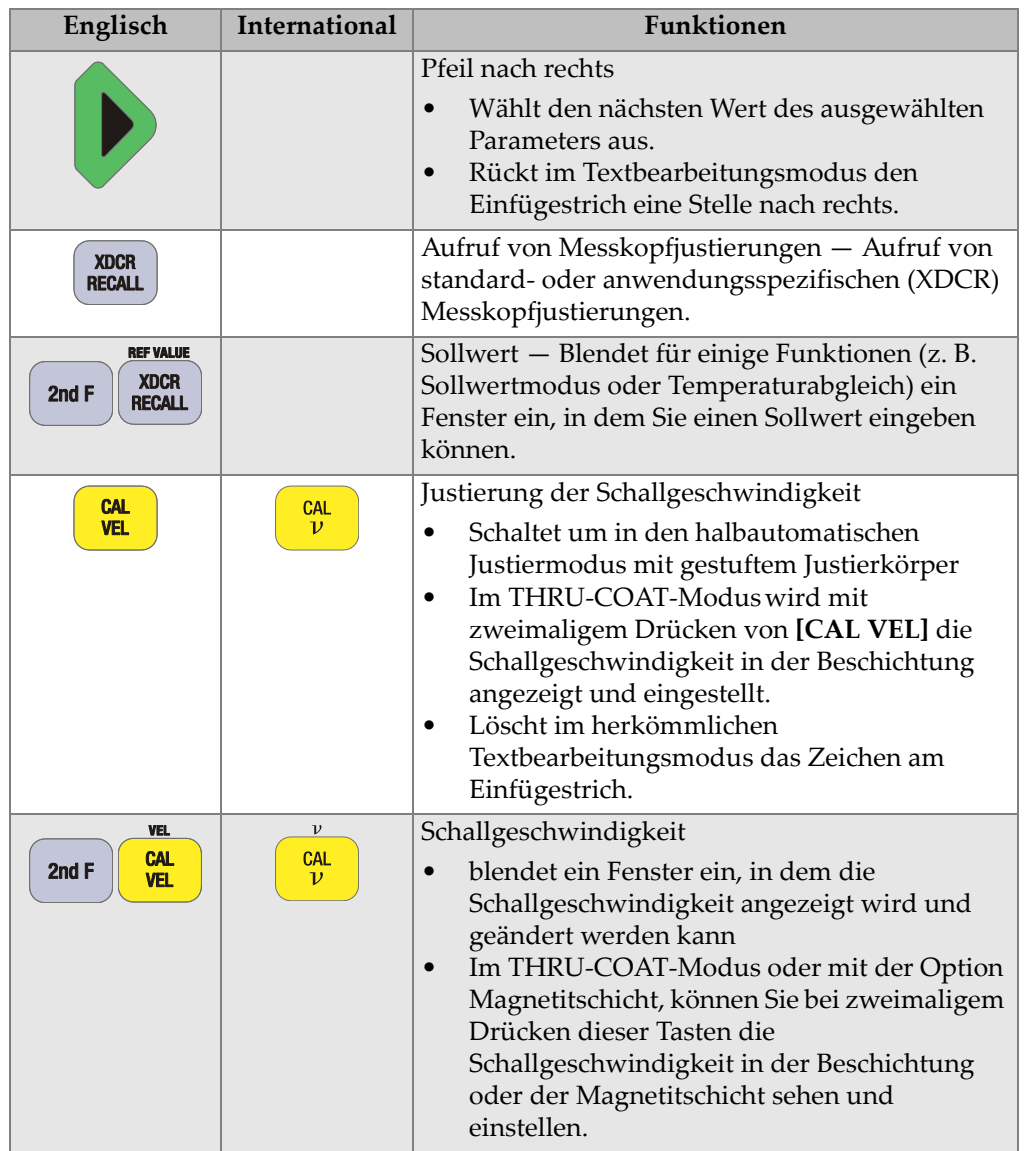

#### **Tabelle 1 Tastenfeldfunktionen** *(Fortsetzung)*
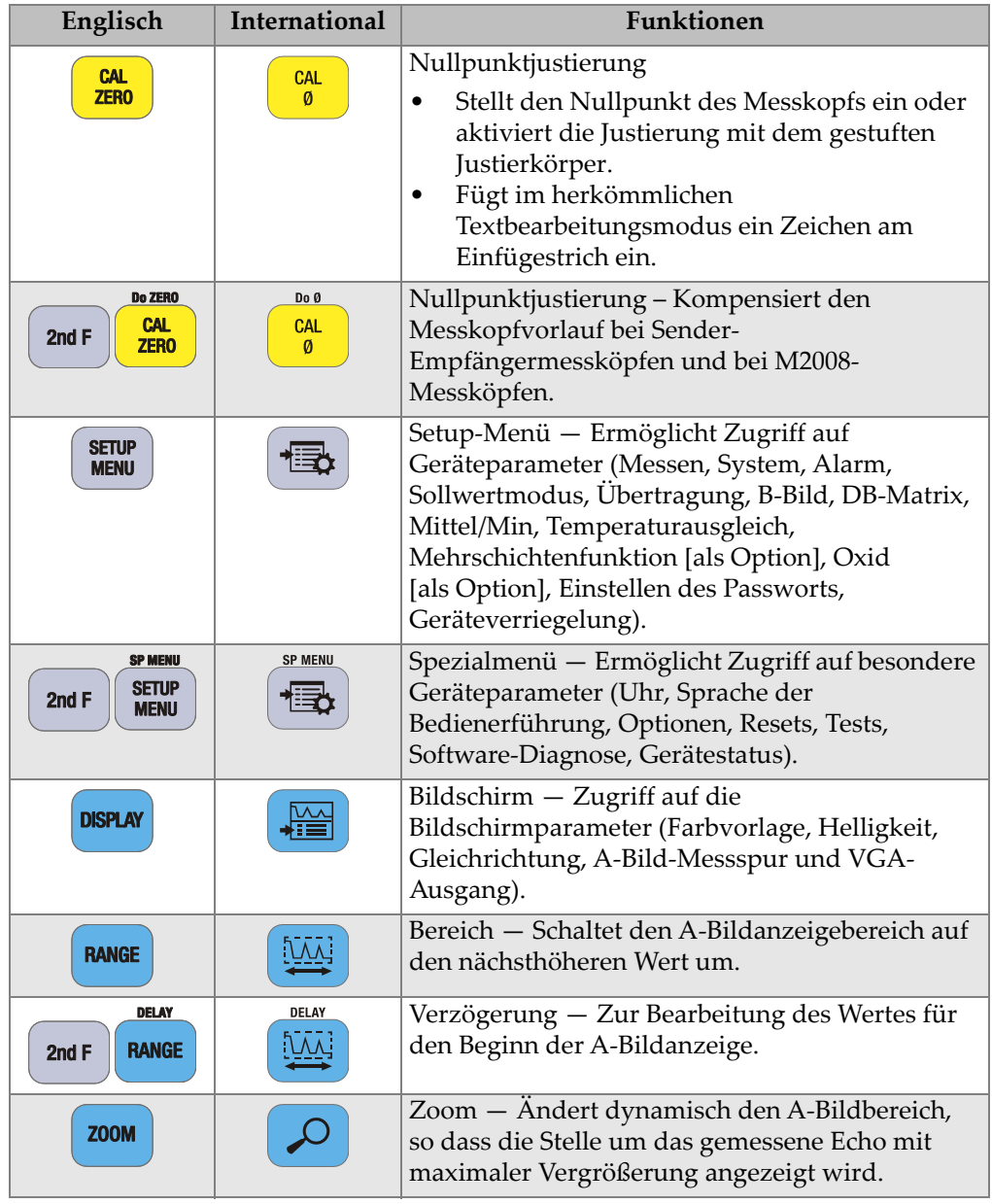

#### **Tabelle 1 Tastenfeldfunktionen** *(Fortsetzung)*

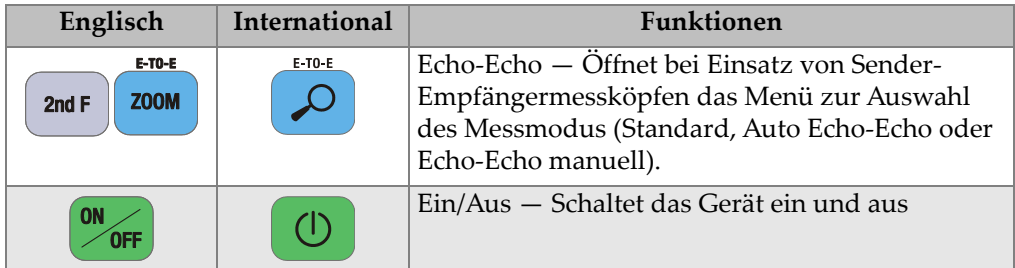

#### **Tabelle 1 Tastenfeldfunktionen** *(Fortsetzung)*

# **2. Stromversorgung des 38DL PLUS**

In diesem Kapitel werden die verschiedenen Stromquellen des 38DL PLUS beschrieben.

# <span id="page-38-1"></span>**2.1 Stromanzeige**

Das Batteriesymbol wird immer an der rechten Seite des Bildschirms angezeigt. Es zeigt die Restladung und die Stromquelle des Akkus an (siehe [Abbildung 2-1 auf](#page-38-0)  [Seite 39](#page-38-0)).

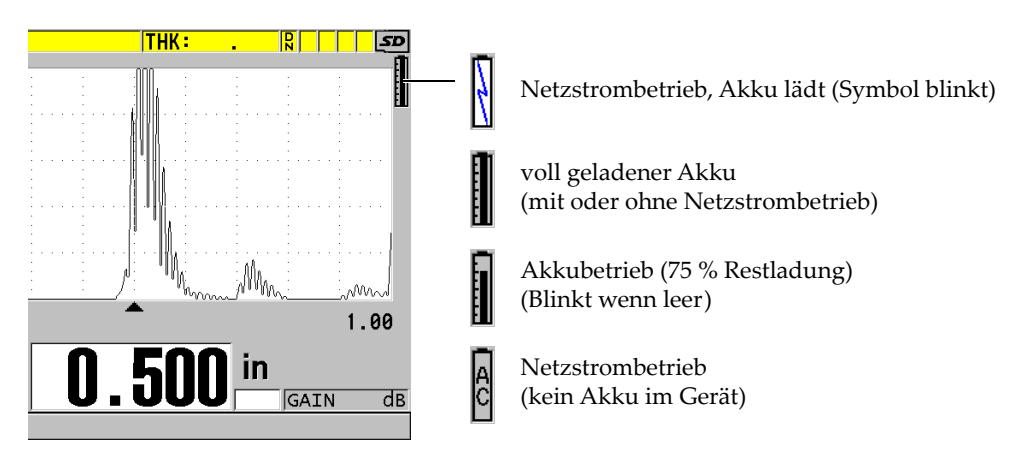

**Abbildung 2-1 Symbole des Akku- und Netzstrombetriebs**

<span id="page-38-0"></span>Bei Akkubetrieb zeigt der vertikale schwarze Balken der Stromanzeige die Restladung an. Jeder Skalenstrich entspricht 12,5 % Ladung.

# <span id="page-39-1"></span>**2.2 Netzstrombetrieb**

Das 38DL PLUS kann mit dem Universalnetzteil (Bestellnummer EP-MCA [U8767042]) am Netzstrom betrieben werden. Dieses Universalnetzteil kann mit allen Nennspannungen von 100 V bis 120 V oder 200 V bis 240 V und mit einer Nennfrequenz von 50 Hz bis 60 Hz betrieben werden.

#### **So wird das Gerät am Netzstrom betrieben**

1. Stecken Sie das Netzstromkabel in das Universalnetzteil (Bestellnummer EP-MCA [U8767042]) und in einen passenden Netzstromstecker ein (siehe [Abbildung 2-2 auf Seite 40](#page-39-0)).

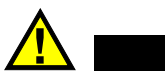

# **ACHTUNG**

Verwenden Sie nur das mit dem Messgerät 38DL PLUS mitgelieferte Netzkabel, um Sach- und Personenschäden auszuschließen. Setzen Sie dieses Netzstromkabel nicht mit anderen Geräten ein.

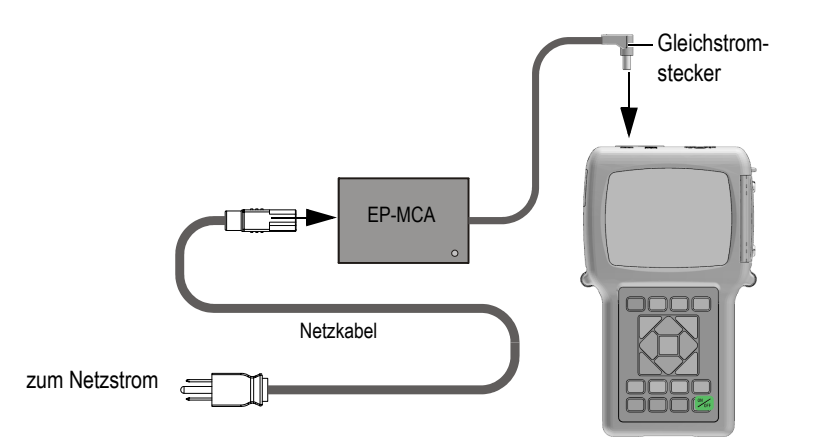

#### **Abbildung 2-2 Anschluss des Universalnetzteils**

<span id="page-39-0"></span>2. Am 38DL PLUS die dichte Gummiklappe über der Gleichstrombuchse oben am Gerät öffnen (siehe [Abbildung 2-3 auf Seite 41](#page-40-0)).

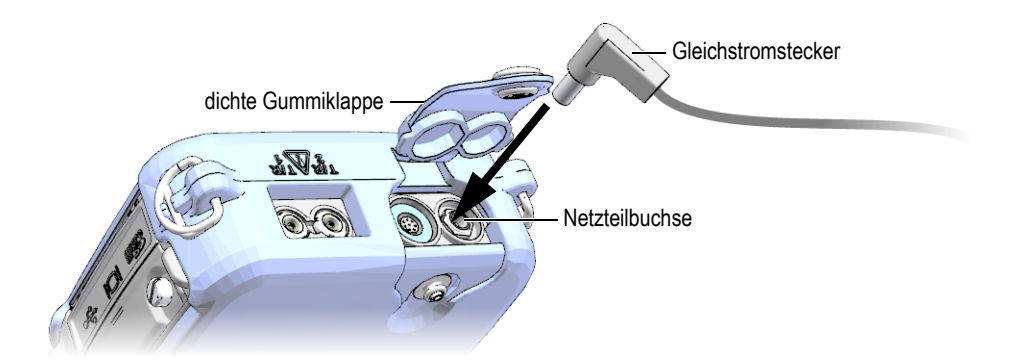

**Abbildung 2-3 Anschließen des Gleichstromsteckers**

- <span id="page-40-0"></span>3. Stecken Sie den Stecker des Universalnetzteils in die dafür vorgesehene Buchse des 38DL PLUS ein (siehe [Abbildung 2-3 auf Seite 41](#page-40-0)).
- 4. Schalten Sie mit der Taste **[ON/OFF]** das 38DL PLUS ein.

# <span id="page-40-1"></span>**2.3 Akkubetrieb**

Mit dem 38DL PLUS mitgeliefert wird ein Lithium-Ionen-Akku (Li-Ion) (Teilenummer 38-BAT [U8760054]). Das 38DL PLUS lädt automatisch den Akku 38-BAT auf, sobald das Gerät mit dem Netzstrom verbunden ist.

Das 38DL PLUS kann auch mit dem Batterierahmen (Bestellnummer 38DLP/AA [U8780290]) mit vier Mignon-Alkaline-Batterien (Typ AA) oder aufladbaren Nickelmetallhydridbatterien (NiMH) betrieben werden. Das 38DL PLUS lädt die NiMH-Batterien NICHT auf, diese müssen mit einem Batterieladegerät (nicht mitgeliefert) aufgeladen werden.

#### HINWEIS

Der Akku des 38DL PLUS wird werkseitig nicht vollständig geladen. Er muss vor dem ersten netzunabhängigen Einsatz des Geräts voll aufgeladen werden.

# **2.3.1 Betriebsdauer bei Batteriebetrieb**

Die Betriebsdauer hängt von der Akku- oder Batteriesorte, dem Alter des Akkus oder der Batterien und den Geräteeinstellungen ab. Um realistische Betriebszeiten angeben zu können, wurde das 38DL PLUS mit mittleren Betriebsparametern geprüft (Prüfgeschwindigkeit 4 Hz und Bildschirmhelligkeit 50 %).

Die Nennleistung von neuen Akkus und Batterien ist wie folgt:

- Lithium-Ionen-Akku: 12 bis 14 Stunden
- NiMH Mignon-Batterien: 4 bis 5 Stunden (außerhalb des Geräts aufzuladen)
- Mignon-Alkaline-Batterien: 2 bis 3 Stunden (nicht aufladbar)

### **2.3.2 Aufladen des Akkus**

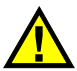

# WARNUNG

Mit dem Universalnetzteil (Bestellnummer EP-MCA [U8767042]) des 38DL PLUS darf nur der Akku von 38DL PLUS (Bestellnummer 38-BAT [U8760054]) aufgeladen werden. Versuchen Sie nicht, andere Batteriearten, beispielsweise Alkalibatterien oder NiMH-Batterien, aufzuladen oder andere Ladegeräte/Netzteile zum Aufladen der Batterien des Geräts 38DL PLUS zu verwenden (Teile-Nr. 38-BAT [U8760054]). Ein solcher Versuch kann Explosion und Verletzung zur Folge haben.

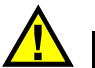

# WARNUNG

Versuchen Sie nicht, andere elektronische Geräte mit dem Netzteil des 38DL PLUS (Bestellnummer EP-MCA [U8767042]) zu betreiben, da dies zu Tod oder schweren Körperverletzungen als Folge einer Explosion bei einem Aufladeversuch führen kann.

#### **So wird der Akku im Gerät aufgeladen**

 Verbinden Sie das 38DL PLUS mit dem Stromnetz (siehe Abschnitt ["Netzstrombetrieb" auf Seite 40](#page-39-1)). Der Akku wird geladen, ob das Gerät in Betrieb oder außer Betrieb ist, lädt sich aber schneller auf, wenn das Gerät außer Betrieb ist.

#### **HINWEIS**

Wenn der Akku völlig geladen ist, ändert sich das Ladungssymbol (Blitz) und zeigt eine volle Batterie an (Batterie mit durchgehendem schwarzem Balken Dies ist der Hinweis, dass der Akku voll aufgeladen ist (siehe Abschnitt "Stromanzeige" auf [Seite 39](#page-38-1)). Die komplette Ladung eines Akkus braucht je nach Zustand vor dem Laden 2 bis 3 Stunden

### HINWEIS

Der Akku muss mehrere Male vollständig aufgeladen und geleert werden, bevor er seine volle Kapazität erreicht. Diese Einlaufzeit ist für diese Art aufladbarer Akku normal.

#### **Anweisungen zum Einsatz des Akkus**

- Wenn der Akku häufig oder täglich benutzt wird, sollte er während der Gebrauchspausen an das Universalnetzteil /Ladegerät angeschlossen werden.
- Wenn möglich, sollte das Gerät an das EP-MCA-Universalnetzteil angeschlossen bleiben (über Nacht oder während des Wochenendes), um es völlig aufzuladen.
- Der Akku muss regelmäßig völlig aufgeladen werden, da dies für die Erhaltung der Ladekapazität und der Langlebigkeit sehr wichtig ist.
- Laden Sie entladene Akkus so bald wie möglich wieder auf.

#### **Anweisungen zur Lagerung des Akkus**

- Lagern Sie entladene Batterien nie, ohne sie vorher völlig aufzuladen.
- Lagern Sie die Batterien an einem kühlen, trockenen Ort.
- Vermeiden Sie langes Lagern in Sonnenlicht oder an anderen sehr heißen Stellen, wie im Kofferraum eines Autos.
- Gelagerte Akkus sollten mindestens alle zwei (2) Monate voll aufgeladen werden.

### **2.3.3 Akkuwechsel**

Der Akku ist in einem Gehäuse untergebracht, dass von der Rückseite des 38DL PLUS zugängig ist (siehe [Abbildung 2-4 auf Seite 44\)](#page-43-0).

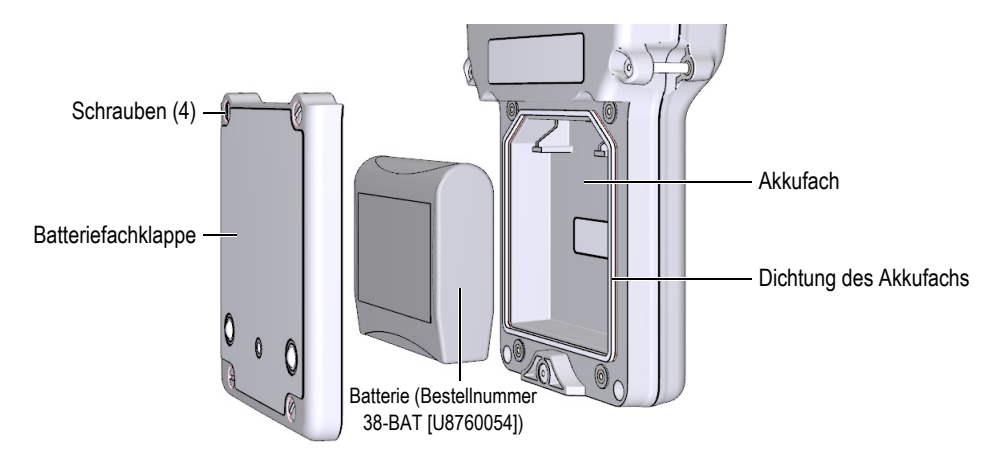

**Abbildung 2-4 Öffnen des Batteriefachs**

<span id="page-43-0"></span>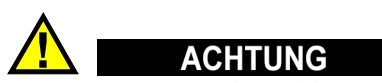

Versuchen Sie nie, den Akku zu ersetzen, während das Gerät läuft oder mit dem Universalnetzteil verbunden ist. Entsorgen Sie gebrauchte Akkus baldmöglichst, und halten Sie sie von Kindern fern. Wenn er falsch gehandhabt wird, kann der Akku in diesem Gerät einen Brand oder Ätzung durch Chemikalien hervorrufen. Nehmen Sie den Akku nicht auseinander, erhitzen Sie ihn nicht über 50 °C und verbrennen Sie ihn nicht. Den Akku nur durch einen Original-Akku von Evident ersetzen (Teilenummer 38-BAT [U8760054]).

#### **So wird der Akku ersetzt**

- 1. Trennen Sie das Gerät vom Universalnetzteil.
- 2. Stellen Sie sicher, dass das 38DL PLUS ausgeschaltet ist.
- 3. Ziehen Sie alle anderen Kabel vom 38DL PLUS ab.
- 4. Entfernen Sie die Handschlaufe.
- 5. Entfernen Sie den Vollgummischutz.
- 6. Lösen Sie an der Rückseite des Geräts die vier Schrauben der Akkufachklappe (siehe [Abbildung 2-4 auf Seite 44\)](#page-43-0).
- 7. Nehmen Sie den Akkufachdeckel ab.
- 8. Nehmen Sie den Akku heraus und trennen Sie ihn vorsichtig vom Akkuanschluss.
- 9. Schließen Sie den neuen Akku im Akkufach an.
- 10. Vergewissern Sie sich, dass die Dichtung des Akkufachdeckels sauber und in gutem Zustand ist.
- 11. Legen Sie den Deckel wieder hinten auf das Gerät auf und ziehen Sie die vier Schrauben an.
- 12. Bringen Sie den Vollgummischutz und die Handschlaufe wieder an.
- 13. Schalten Sie mit der Taste **[ON/OFF]** das 38DL PLUS ein.
- 14. Antworten Sie auf die unten am Bildschirm erscheinende Frage folgendermaßen (siehe [Abbildung 2-5 auf Seite 45\)](#page-44-0):

 **Li-Ion** wählen, wenn Sie den Akku 38-BAT einsetzen. ODER

Wählen Sie **NiMH** oder **Alkaline**, wenn Sie das Gerät mit vier NiMH-Mignonbatterien oder vier Alkaline Mignonbatterien im Batterierahmen betreiben.

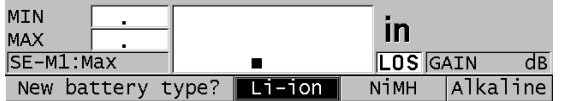

**Abbildung 2-5 Auswahl des Akku-/Batterietyps**

#### **HINWEIS**

<span id="page-44-0"></span>Laden Sie den aufladbaren Ersatzakku 38-BAT vor dem Einsatz völlig auf, damit das Batteriesymbol die Restladung richtig anzeigt (siehe Abschnitt "Stromanzeige" auf [Seite 39](#page-38-1)).

# **3. Die Elemente der Software-Benutzeroberfläche**

In den folgenden Abschnitten werden die Hauptelemente der Fenster und Menüs von 38DL PLUS beschrieben.

### **3.1 Messfenster**

Das 38DL PLUS fährt mit dem Messfenster hoch, in dem Sie das Ultraschallecho als A-Bild sehen und den Dickenmesswert ablesen können (siehe [Abbildung 3-1 auf](#page-46-0)  [Seite 47](#page-46-0)). Das Messfenster ist das Hauptfenster der Software von 38DL PLUS. Sie können jederzeit und von überall in der 38DL PLUS-Software durch Druck auf die Taste **[MEAS]** zum Messfenster zurückkehren. Das Batteriesymbol wird ständig an der rechten Seite des 38DL PLUS-Bildschirms angezeigt (Genaueres in Abschnitt ["Akkubetrieb" auf Seite 41\)](#page-40-1).

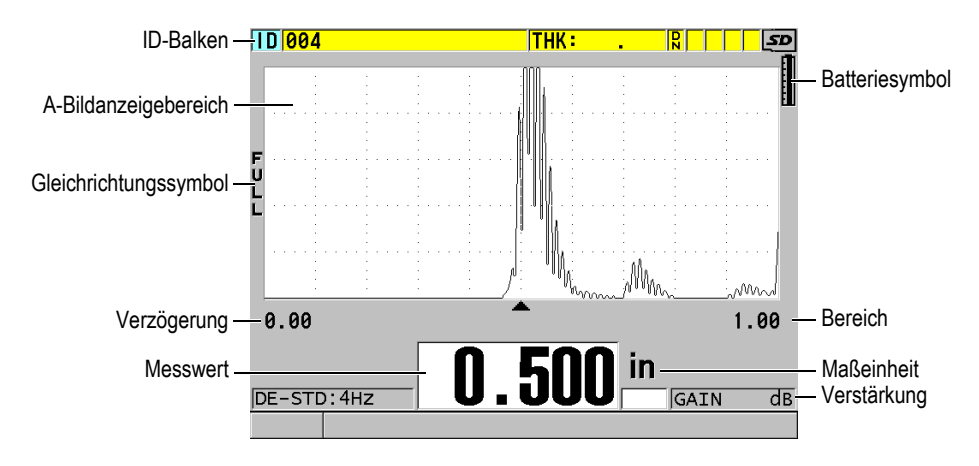

<span id="page-46-0"></span>**Abbildung 3-1 Hauptelemente des Messfensters**

An der Messspur, auch A-Bild genannt, kann ein erfahrener Prüfer sehen, ob das zum Messen der Dicke dienende Signal das Rückwandecho ist, oder ob es sich um Rauschen, eine Werkstoffanomalie oder ein Wiederholecho handelt. Im A-Bild können auch Fehleranzeigen beobachtet werden, die zu klein sind, um vom Gerät gemessen zu werden.

Der ID-Balken oben am Bildschirmrand des Messfensters, zeigt die ID-Nummer des Messorts des aktiven Messwerts, den letzten gespeicherten Messwert, Notizen und Symbole an (siehe [Abbildung 3-2 auf Seite 48\)](#page-47-0). Das Download-Symbol (**R**) erscheint, wenn die letzte gespeicherte Dicke aus einer Datei stammt, statt den eben erfassten Messwert darzustellen.

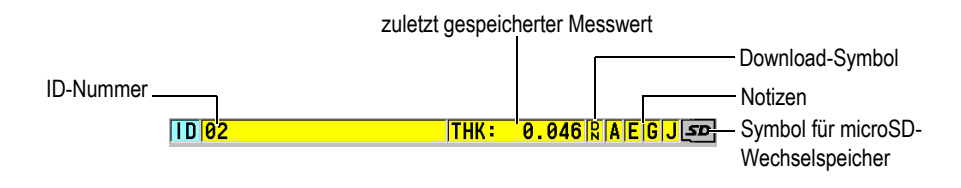

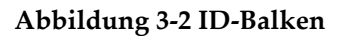

<span id="page-47-0"></span>Das Symbol für den microSD-Wechselspeicher erscheint in der rechten oberen Ecke des Bildschirms, wenn eine microSD-Speicherkarte in den Steckplatz unter der Klappe an der rechten Seite des Geräts eingesteckt ist (siehe [Abbildung 1-5 auf](#page-31-0)  [Seite 32](#page-31-0)). Das 38DL PLUS erkennt den microSD-Wechselspeicher beim Hochfahren des Geräts.

Je nach Kontext und aktivierten Funktionen und Optionen, erscheinen verschiedene Symbole und Zahlenwerte rund um das A-Bild und den Hauptmesswert (siehe [Abbildung 3-3 auf Seite 49](#page-48-0)). Ein Balken mit Hilfsanweisungen befindet sich am unteren Bildschirmrand und zeigt die Tasten an, mit denen Sie navigieren und Menüpunkte auswählen können.

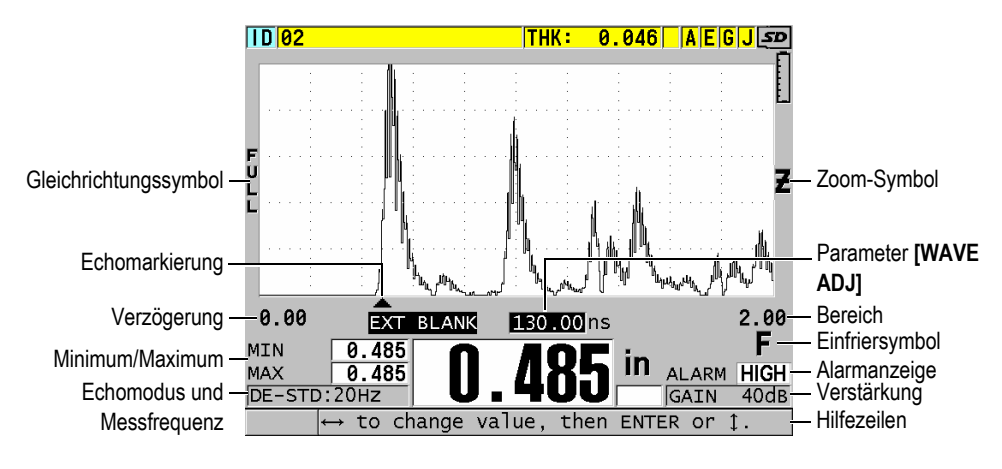

**Abbildung 3-3 Andere, im Messfenster erscheinende Elemente**

<span id="page-48-0"></span>Wenn das 38DL PLUS keine Ultraschallechos erkennt, erscheint das Symbol für Signalverlust (**LOS** für Loss of Signal) und die Messwertanzeige ist leer (siehe [Abbildung 3-4 auf Seite 49\)](#page-48-1).

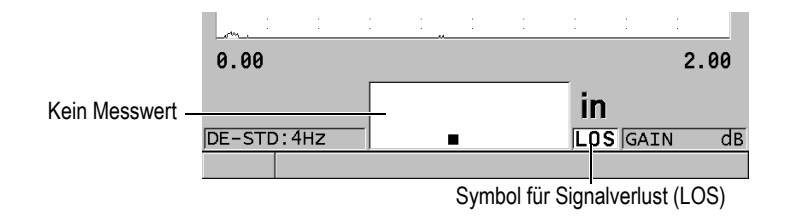

#### **Abbildung 3-4 Symbol für Signalverlust (LOS)**

### <span id="page-48-1"></span>**3.2 Menüs und Untermenüs**

Bei Betätigen von bestimmten Tasten auf dem vorderen Bedienfeld blendet das 38DL PLUS Menüs und Untermenüs ein. Das Menü erscheint in der linken oberen Ecke des Bildschirms (siehe [Abbildung 3-5 auf Seite 50\)](#page-49-0). Gegebenenfalls erscheint auch ein Untermenü, das die Parameter des hervorgehobenen Menüs anzeigt.

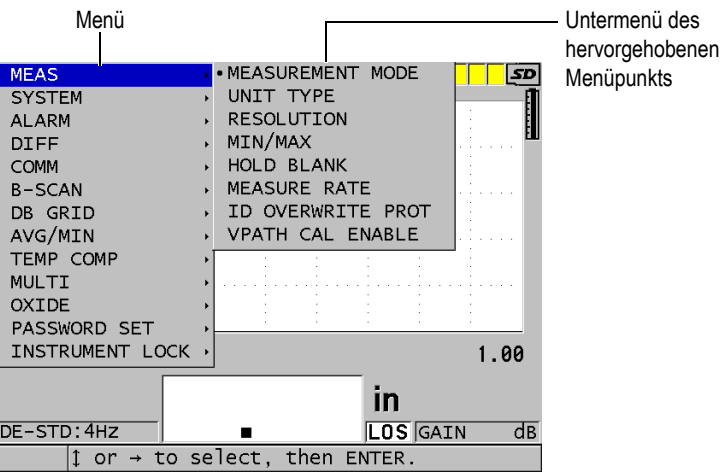

**Abbildung 3-5 Menü und Untermenü**

#### <span id="page-49-0"></span>**So werden Menüs und Untermenüs ausgewählt**

- 1. Blenden Sie mit einer der Tasten auf dem vorderen Bedienfeld ein Menü ein.
- 2. Heben Sie mit den Tasten **[]** und **[]** den gewünschten Menüpunkt hervor.
- 3. Blenden Sie gegebenenfalls mit der Taste **[]** das Untermenü ein und heben Sie dann mit **[]** und **[]** den gewünschten Untermenüpunkt hervor.
- 4. Bestätigen Sie mit **[ENTER]** die Auswahl im Menü oder Untermenü und die Ausführung des Befehls.

#### **HINWEIS**

Im Folgenden wird das obengenannte Verfahren zusammengefasst in der Aufforderung ein bestimmtes Menü oder Untermenü auszuwählen. Zum Beispiel: "Wählen Sie im Menü den Parameter **MESS** aus."

# **3.3 Parameterfenster**

Die Parameter des 38DL PLUS werden in Parameterfenstern logisch zusammengestellt. Diese Fenster werden mit den Tasten oder über das Menü eingeblendet. [Abbildung 3-6 auf Seite 51](#page-50-0) wird als Beispiel das Parameterfenster **MESS** gezeigt.

| Menü in dem das - SETUP MENU                  |                    | <b>MEAS</b>      |             | Titelleiste |
|-----------------------------------------------|--------------------|------------------|-------------|-------------|
| Fenster geöffnet wird                         | MEASUREMENT MODE   | <b>THICKNESS</b> |             |             |
|                                               | UNIT TYPE          | <b>INCH</b>      |             |             |
|                                               | <b>RESOLUTION</b>  | STANDARD         |             |             |
|                                               | MIN/MAX            | 0FF              |             |             |
|                                               | HOLD BLANK         | BLANK            |             |             |
|                                               | MEASURE RATE       | l4Hz l           |             |             |
|                                               | ID OVERWRITE PROT  | $\circ$ OFF      | C ON        | – Parameter |
|                                               | GAIN OPT           | $\circ$ OFF.     | C ON        |             |
|                                               | VPATH CAL ENABLE   | $\circ$ OFF      | C ON        |             |
|                                               |                    |                  |             |             |
|                                               |                    |                  |             |             |
|                                               |                    |                  |             |             |
|                                               |                    |                  |             |             |
|                                               |                    |                  |             |             |
| $\leftrightarrow$ to select, then ENTER or 1. |                    |                  | Hilfezeilen |             |
|                                               | $\uparrow$ , ENTER |                  |             |             |

**Abbildung 3-6 Parameterfenster (Beispiel)**

<span id="page-50-0"></span>Im Titelbalken oben am Bildschirmrand wird die Parametergruppe angegeben. Wenn Sie das Parameterfenster in einem Menü geöffnet haben, wird auf der linken Seite des Titelbalkens eine Menüschaltfläche angezeigt. Mit dieser Schaltfläche können Sie leicht zum Ausgangsmenü zurückkehren. Auf ein oder zwei Hilfezeilen unten am Bildschirmrand werden die Tasten angegeben, mit denen die Parameter ausgewählt und eingestellt werden.

#### **So wird ein Parameter ausgewählt und sein Wert eingestellt**

- 1. Heben Sie mit den Tasten **[]** und **[]** den gewünschten Parameter hervor.
- 2. Wählen Sie bei Parametern mit vorgegebenen Werten mit den Tasten **[]** und **[]** den gewünschten Wert aus.
- 3. In Parameterfenstern mit Listen oder alphanumerischen Parametern verfahren Sie folgendermaßen:
	- Heben Sie auf Listen das gewünschte Element mit den Tasten **[]** und **[]** hervor.
- Stellen Sie bei alphanumerischen Parametern mit den Tasten **[]** und **[]** die gewünschten Zeichen ein (für Einzelheiten siehe "Auswahl des [Textbearbeitungsmodus" auf Seite 52](#page-51-0)).
- Verlassen Sie mit **[2nd F]**, **[]** oder **[2nd F]**, **[]** die Liste oder den alphanumerischen Parameter und schalten Sie zum nächsten, bzw. vorherigen Element weiter.
- 4. Zum Verlassen des Parameterfensters verfahren Sie folgendermaßen:
	- ◆ Schalten Sie mit der Taste **[MEAS]** zum Messfenster zurück. ODER

Wenn eine Menüschaltfläche am linken Ende des Titelbalkens erscheint, heben Sie mit Taste **[]** die Menüschaltfläche hervor und kehren Sie dann mit Taste **[ENTER]** wieder zu diesem Menü zurück.

#### HINWEIS

Im Folgenden wird das obengenannte Verfahren zusammengefasst in der Aufforderung, einen bestimmten Parameter oder eine bestimmte Liste sowie den gewünschten Wert auszuwählen. Zum Beispiel:

"Stellen Sie im Fenster **MESS** den Parameter **MESSMODUS** auf **DICKE**."

# <span id="page-51-0"></span>**3.4 Auswahl des Textbearbeitungsmodus**

Mit dem 38DL PLUS können alphanumerische Zeichen mit zwei Methoden eingegeben werden, entweder mit der virtuellen Tastatur oder auf die herkömmliche Weise. Die virtuelle Tastatur wird auf dem Bildschirm eingeblendet und zeigt alle zur Verfügung stehenden Zeichen an (Genaueres in Abschnitt "Textbearbeitung mit der [virtuellen Tastatur" auf Seite 53](#page-52-0)). Mit der herkömmlichen Methode schalten Sie durch eine Standardliste von Buchstaben, Zahlen und Schriftzeichen (Genaueres in Abschnitt ["Textbearbeitung mit der herkömmlichen Methode" auf Seite 54](#page-53-0)).

#### **So wird die Textbearbeitungsmethode ausgewählt**

- 1. Drücken Sie hierzu im Messfenster die Taste **[SETUP MENU]**.
- 2. Wählen Sie auf dem Menü das Element **SYSTEM** an.
- 3. Heben Sie im Parameterfenster **SYSTEM** die Zeile **TEXTBEARBEITUNGSMODUS** hervor, stellen Sie dann den gewünschten Modus ein (**VIRTUELL** oder **TRADITIONELL**).

4. Schalten Sie mit der Taste **[MEAS]** zum Messfenster zurück.

### <span id="page-52-0"></span>**3.4.1 Textbearbeitung mit der virtuellen Tastatur**

Wenn der Textbearbeitungsmodus auf **VIRTUELL** eingestellt ist, wird bei Auswahl eines alphanumerischen Parameters eine virtuelle Tastatur eingeblendet (siehe [Abbildung 3-7 auf Seite 53](#page-52-1)).

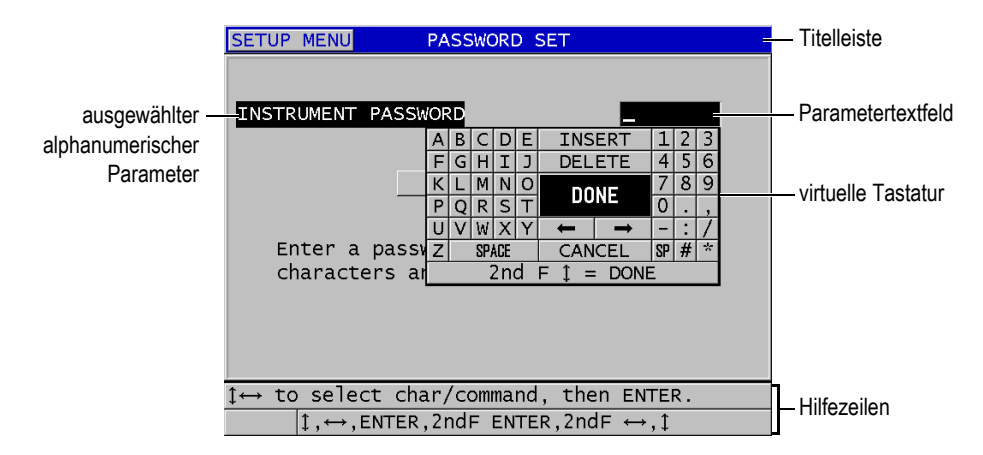

**Abbildung 3-7 Virtuelle Tastatur (Beispiel)**

#### <span id="page-52-1"></span>**So werden alphanumerische Zeichen mit der virtuellen Tastatur eingegeben**

- 1. Wählen Sie einen alphanumerischen Parameter aus. Die virtuelle Tastatur wird eingeblendet.
- 2. Heben Sie mit den Tasten **[]**, **[]**, **[]** und **[]** das Zeichen hervor, das eingegeben werden soll, bestätigen Sie dann mit **[ENTER]**. Das ausgewählte Zeichen erscheint im Textfeld und der Einfügestrich rückt um eine Stelle weiter.
- 3. Wiederholen Sie diesen Schritt zur Eingabe von anderen Zeichen.
- 4. Wollen Sie den Einfügestrich im Textfeld an eine andere Stelle bringen, müssen Sie auf der virtuellen Tastatur den linken, bzw. den rechten Pfeil (unter **FERTIG**) hervorheben, dann mit **[ENTER]** bestätigen. Der Einfügestrich rückt dann jeweils um eine Stelle vor oder zurück.
- 5. Zum Löschen eines Zeichens:
	- *a)* Bringen Sie den Einfügestrich zu dem Zeichen, dass gelöscht werden soll.
- *b)* Heben Sie auf der virtuellen Tastatur **LÖSCHEN** hervor, bestätigen Sie dann mit **[ENTER]**.
- 6. Zum Einfügen eines Zeichens:
	- *a)* Bringen Sie den Einfügestrich zu dem Zeichen, vor dem Sie ein anderes Zeichen einfügen wollen.
	- *b)* Heben Sie auf der virtuellen Tastatur **EINFÜGEN** hervor und bestätigen Sie mit **[ENTER]**.
	- *c)* Fügen Sie das gewünschte Zeichen in die entstandene Leerstelle ein.
- 7. Wenn die Eingabe rückgängig gemacht werden soll und Sie zu dem ursprünglichen Wert zurückkehren wollen, heben Sie auf der virtuellen Tastatur **ABBRECHEN** hervor. Bestätigen Sie dann mit **[ENTER]**.
- 8. Um die Parameterbearbeitung zu beenden, heben Sie auf der virtuellen Tastatur **FERTIG** hervor. Bestätigen Sie dann mit **[ENTER]**.

#### HINWEIS

Wenn ein mehrzeiliger Text eingegeben werden soll, gelangen Sie zur nächsten Zeile, indem Sie **FERTIG** auswählen und mit der Taste **[ENTER]** bestätigen. Sie können auch den Text mit **[2nd F], []** annehmen, und dann den Einfügestrich zur nächsten Zeile bringen.

### <span id="page-53-0"></span>**3.4.2 Textbearbeitung mit der herkömmlichen Methode**

Wenn der Textbearbeitungsmodus auf **TRADITIONELL** eingestellt ist, wird jedes Zeichen auf einer nicht sichtbaren, kreisförmigen Liste von Buchstaben, Ziffern und Sonderzeichen in alphabetischer Reihenfolge ausgewählt (siehe [Abbildung 3-8 auf](#page-54-0)  [Seite 55](#page-54-0)). Es stehen nur Großbuchstaben zur Verfügung.

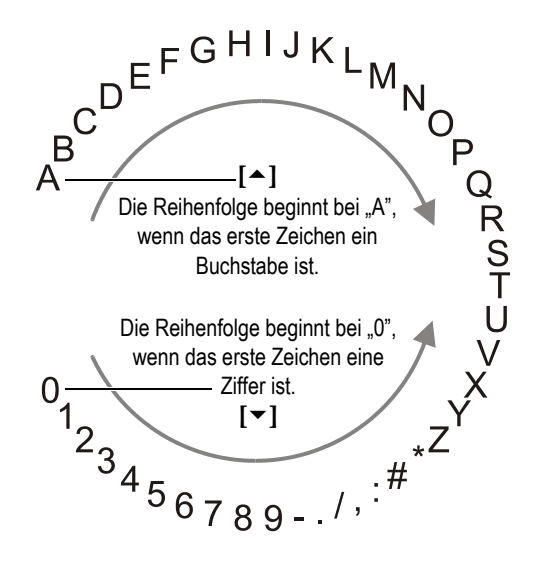

<span id="page-54-0"></span>**Abbildung 3-8 Reihenfolge der Buchstaben, Ziffern und Zeichen mit der herkömmlichen Textbearbeitungsmethode**

#### **So werden alphanumerische Zeichen mit der herkömmlichen Eingabemethode eingegeben**

- 1. Wählen Sie einen alphanumerischen Parameter aus.
- <span id="page-54-1"></span>2. Wählen Sie mit den Tasten **[]** und **[]** das einzugebende Zeichen aus. Mit gedrückter Taste werden die Buchstaben, Ziffern und Zeichen schnell durchlaufen.
- <span id="page-54-2"></span>3. Schalten Sie mit der Taste **[]** zum nächsten Zeichen weiter.
- 4. Wiederholen Sie die Schritte [2](#page-54-1) und [3](#page-54-2) für die Eingabe weiterer Zeichen.
- 5. Der Einfügestrich im Textfeld kann mit den Tasten **[]** oder **[]** versetzt werden.
- 6. Um ein Zeichen am Einfügestrich einzufügen, zunächst **[CAL ZERO]** drücken. Das Zeichen am Einfügestrich und alle rechts davon liegenden Zeichen rücken eine Stelle nach rechts und lassen eine Leerstelle für ein neues Zeichen frei.
- 7. Um das Zeichen am Einfügestrich zu löschen, drücken Sie **[CAL VEL]**. Das Zeichen am Einfügestrich wird gelöscht und alle anderen Zeichen rücken eine Stelle nach links.
- 8. Nehmen Sie mit **[ENTER]** die Zeichenzeile an und schalten Sie weiter zum nächsten Parameter.

# **4. Erstkonfiguration**

In den folgenden Abschnitten werden die grundlegenden Gerätekonfigurationen beschrieben.

# **4.1 Einstellen der Bedienerführung und anderer Systemoptionen**

Die Bedienerführung des 38DL PLUS steht in folgenden Sprachen zur Verfügung: Englisch, Deutsch, Französisch, Spanisch, Japanisch, Chinesisch, Russisch, Schwedisch, Italienisch, Norwegisch, Portugiesisch, Tschechisch und eine vom Benutzer definierte Sprache. Auch das Dezimalzeichen kann ausgewählt werden.

Das 38DL PLUS besitzt eine akustische Rückmeldung, die Tastendruck quittiert und Alarmbedingungen meldet. Diese Funktion kann aktiviert oder deaktiviert werden.

Um Akkustrom zu sparen wenn das Gerät nicht im Einsatz ist, kann eine Sparfunktion das Gerät automatisch abstellen, wenn etwa sechs Minuten lang keine Taste gedrückt oder nichts gemessen wird.

#### **So werden die Sprache der Bedienerführung und andere Systemparameter geändert**

- 1. Drücken Sie die Taste **[SETUP MENU]**.
- 2. Wählen Sie auf dem Menü das Element **SYSTEM** an.
- 3. Führen Sie im Fenster **SYSTEM** (siehe [Abbildung 4-1 auf Seite 58\)](#page-57-0) Folgendes aus:
	- *a)* Stellen Sie **TONSIGNAL** auf **AN** oder **AUS**.
	- *b)* Stellen Sie **AUTOM. ABSCHALTEN** auf **AN** oder **AUS**.
	- *c)* Stellen Sie **SPRACHE** auf die gewünschte Sprache ein.
	- *d)* Stellen Sie das **DEZIMALZEICHEN** auf Punkt oder Komma, je nachdem mit welchem Zeichen Dezimalzahlen getrennt werden sollen.

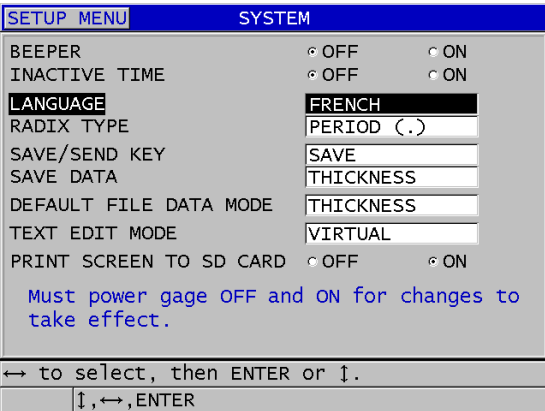

#### **Abbildung 4-1 Ändern der Sprache der Bedienerführung**

- <span id="page-57-0"></span>4. Schalten Sie mit der Taste **[MEAS]** zum Messfenster zurück.
- 5. Um die Sprachänderung zu aktivieren, schalten Sie das 38DL PLUS aus und wieder ein.

### **4.2 Maßeinheit auswählen**

Die Messwerte des 38DL PLUS können in Inch oder Millimetern angezeigt werden.

#### **So wird die Maßeinheit eingestellt**

- 1. Drücken Sie die Taste **[SETUP MENU]**.
- 2. Wählen Sie im Menü den Parameter **MESS** aus.
- 3. Stellen Sie im Fenster **MESS** den Parameter **MASSEINHEIT** auf **INCH** oder **MILLIMETER**.
- 4. Schalten Sie mit der Taste **[MEAS]** zum Messfenster zurück.

### **4.3 Uhr einstellen**

Das 38DL PLUS besitzt eine eingebaute Uhr für Zeit und Datum. Es können Datum, Uhrzeit und Anzeigeformat eingestellt werden. Das 38DL PLUS speichert mit allen Messwerten das Prüfdatum.

#### **So wird die Geräteuhr eingestellt**

- 1. Drücken Sie **[2nd F]**, **[SETUP MENU] (SP MENU)**.
- 2. Wählen Sie auf dem Menü **UHRZEIT** an.
- 3. Führen Sie Folgendes im Fenster **UHRZEIT** (siehe [Abbildung 4-2 auf Seite 59\)](#page-58-0) aus:
	- *a)* Stellen Sie das aktuelle Datum, die aktuelle Uhrzeit und die Zeitanzeige ein.
	- *b)* Bestätigen Sie mit **EINSTELL.**

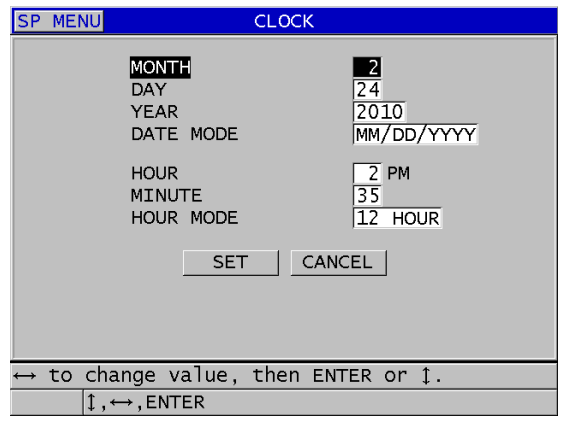

**Abbildung 4-2 Einstellen von Datum und Zeit**

# <span id="page-58-0"></span>**4.4 Bildschirmparameter ändern**

Bestimmte Bildschirmparameter können geändert werden. Dies sind Farbe, Helligkeit, A-Bildgleichrichtung und Messspur.

#### **So werden die Bildschirmparameter geändert**

- 1. Drücken Sie im Messfenster Taste **[DISPLAY]**.
- 2. Im Fenster **DISPLAY-EINSTELL.** (siehe [Abbildung 4-3 auf Seite 60\)](#page-59-0) können dann die folgenden Parameter auf den gewünschten Wert eingestellt werden:
	- **FARBVORLAGE**: mögliche Auswahl **INNENRAUM** oder **AUSSENRAUM** für optimale Sichtbarkeit (nähere Angaben in Anschnitt ["Farbzusammenstellung" auf Seite 60](#page-59-1)).
- **HELLIGKEIT:** Auswahl von mehreren Helligkeitsstufen (nähere Angaben in Abschnitt ["Helligkeit" auf Seite 61\)](#page-60-0)
- **A-BILDGLEICHRICHT.**: Auswahl des Gleichrichtungsmodus (nähere Angaben in Abschnitt ["Rectification \(A-Bildgleichrichtung\)" auf Seite 62](#page-61-0)).
- **A-BILDANZEIGE**: Auswahl der Darstellung des A-Bilds (Genaueres in Abschnitt ["A-Bild-Anzeige" auf Seite 64](#page-63-0)).
- **VGA-AUSGANG**: stellt das VGA-Signal des VGA-Ausgangs auf **DEAKT.** oder AKT. (Genaueres in Abschnitt ["VGA-Ausgang" auf Seite 95](#page-94-0)).

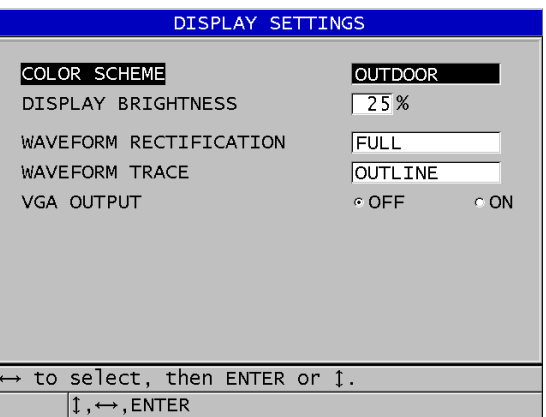

**Abbildung 4-3 Fenster DISPLAY-EINSTELLUNGEN**

<span id="page-59-0"></span>3. Schalten Sie mit der Taste **[MEAS]** zum Messfenster zurück.

#### <span id="page-59-1"></span>**4.4.1 Farbzusammenstellung**

Für beste Lesbarkeit in Innenräumen und auch im Freien, besitzt das 38DL PLUS zwei Farbvorlagen (siehe [Abbildung 4-4 auf Seite 61\)](#page-60-1). Um den Parameter **FARBVORLAGE** anzuzeigen, drücken Sie im Messfenster Taste **[DISPLAY]**.

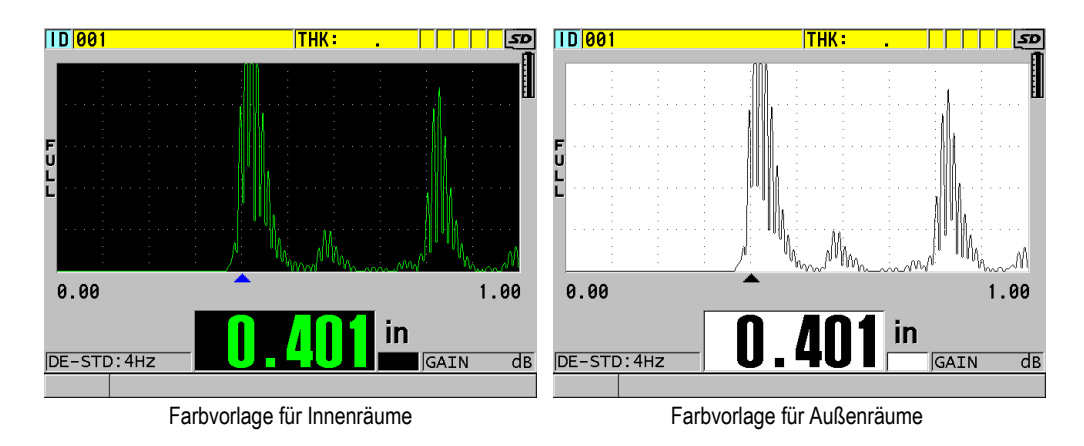

**Abbildung 4-4 Farbvorlage für Innen- und Außenräume (Beispiel)**

<span id="page-60-1"></span>Die Farbvorlage für Innenräume ist angeraten, wenn das Gerät in Räumen oder bei schwachem Licht eingesetzt werden soll. Bei dieser Farbvorlage sind die Schriftzeichen grün und das A-Bild wird auf schwarzem Hintergrund dargestellt.

Die Farbvorlage für Außenräume ist angeraten, wenn das Gerät in direktem Sonnenlicht eingesetzt werden soll. Bei dieser Farbvorlage werden die Schriftzeichen und das A-Bild schwarz auf weißem Hintergrund dargestellt. Für eine bessere Lesbarkeit wurden die Bildschirmkopien in diesem Handbuch zum größten Teil mit dieser Farbvorlage erstellt.

#### HINWEIS

Messwerte, deren Farbe bestimmte Alarmbedingungen anzeigt, erscheinen in Farbe nur mit der Farbvorlage für Innenräume.

### <span id="page-60-0"></span>**4.4.2 Helligkeit**

Die Helligkeit des 38DL-PLUS-Bildschirms wird mit der Hintergrundbeleuchtung eingestellt. Diese kann auf 0 %, 25 %, 50 %, 75 % oder 100 % eingestellt werden. Je höher der Prozentwert, desto heller ist der Bildschirm. Standardmäßig ist die Helligkeit auf 25 % eingestellt. Der Parameter **HELLIGKEIT** wird im Messfenster mit der Taste **[DISPLAY]** aufgerufen.

Das 38DL PLUS besitzt einen transflektiven Farbbildschirm, der das herrschende Licht reflektiert und dadurch bei direkter Lichteinstrahlung heller wird. Wenn die Umgebung hell ist, kann deswegen die Bildschirmhelligkeit verringert werden.

#### HINWEIS

Eine niedrigere Einstellung der Helligkeit erhöht die Betriebszeit des Akkus. Die Angaben zur Betriebszeit des Akkus beruhen auf einer Helligkeitseinstellung von 50 %.

### <span id="page-61-0"></span>**4.4.3 Rectification (A-Bildgleichrichtung)**

Mit der Gleichrichtung wird bestimmt, wie die Ultraschallechos im A-Bild dargestellt werden (siehe [Abbildung 4-5 auf Seite](#page-62-0) 63). Die Gleichrichtung hat keinerlei Auswirkung auf die gemessenen Werte (Dicken). Die Symbole für die Gleichrichtungsarten (**FULL**, **POS**, **NEG** und **RF**) werden am linken Bildschirmrand angezeigt. Sie erreichen den Parameter **A-BILDGLEICHRICHT** vom Messfenster aus mit der Taste **[DISPLAY]**.

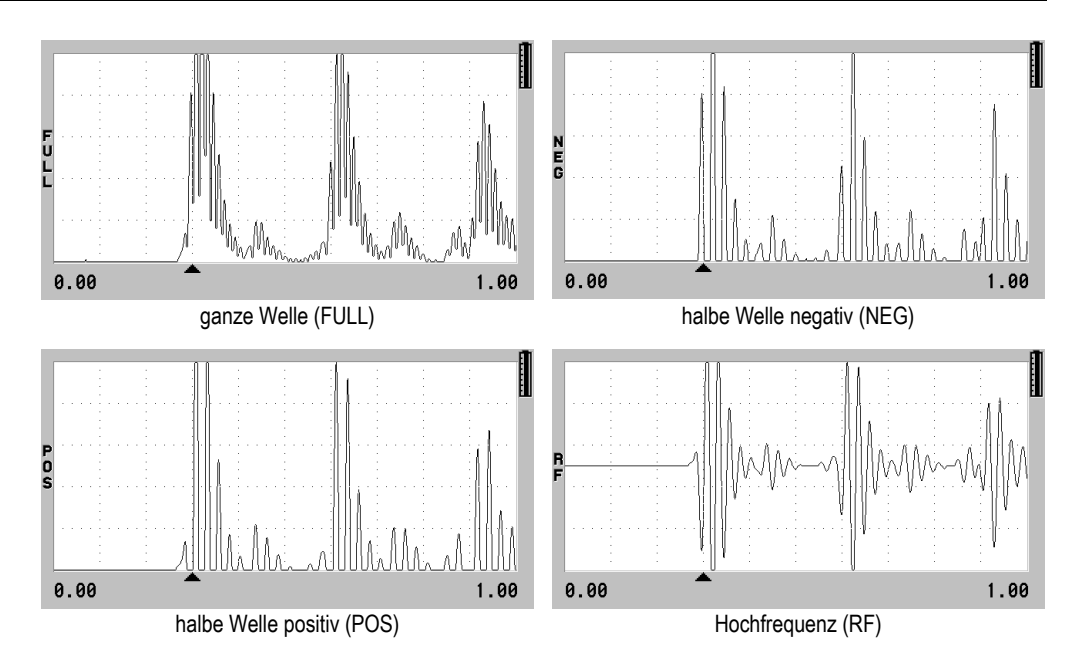

**Abbildung 4-5 Gleichrichtungsarten**

<span id="page-62-0"></span>Folgenden Gleichrichtungsartens stehen zur Verfügung:

#### **GNZ. WELLE** (Symbol **FULL**)

Zeigt den negativen Teil des Echos über der Grundlinie an, so dass beide Teile, der positive und der negative angezeigt werden. Bietet die beste allgemeine Darstellung von Position und Amplitude in den meisten Anwendungen der Dickenmessung. **GNZ. WELLE** (ganze Welle) ist der Standardmodus für Sender-Empfänger-Messköpfe.

#### **HALB–** (Symbol **NEG**)

Zeigt den negativen Teil des A-Bilds positiv an, und blendet den positiven Teil aus.

#### **HALB+** (Symbol **POS**)

Zeigt den positiven Teil des A-Bilds an, und blendet den negativen Teil aus.

**HF**

Zeigt den negativen und den positiven Teil des A-Bilds beidseitig der Grundlinie an. **HF** (Hochfrequenz) ist der Standardmodus mit Einzelschwingermessköpfen.

# <span id="page-63-0"></span>**4.4.4 A-Bild-Anzeige**

Das 38DL PLUS kann das A-Bild als **UMRISS** oder als **FLÄCHE** anzeigen (siehe [Abbildung 4-6 auf Seite 64](#page-63-1)). Der Parameter **A-BILDANZEIGE** wird vom Messfenster aus mit der Taste **[DISPLAY]** erreicht.

#### HINWEIS

Die Anzeige des A-Bilds als Fläche ist nur dann möglich, wenn die Gleichrichtung auf **GNZ. WELLE**, **HALB+** oder **HALB–** eingestellt ist.

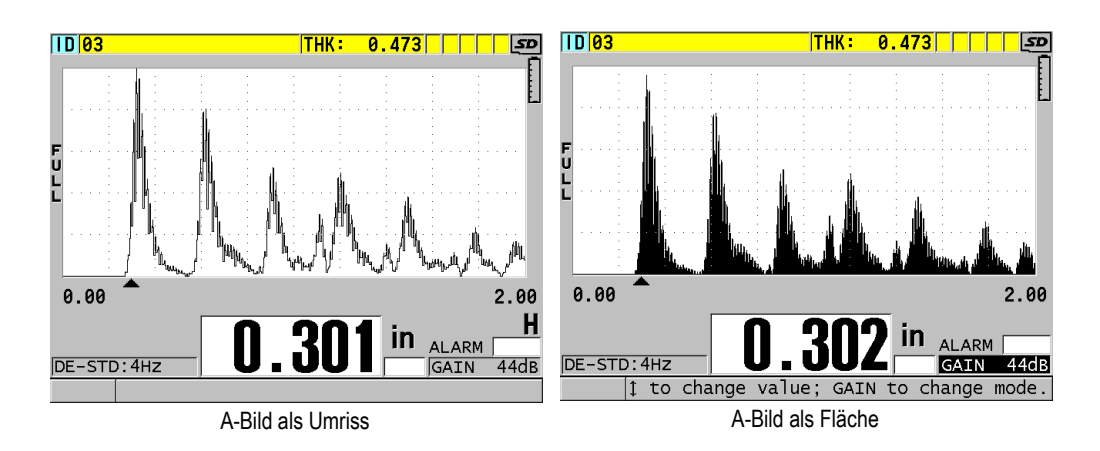

**Abbildung 4-6 A-Bildanzeige als Umriss oder Fläche (Beispiel)**

# <span id="page-63-1"></span>**4.5 Bereich der A-Bild-Anzeige**

Der Bereich der A-Bildanzeige ist der gesamte Abstand auf der horizontalen Achse des A-Bilds. Das linke Ende der horizontalen Achse, der Vorlauf, ist normalerweise auf null gestellt. Die Verzögerung kann manuell eingestellt werden. Hierfür werden der Beginn des angezeigten Bereichs (siehe Abschnitt ["Vorlauf einstellen" auf Seite 65](#page-64-0)) und der Endpunkt des Bereichs geändert (siehe Abschnitt "Bereich einstellen" auf [Seite 65](#page-64-1)). Sie können auch die Zoom-Funktion aktivieren, um die Verzögerung und den Bereich für optimale Echoanzeige einzustellen (siehe Abschnitt "Zoomfunktion [aktivieren" auf Seite 66](#page-65-0)).

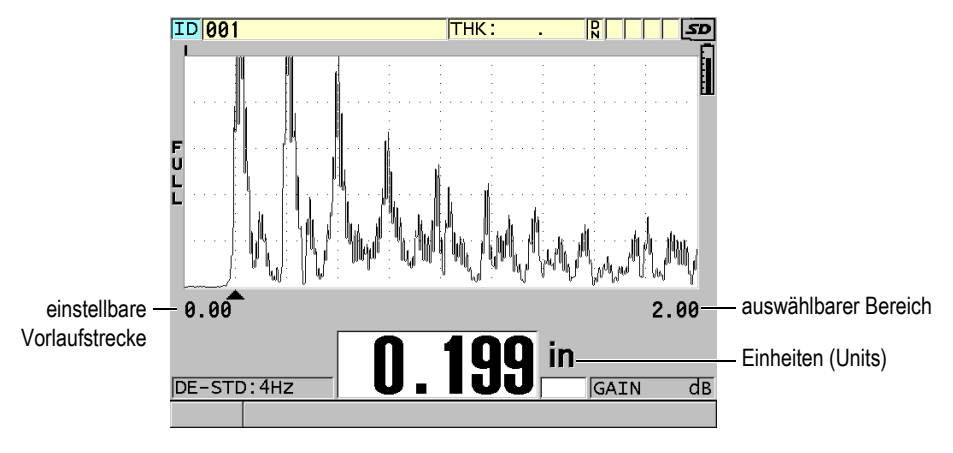

**Abbildung 4-7 Bereich der A-Bildanzeige**

### <span id="page-64-1"></span>**4.5.1 Bereich einstellen**

Für jede Schallkopffrequenz gibt es festgelegte Bereiche. Die verfügbaren Bereiche hängen auch von der Schallgeschwindigkeit im Werkstoff ab. Mit diesem Parameter wird nur der gemessene Dickenbereich im A-Bild angezeigt. Dies führt zu maximaler A-Bildauflösung in allen Anwendungsbereichen. Die Einstellung des Bereichs wirkt sich ausschließlich auf die A-Bildanzeige aus. Sie können weiterhin messen, selbst wenn das zum Messen der Dicke dienende Echo nicht im anzeigten Bereich sichtbar ist. Der Bereich kann bei aktiviertem Zoom nicht von Hand eingestellt werden.

#### **So wird der Bereich ausgewählt**

- 1. Drücken Sie im Messfenster die Taste **[RANGE]**. Der A-Bild-Bereich wechselt dadurch zum nächsthöheren Wert über.
- 2. Drücken Sie die Taste **[RANGE]** wiederholt, bis der gewünschte Bereich angezeigt wird. Wenn der höchste Wert erreicht ist, fängt die Bereichssequenz wieder beim niedrigsten Wert an.

### <span id="page-64-0"></span>**4.5.2 Vorlauf einstellen**

Mit dem Vorlauf wird der Anfang der horizontalen Dimension des A-Bilds auf dem Bildschirm eingestellt. Der Vorlauf kann so eingestellt werden, dass der gewünschte Teil des A Bilds in die Mitte des Bildschirms gebracht wird. Diese Funktion ist sehr

praktisch mit Vorlaufkeil- oder Tauchtechnikmessköpfen, oder beim Prüfen von dicken Werkstoffen, weil so die gemessenen Echos genauer angezeigt werden können.

#### **So wird der Vorlauf eingestellt**

- 1. Drücken Sie die Taste **[2nd F]**, **[RANGE] (DELAY)**.
- 2. Stellen Sie mit den Pfeiltasten den Vorlauf ein.
- 3. Schließen Sie durch nochmaliges Drücken der Taste **[2nd F]**, **[RANGE] (DELAY)** den Vorgang ab.

#### TIPP

Wenn Sie die Taste **[RANGE]** gedrückt halten, wird die Verzögerung auf null zurückgesetzt.

#### <span id="page-65-0"></span>**4.5.3 Zoomfunktion aktivieren**

Mit der Zoomfunktion werden Vorlaufstrecke und Bereich automatisch und dynamisch so eingestellt, dass das erkannte Echo optimal verfolgt und im A-Bild angezeigt wird.

#### **So wird die Zoomfunktion aktiviert**

1. Drücken Sie im Messfenster die Taste **[ZOOM]**.

Das Zoomsymbol ( $\bar{z}$ ) wird am rechten Bildschirmrand unter dem Batteriesymbol angezeigt.

2. Mit erneutem Drücken der Taste **[ZOOM]** wird die Zoomfunktion wieder deaktiviert.

Das Ergebnis des Zoomens hängt vom aktiven Messmodus ab. Bei den Sender-Empfängermessköpfen D79X und bei Einzelschwingermessköpfen in Modus 1 zentriert der Zoom das erste Rückwandecho auf dem Bildschirm (siehe [Abbildung 4-8 auf Seite 67](#page-66-0)).

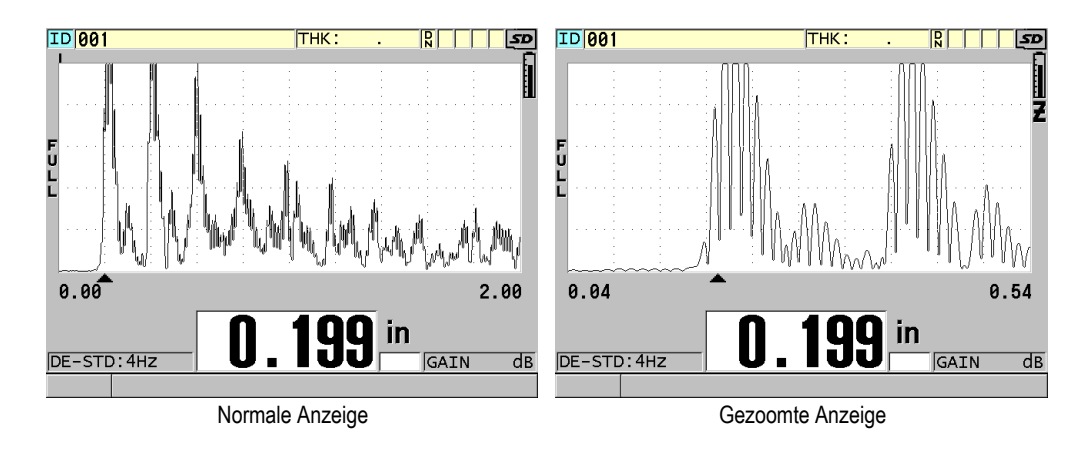

<span id="page-66-0"></span>**Abbildung 4-8 Vergleich von normaler und gezoomter Anzeige in Modus 1**

Bei Einzelschwingermessköpfen in Modus 2 stellt der Zoom den A-Bildbereich und den Vorlauf so ein, dass das Ankoppelecho und das erste Rückwandecho auf den Bildschirm sichtbar sind (siehe [Abbildung 4-9 auf Seite 67\)](#page-66-1).

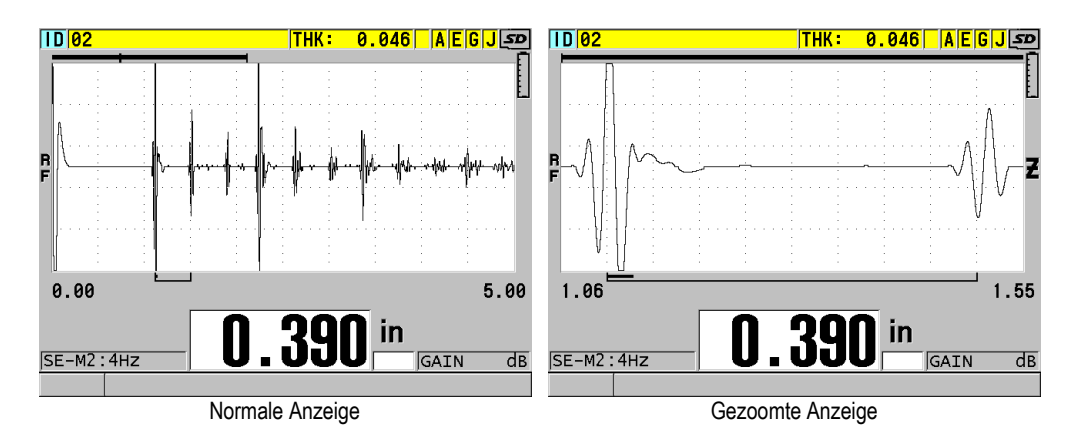

#### <span id="page-66-1"></span>**Abbildung 4-9 Vergleich von normaler und gezoomter Anzeige in Modus 2**

Bei Einzelschwingermessköpfen in Modus 3 stellt der Zoom den A-Bildbereich und den Vorlauf so ein, dass das Ankoppelecho und das zweite gemessene Rückwandecho auf den Bildschirm sichtbar sind (siehe [Abbildung 4-10 auf Seite 68](#page-67-0)).

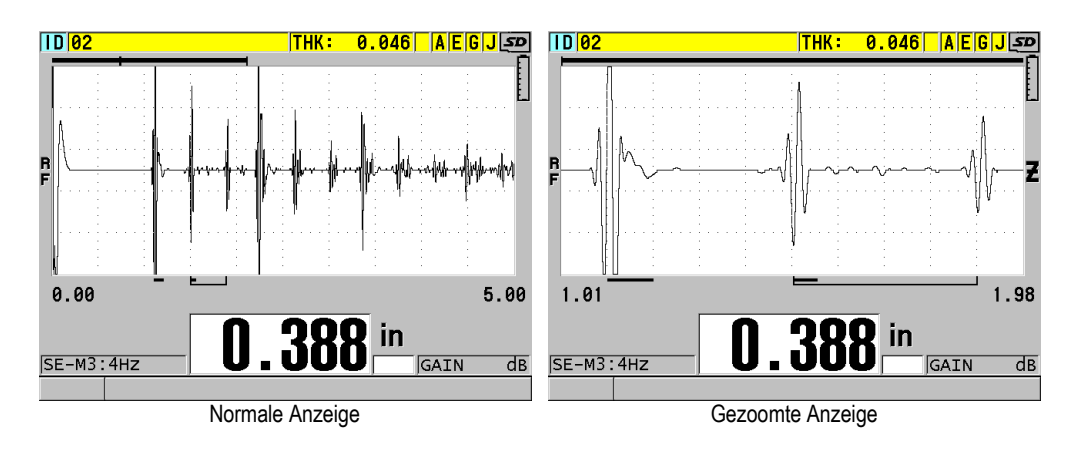

<span id="page-67-0"></span>**Abbildung 4-10 Vergleich von normaler und gezoomter Anzeige in Modus 3**

# **4.6 Einstellung der Anzeigegeschwindigkeit**

Für die Anzeigegeschwindigkeit stehen folgende feststehende Werte zur Verfügung: **4 Hz**, **8 Hz**, **16 Hz**, **20 Hz** und **MAX**. Das Symbol der Anzeigegeschwindigkeit wird ständig links von der Dicke angezeigt (siehe [Abbildung 4-11 auf Seite 68\)](#page-67-1).

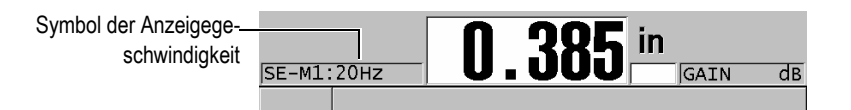

#### **Abbildung 4-11 Anzeigegeschwindigkeitssymbol**

<span id="page-67-1"></span>Die Anzeigegeschwindigkeit **MAX** reicht, abhängig vom Messmodus, bis 30 Hz. Diese Option ist hilfreich zum Auffinden der Mindestdicke einer größeren Fläche bei hohen Messtemperaturen, da sie die Messkopfkontaktdauer verringert.

#### HINWEIS

Im **Minimum**- oder **Maximum**-Modus stellt das 38DL PLUS automatisch die höchste Anzeigegeschwindigkeit ein.

#### **So wird die Anzeigegeschwindigkeit eingestellt**

- 1. Drücken Sie im Messfenster die Taste **[SETUP MENU]**.
- 2. Wählen Sie im Menü den Parameter **MESS** aus.
- 3. Stellen Sie im Fenster **MESS** den Parameter **ANZEIGEGESCHW.** auf den gewünschten Wert.
- 4. Schalten Sie mit der Taste **[MEAS]** zum Messfenster zurück.

# **4.7 Ändern der Dickenauflösung**

Die Auflösung der Dicke, das heißt die Anzahl der Stellen rechts vom Dezimalzeichen, kann geändert werden. Diese Einstellung wirkt sich auf alle in der Einheit der Dicke angezeigten Werte aus, das heiß auf die gemessene Dicke, den Sollwert und den Alarmpegel. Mit Sender-Empfänger-Messköpfen beträgt die höchste Auflösung 0,01 mm. Die Schallgeschwindigkeit wird immer mit allen vier Dezimalstellen angegeben.

Sie können die Auflösung in Anwendungsbereichen heruntersetzen, in denen die Genauigkeit der letzten Dezimalstelle nicht nötig ist oder wenn der Wert der letzen Dezimalstelle wegen besonders rauen Außen- oder Innenflächen unzuverlässig ist.

Mit der Softwareoption für hohe Auflösung (Bestellnummer 38DLP-HR [U8147015]) wird die Auflösung auf 0,001 mm erhöht. Diese hohe Auflösung gibt es nur für Dickenwerte unter 102 mm. Die hohe Auflösung kann nicht mit niederfrequenten Messköpfen oder zusammen mit der optionalen Software für hohe Durchdringung eingesetzt werden.

#### **So wird die Auflösung der Dicke geändert**

- 1. Drücken Sie die Taste **[SETUP MENU]**.
- 2. Wählen Sie im Menü den Parameter **MESS** aus.
- 3. Stellen Sie im Fenster **MESS** den Parameter **AUFLÖSUNG** auf den gewünschten Wert ein:
	- **NORMAL**: 0,01 mm (Standard)
	- **NIEDRIG**: 0,1 mm
	- **HOCH** (optional): 0,001 mm
- 4. Schalten Sie mit der Taste **[MEAS]** zum Messfenster zurück.

# **5. Grundarbeitsgänge**

In den folgenden Abschnitten werden die Grundarbeitsgänge des Ultraschalldickenmessers 38DL PLUS beschrieben.

# **5.1 Einrichten des Messkopfs**

Das 38DL PLUS kann mit einer kompletten Reihe von Einzelschwinger- und Sender-Empfängermessköpfen betrieben werden. Das Gerät 38DL PLUS erkennt automatisch die Sender-Empfängermessköpfe der Reihe D79X und lädt automatisch die entsprechende vordefinierte Justierung hoch. Diese vordefinierte Justierung ist für die Schallgeschwindigkeit des mitgelieferten gestuften Edelstahljustierkörpers parametriert. Mit Sender-Empfänger-Messköpfen muss der Nullpunkt des Messkopfs justiert werden.

Für Einzelschwingermessköpfe und die anderen Sender-Empfängermessköpfe muss die Justierung manuell hochgeladen werden. Das 38DL PLUS wird werkseitig mit den Standardwerten für den mitgelieferten Messkopf, und der ungefähren Schallgeschwindigkeit des mitgelieferten Edelstahljustierkörpers eingestellt. Diese Standardeinstellungen erleichtern den Einsatz des Geräts in Ihrem Anwendungsbereich.

#### **So wird der Messkopf konfiguriert**

1. Stecken Sie den Messkopfstecker in die Messkopfbuchse(n) oben am Gehäuse des 38DL PLUS ein (siehe [Abbildung 5-1 auf Seite 72\)](#page-71-0). Einzelschwingermessköpfe werden in die Buchse T/R 1 eingesteckt.

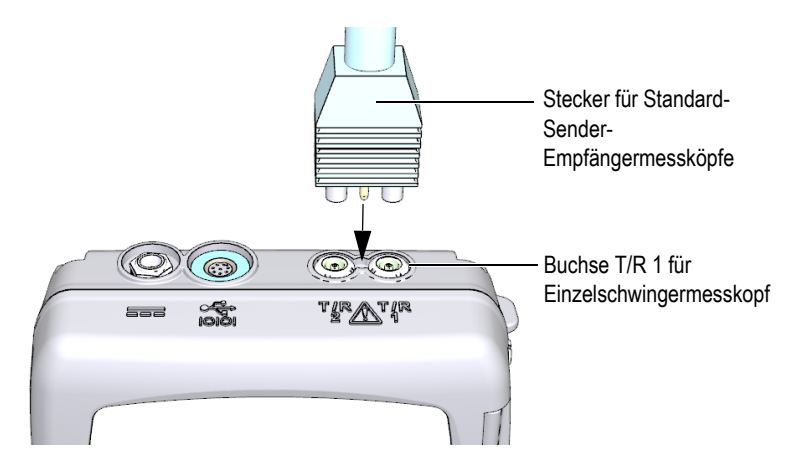

**Abbildung 5-1 Verbindung mit dem Messkopf**

<span id="page-71-0"></span>2. Fahren Sie mit Taste **[ON/OFF]** das Gerät hoch. Das Messfenster wird eingeblendet. Mit normalen D79X Sender-Empfängermessköpfen erscheint die Meldung "**Do--**" im Messfenster (siehe [Abbildung 5-2 auf Seite 72\)](#page-71-1).

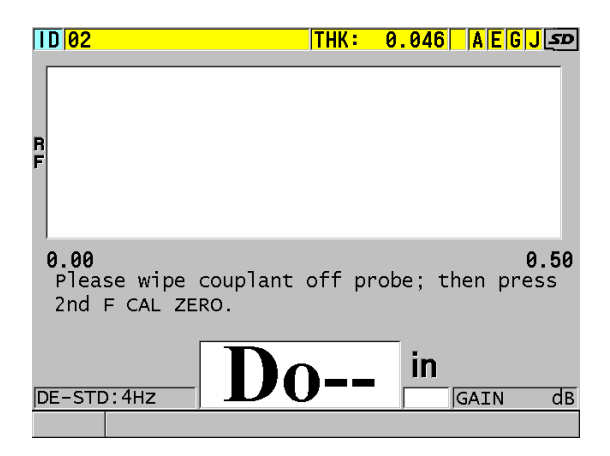

<span id="page-71-1"></span>**Abbildung 5-2 Erstes Fenster mit normalem D79X-Sender-Empfängermesskopf**

3. Gleichen Sie mit Sender-Empfängermessköpfen nun den Nullpunkt ab:
- *a)* Wischen Sie gegebenenfalls verbliebenes Koppelmittel von der Messfläche des Messkopfs ab.
- *b)* Drücken Sie die Tasten **[2nd F]**, **[CAL ZERO] (Do ZERO)**.
- 4. Laden Sie für Einzelschwingermessköpfe und die anderen Sender-Empfängermessköpfe die entsprechende Justierung manuell hoch.
	- *a)* Drücken Sie die Taste **[XDCR RECALL]**.
	- *b)* Laden Sie im Menü die Standardjustierung für die von Ihnen eingesetzte Messkopfart hoch (Beispiel **STANDARD EINZELSCHW.**).
	- *c)* Heben Sie im Fenster **STANDARD** der einzusetzenden Messkopfart (siehe Beispiel in [Abbildung 5-3 auf Seite 73\)](#page-72-0) auf der Liste der verfügbaren Standardjustierungen die Justierung für Ihren Messkopf hervor.

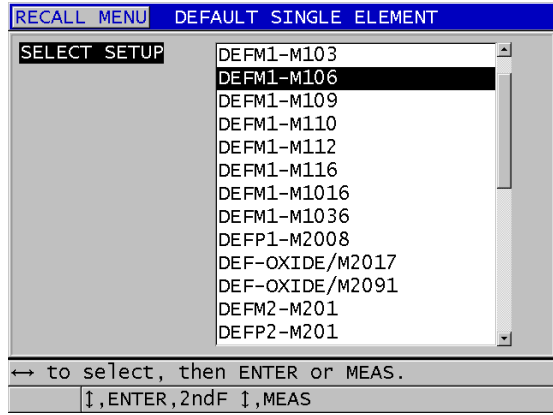

**Benennungssystem der Standardjustierungen**:

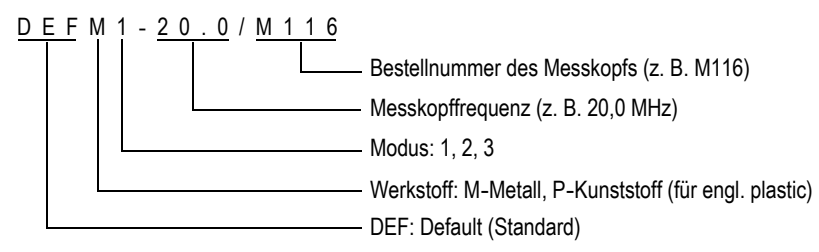

## <span id="page-72-0"></span>**Abbildung 5-3 Standardjustierung für einen Einzelschwinger auswählen**

## **HINWEIS**

Für besondere Anwendungen können die Justierungen mit den Namen USER-1 bis USER-35 umbenannt werden.

*d)* Rufen Sie mit Taste **[MEAS]** automatisch die Parameter der ausgewählten Justierung auf. Sie kehren dann zum Messfenster zurück.

# <span id="page-73-0"></span>**5.2 Justierung**

Die Justierung ist das Verfahren, mit dem das Gerät eingestellt wird um einen bestimmten Werkstoff mit einem bekannten Messkopf bei einer gegebenen Temperatur präzise messen zu können. Das Gerät muss vor dem Messen eines bestimmten Werkstoffs immer justiert werden. Die Genauigkeit der Messung ist abhängig von der Genauigkeit Ihrer Justierung.

Folgende drei Justierungen müssen durchgeführt werden:

Messkopfnullabgleich (**[Do ZERO]**)

Bei Sender-Empfängermessköpfen muss die Laufzeit in jedem der beiden Vorläufe justiert werden. Dieser Nullabgleich ist für jeden Messkopf und bei jeder Temperatur verschieden. Immer wenn das Gerät eingeschaltet wird, Sie den Messkopf wechseln und sich die Temperatur des Messkopfs wesentlich ändert, müssen Sie den Nullpunkt abgleichen (siehe Abschnitt "Einrichten des [Messkopfs" auf Seite 71](#page-70-0) und Abschnitt "Nullpunktausgleich des Messkopfs" auf [Seite 78](#page-77-0)).

Schallgeschwindigkeitsjustierung (**[CAL VEL]**)

Die Schallgeschwindigkeit wird anhand eines dicken Justierkörpers mit bekannter Dicke aus dem zu messenden Werkstoff oder durch manuelles Eingeben einer im Voraus ermittelten Schallgeschwindigkeit justiert. Dieses Verfahren muss für jeden neuen zu messenden Werkstoff wiederholt werden (siehe ["Justierung des Geräts" auf Seite 75](#page-74-0) und "Schallgeschwindigkeit im [Werkstoff und Nullpunktjustierung" auf Seite 79](#page-78-0)).

Nullpunktjustierung (**[CAL ZERO]**)

Der Nullpunkt wird anhand eines dünnen Justierkörpers mit bekannter Dicke aus dem gemessenen Werkstoff justiert. Im Gegensatz zum Messkopfnullabgleich und zur Schallgeschwindigkeitsjustierung ist dieses Verfahren nicht obligatorisch, es sei denn, Sie brauchen die bestmögliche absolute Genauigkeit

(besser ±0,10 mm). Der Nullpunkt braucht nur einmal für jede neue Messkopf-Werkstoffkombination justiert zu werden. Es ist nicht notwendig, diese Justierung bei Erhöhung der Messkopftemperatur zu wiederholen, Nullpunktausgleich des Messkopfs für diese Aufgabe (siehe ["Justierung des Geräts" auf Seite 75](#page-74-0) und ["Schallgeschwindigkeit im Werkstoff und Nullpunktjustierung" auf Seite 79](#page-78-0)).

## <span id="page-74-0"></span>**5.2.1 Justierung des Geräts**

Um genau messen zu können, müssen Sie Folgendes justieren:

- die Schallgeschwindigkeit im Werkstoff
- Nullpunktjustierung

Es wird justiert anhand eines dicken und eines dünnen Justierkörpers, deren Dicke genau bekannt ist. Die Justierköper müssen aus demselben Werkstoff gefertigt sein, wie das zu messende Prüfteil (für Einzelheiten zu Justierkörpern siehe ["Justierkörper" auf Seite 78\)](#page-77-1).

Für das im Folgenden beschriebene Verfahren werden ein Sender-Empfänger-Messkopf und ein fünfstufiger Justierkörper eingesetzt. Für Einzelheiten zum Justierverfahren siehe ["Justierung" auf Seite 74](#page-73-0).

## **So wird das Gerät justiert**

- 1. Verfahren Sie zur Justierung der Schallgeschwindigkeit im Werkstoff wie folgt (siehe [Abbildung 5-4 auf Seite 76\)](#page-75-0):
	- *a)* Geben Sie einen Tropfen Koppelmittel auf die Oberfläche der dicken Stufe des Justierkörpers.
	- *b)* Koppeln Sie den Messkopf mit mäßigem bis festem Druck an die dicke Stufe des Justierkörpers an. A-Bild und Messwert werden auf dem Bildschirm angezeigt.
	- *c)* Drücken Sie die Taste **[CAL VEL]**.
	- *d)* Drücken Sie die Taste **[ENTER]**, sobald der Messwert nicht mehr schwankt.
	- *e)* Korrigieren Sie mit den Pfeiltasten den angezeigten Wert auf die bekannte Dicke der dicken Stufe des Justierkörpers.

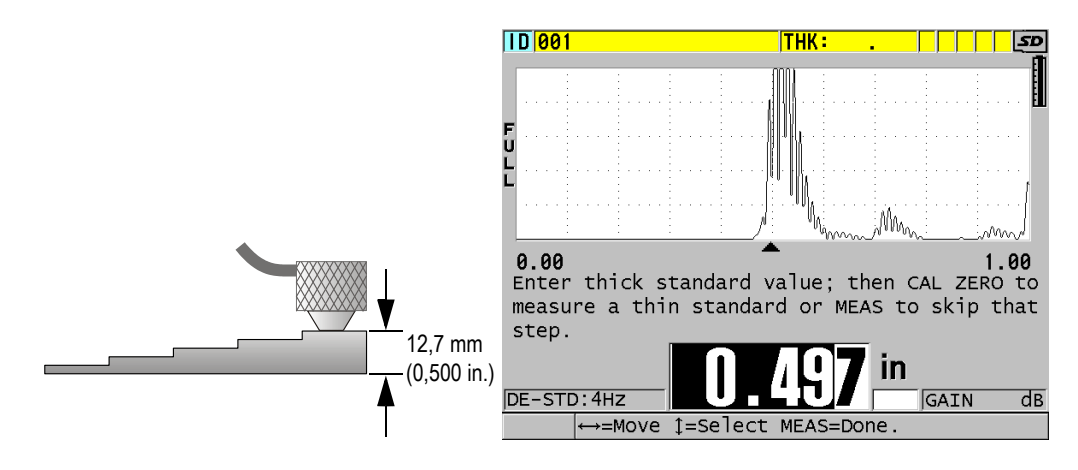

## <span id="page-75-0"></span>**Abbildung 5-4 Justierung der Schallgeschwindigkeit mit einem 5-stufigen Justierkörper**

- 2. Verfahren Sie zur Justierung des Nullpunktes wie folgt (siehe [Abbildung 5-5 auf](#page-76-0)  [Seite 77](#page-76-0)):
	- *a)* Geben Sie einen Tropfen Koppelmittel auf die Oberfläche der dünnen Stufe des Justierkörpers.
	- *b)* Koppeln Sie den Messkopf an die dünne Stufe des Justierkörpers an, und drücken Sie dann die Taste **[CAL ZERO]**.
	- *c)* Drücken Sie die Taste **[ENTER]**, sobald der Messwert nicht mehr schwankt.
	- *d)* Korrigieren Sie mit den Pfeiltasten den angezeigten Wert auf die bekannte Dicke der dünnen Stufe des Justierkörpers.

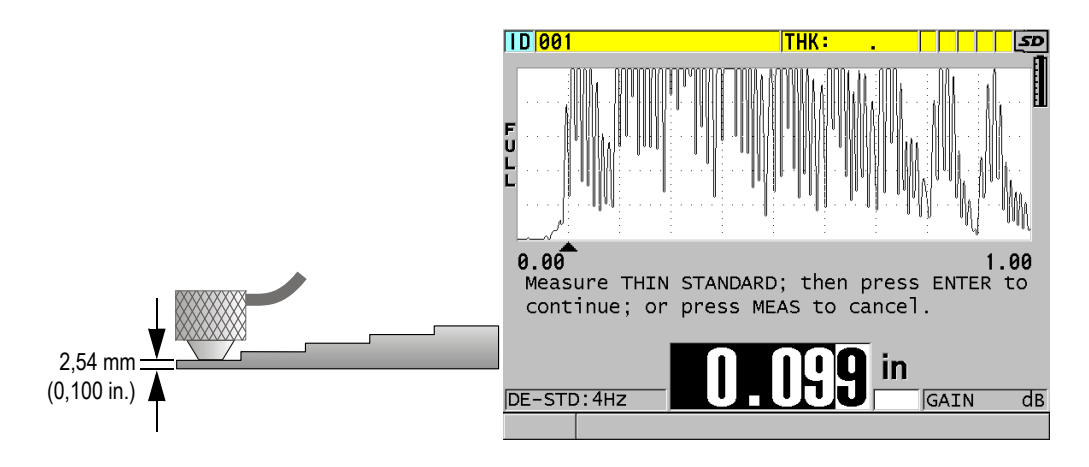

## <span id="page-76-0"></span>**Abbildung 5-5 Justierung des Nullpunkts mit einem 5-stufigen Justierkörper**

3. Beenden Sie mit Taste **[MEAS]** die Justierung. Sie kehren nun zum Messfenster zurück.

## **WICHTIG**

Wird das Gerät vor Drücken der Taste **[MEAS]** ausgeschaltet, wird die Schallgeschwindigkeit nicht aktualisiert, das Gerät behält den alten Wert bei.

## HINWEIS

Wenn das 38DL PLUS einen Fehler im Justierverfahren erkennt, zeigt es nacheinander folgende Meldungen auf den Hilfezeilen an, bevor das Messfenster wieder angezeigt wird:

"**Möglicherweise falsches Echo!**"

"**Justierung ungültig!**"

In solch einem Fall wird die Schallgeschwindigkeit nicht geändert. Wahrscheinlich wurde ein falscher Wert für die Dicke eingegeben.

## <span id="page-77-1"></span>**5.2.2 Justierkörper**

Im Lieferumfang des 38DL PLUS inbegriffen ist ein zylindrischer Justierkörper aus Edelstahl mit zwei Dicken. Anhand der beiden genau bekannten Dicken können die Schallgeschwindigkeit im Werkstoff und der Nullpunkt justiert werden.

Gestufte Präzisionsjustierkörper werden dann eingesetzt, wenn mehr als zwei bekannte Dicken zum Justieren notwendig sind (siehe [Abbildung 5-6 auf Seite 78](#page-77-2)).

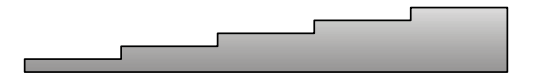

**Abbildung 5-6 Beispiel eines 5-stufigen Justierkörpers**

<span id="page-77-2"></span>Zur Justierung der Schallgeschwindigkeit und des Nullpunkts muss der Justierkörper folgende Eigenschaften besitzen:

- Er muss aus demselben Werkstoff wie das zu messende Teil gefertigt sein.
- Er muss zwei oder mehr genau bekannte Dicken aufweisen.
- Für die Nullpunktjustierung muss ein Ende so dünn wie das dünnste zu messende Teil des Prüflings sein. Die Oberfläche des Justierkörpers muss wie die des Prüflings beschaffen sein. Allgemein reduziert eine raue Oberfläche die Messgenauigkeit, die Simulation der tatsächlichen Oberfläche des Justierkörpers kann jedoch zur Verbesserung des Messergebnisses beitragen.
- Für die Schallgeschwindigkeitsjustierung muss ein Ende des Justierkörpers so dick wie der dickste zu messende Teil des Prüflings sein. Vorder- und Hinterfläche müssen glatt sein und parallel verlaufen.
- Der Justierkörper muss dieselbe Temperatur wie die zu messenden Teile haben.

## <span id="page-77-0"></span>**5.2.3 Nullpunktausgleich des Messkopfs**

Der Messkopfnullabgleich wird durch Drücken der Tasten **[2nd F]**, **[CAL ZERO]**  (**Do ZERO]**) ausgeführt, wenn die Meldung "**Do—** " oder die Nullanzeige eingeblendet wird. Dies Verfahren muss auch ausgeführt werden, wenn sich die Temperatur eines Sender-Empfängermesskopfs geändert hat.

Wie oft der Messkopfnullpunkt abgeglichen werden muss, hängt davon ab, wie schnell sich die Innentemperatur des Sender-Empfängermesskopfs ändert. Dies wiederum hängt mit der Oberflächentemperatur des Werkstoffs, der Frequenz mit der der Messkopf angekoppelt wird, der Dauer des Kontakts von Messkopf und Werkstoff und der angestrebten Messgenauigkeit zusammen.

## HINWEIS

Wenn Flächen gemessen werden, deren Temperatur wesentlich über der Zimmertemperatur liegt, sollte der Messkopfnullpunkt regelmäßig abgeglichen werden. Dies ist weniger wichtig für Messköpfe mit den Teilenummern D790-SM, D791-RM, D797-SM und D798 als für andere Messköpfe mit Kunststoffvorlaufkeilen.

Evident empfiehlt, dass Sie für das Messen bei hohen Temperaturen einen Nullpunktabgleichsplan entwickeln, der diese Faktoren berücksichtigt. Sie können z. B. für Messaufgaben bei hoher Temperatur die Messköpfe D790-SM, D791-RM oder D797-SM einsetzen, mit welchen der Nullpunkt nicht so häufig abgeglichen werden muss. Die Messköpfe D790-SM und D791-RM können auch für allgemeine Messaufgaben eingesetzt werden.

## <span id="page-78-0"></span>**5.2.4 Schallgeschwindigkeit im Werkstoff und Nullpunktjustierung**

Während der Schallgeschwindigkeitsjustierung optimiert das Gerät 38DL PLUS die Verstärkung im Werkstoff, sofern diese Funktion aktiviert ist.

Für Sender-Empfänger-Messköpfe wird das Signal vom Justierkörper zur Optimierung der Verstärkung im Werkstoff (**GAIN OPT** im Messfenster) analysiert und es wird automatisch eine anfängliche Standard-Verstärkung eingestellt, die auf der Messkopfempfindlichkeit und dem Rauschpegel im Werkstoff beruht. Wenn die ermittelte Standard-Verstärkung außerhalb des zulässigen Bereichs liegt, informiert Sie eine Meldung, dass der Messkopf eventuell nicht richtig funktioniert.

Das 38DL PLUS überprüft auch die Verdoppelung bei der Justierung, um falsche Justierungen bei dünnen Prüflingen zu vermeiden. Verdoppelungen treten auf, wenn das Gerät die Laufzeit bis zum zweiten Rückwandecho misst, statt bis zum ersten. Das 38DL PLUS vergleicht die gemessene Laufzeit mit der mit der aktuellen Schallgeschwindigkeit erwarteten Laufzeit. Wird eine Verdoppelung vermutet, zeigt das 38DL PLUS eine Warnung an. Verdoppelungen treten auf, wenn die gemessene Dicke unter dem Mindestbereich des Messkopf liegt, wenn der Messkopf abgenutzt ist oder wenn er nicht sehr empfindlich ist.

## HINWEIS

Die Schallgeschwindigkeit und der Nullpunkt können auch in umgekehrter Reihenfolge justiert werden, erst der Nullpunkt und dann die Schallgeschwindigkeit.

## **5.2.5 Bekannte Schallgeschwindigkeit im Werkstoff eingeben**

Wenn Sie die Dicke von Teilen aus verschiedenen Werkstoffen messen, und wenn Sie die Schallgeschwindigkeit im jeweiligen Werkstoff genau kennen, können Sie diese direkt eingeben, ohne die Schallgeschwindigkeit justieren zu müssen.

## **So wird eine bekannte Schallgeschwindigkeit im Werkstoff eingegeben**

- 1. Drücken Sie im Messfenster **[2nd F]**, **[CAL VEL] (VEL)**.
- 2. Korrigieren Sie im Fenster **SCHALLGSCHW** (siehe [Abbildung 5-7 auf Seite 80](#page-79-0)) mit den Pfeiltasten die Schallgeschwindigkeit auf den bekannten Wert.

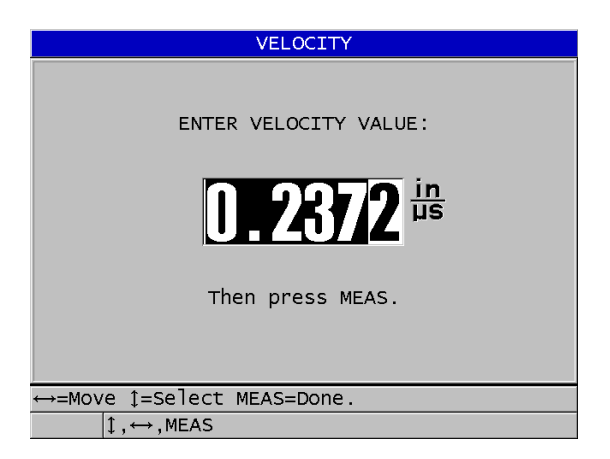

<span id="page-79-0"></span>**Abbildung 5-7 Eingabe einer bekannten Schallgeschwindigkeit im Werkstoff**

3. Schalten Sie mit der Taste **[MEAS]** zum Messfenster zurück.

# **5.2.6 Verriegelte Justierungen**

Das 38DL PLUS besitzt eine passwortgeschützte Verriegelungsfunktion, die das Ändern der Konfigurationen und Zugriff auf gewisse Funktionen verhindert. Das Abändern der Justierung gehört zu den Funktionen, die verriegelt werden können. In diesem Fall erscheint die in [Abbildung 5-8 auf Seite 81](#page-80-0) gezeigte Meldung kurz auf der Hilfezeile.

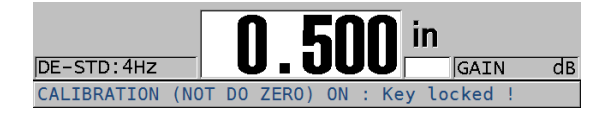

**Abbildung 5-8 Meldung bei verriegelter Justierung**

# <span id="page-80-0"></span>**5.2.7 Leistung und Genauigkeit beeinflussende Faktoren**

Folgende Faktoren beeinflussen die Leistung des Geräts und die Genauigkeit der Messung:

Justierung

Ein Ultraschallgerät kann nur genau messen, wenn es sorgsam und genau justiert ist. Das 38DL PLUS wird mit Standardjustierungen für verschiedene Messköpfe und Anwendungsbereiche geliefert. In manchen Fällen müssen jedoch diese Justierungen für bestimmte Messaufgaben optimiert werden. In allen Fällen ist es wesentlich, dass Geschwindigkeit und Nullpunkt jedes Mal justiert werden, wenn ein anderer Werkstoff geprüft, oder der Messkopf gewechselt wird. Auch sollte das richtige Funktionieren des Geräts durch regelmäßige Überprüfung anhand von Justierkörpern von bekannter Dicke abgesichert werden.

Oberflächenbeschaffenheit des Prüflings

Die höchste Messgenauigkeit wird erreicht, wenn Vorder- und Rückseite des Prüflings glatt sind. Bei rauer Kontaktfläche erhöht sich aufgrund der Schallreflektierung in der dickeren Koppelmittelschicht die geringste Dicke, die gemessen werden kann. Darüber hinaus können, wenn beide Oberflächen des Prüflings rau sind, die vielen, leicht verschiedenen, vom Messkopf erfassten Schallwege die reflektierten Echos verzerren, was zu ungenauen Messungen führt.

Ankoppeltechnik

Beim Messen in Modus 1 (mit Kontaktmesskopf) ist die Dicke der Koppelmittelschicht in der Berechnung des Messwerts inbegriffen und wird durch einen Teil der Nullpunktverschiebung ausgeglichen. Wenn maximale Genauigkeit gefordert ist, muss die Ankoppeltechnik immer gleich sein. Hierfür muss ein Koppelmittel mit verhältnismäßig niedriger Viskosität verwendet werden. Es darf nur so viel Koppelmittel an die Messstelle gegeben werden, dass der Messwert akzeptabel ist. Der Messkopf muss immer mit dem gleichen Druck angekoppelt werden. Mit der Zeit werden Sie den richtigen Druck herausfinden (mittel bis fest), mit dem wiederholbare Messwerte möglich sind. Allgemein benötigen Messköpfe mit kleinem Durchmesser beim Ankoppeln weniger Druck um überschüssiges Koppelmittel herauszudrängen als Messköpfe mit großem Durchmesser. In allen Modi verzerrt Kippen des Messkopfs die Echos und führt zu ungenauen Messwerten, wie weiter unten beschrieben.

#### Krümmung des Prüflings

Zu diesem Thema gehört auch die Ausrichtung des Messkopfs auf dem Prüfling. Beim Messen von gekrümmten Flächen ist es wichtig, den Messkopf etwa auf der Mittellinie des Prüf-teils anzukoppeln und ihn so ruhig wie möglich auf der Oberfläche zu halten. Manchmal kann ein federbelasteter V-förmiger Halter helfen, diese Ausrichtung beizubehalten. Im Allgemeinen sollte mit einem kleineren Krümmungsradius auch der Messkopf kleiner sein, denn desto kritischer wird die Messkopfausrichtung. Für Krümmungen mit sehr kleinem Radius muss mit Tauchtechnik gemessen werden. Für die optimale Ausrichtung des Messkopfs kann die Betrachtung des A-Bilds helfen. Üben Sie die beste Art den Messkopf zu halten mit Hilfe des A-Bilds. Es ist wichtig, an gekrümmten Flächen nur so viel Koppel-mittel einzusetzen, dass ein Messwert erscheint. Überschüssiges Koppelmittel bildet einen Wulst zwischen Messkopf und Prüffläche, in dem der Schall reflektiert wird und möglicherweise Störsignale erzeugt, die zu falschen Messwerten führen.

Verjüngung und Außermittigkeit

Wenn die Kontaktfläche oder die Rückfläche des Prüflings sich im Verhältnis zu der anderen Fläche verjüngt oder außermittig ist, verzerrt sich das zurückgeworfene Echo durch die Schallwegvariation im Schallbündel. Die Genauigkeit der Messung wird vermindert, in schweren Fällen ist keine Messung möglich.

Akustische Eigenschaften des zu prüfenden Werkstoffs

Verschiedene Eigenschaften in gewissen technischen Werkstoffen können die Genauigkeit und den Bereich von Ultraschalldickenmessungen begrenzen:

#### — Schallstreuung:

In Werkstoffen, wie Edelstahlguss oder Gusseisen, glasfaserverstärktem Kunststoff (GFK) oder Verbundwerkstoffen, wird die Schallenergie von einzelnen Kristalliten im Gussstück oder an den Grenzen von ungleichen

Materialien in GFK oder Verbundwerkstoffen gestreut. Porosität kann in allen Werkstoffen den gleichen Effekt haben. Stellen Sie die Empfindlichkeit des Geräts so ein, dass diese störenden Streuechos nicht ausgewertet werden. Diese Einstellung kann allerdings die Fähigkeit des Geräts begrenzen, ein gültiges, von der Rückwand des Materials zurückgeschalltes Echo zu erkennen, was den Messbereich einschränkt.

- Schallschwächung oder Absorption: In vielen organischen Stoffen, wie Kunststoffen mit geringer Dichte und Kautschuk, wird bei den für die Ultraschallmessung eingesetzten Frequenzen die Schallenergie sehr schnell abgeschwächt. Diese Schallschwächung verstärkt sich normalerweise mit Anstieg der Temperatur. Die in diesen Werkstoffen messbare maximale Dicke ist oft durch die Schallschwächung begrenzt.
- Schwankungen der Schallgeschwindigkeit:

Dickenmessungen mit Ultraschall sind nur dann genau, wenn die Schallgeschwindigkeit im Werkstoff mit der im Gerät justierten Schallgeschwindigkeit übereinstimmt. In manchen Werkstoffen ändert sich jedoch die Schallgeschwindigkeit von Punkt zu Punkt erheblich. In Gussmetallen z. B. können diese Variationen der Kristallstruktur durch verschiedene Abkühlgeschwindigkeiten und sonstige Anisotropien im Werkstück verursacht werden. Glasfaser kann aufgrund von Änderungen des Harz/Faser-Verhältnisses örtliche Variationen der Schallgeschwindigkeit aufzeigen. Bei vielen Kunststoffen und Kautschuk ändert sich die Schallgeschwindigkeit schnell mit der Temperatur, weswegen die Schallgeschwindigkeit bei der Temperatur justiert werden muss, bei der die Messungen erfolgen.

Phasenumkehrung oder Phasenverzerrung

Die Phase oder Polarität des reflektierten Echos wird von der akustischen Impedanz (Dichte × Schallgeschwindigkeit) der angrenzenden Werkstoffe bestimmt. Mit dem 38DL PLUS wird vorausgesetzt, dass der Prüfkörper von Luft oder Flüssigkeit umgeben ist. Beide Stoffe besitzen eine niedrigere akustische Impedanz als Metall, Keramik oder Kunststoff. In gewissen Fällen jedoch, wie beim Messen von Glas- oder Kunststoffauskleidungen auf Metall oder Kupferbeschichtung auf Stahl, ist das Verhältnis der Impedanzen umgekehrt und das Echo erscheint phasenverkehrt. In diesen Fällen muss die Polarität des erkannten Echos geändert werden, um die Genauigkeit zu gewährleisten. Eine komplexere Situation entsteht in anisotropischen oder nicht homogenen Werkstoffen, wie in grobkörnigem Metallguss oder in gewissen Verbundwerkstoffen, in denen das Material viele verschiedene Schallwege im Schallbündelbereich erzeugt. In solchen Fällen ruft die Phasenverzerrung ein Echo hervor, dass weder ein-deutig positiv, noch eindeutig negativ ist. Hier muss

durch sorgfältiges Experimentieren mit Justierkörpern die Auswirkung auf die Messgenauigkeit ermittelt werden.

# **5.3 Messen der Dicke**

Sie können mit dem Messen der Dicke beginnen, sobald ein Messkopf an das Gerät angeschlossen ist (siehe Abschnitt ["Einrichten des Messkopfs" auf Seite 71\)](#page-70-0) und das Gerät justiert ist (siehe Abschnitt ["Justierung des Geräts" auf Seite 75](#page-74-0)).

## **So wird die Dicke gemessen**

1. Geben Sie Koppelmittel am Messort auf den Justierkörper oder das Prüfteil.

## HINWEIS

Verwenden Sie allgemein dünnflüssiges Koppelmittel wie Propylenglykol, Glyzerin oder Wasser für glatte Oberflächen. Für raue Oberflächen muss ein dickflüssigeres Koppelmittel, wie Gel oder Fett verwendet werden. Bei hohen Messtemperaturen müssen spezielle Koppelmittel eingesetzt werden.

2. Koppeln Sie die Kontaktfläche des Messkopfs mit mittlerem bis festem Druck an die zu messende Fläche an, halten Sie dabei den Messkopf so gerade wie möglich auf der zu messenden Fläche (siehe [Abbildung 5-9 auf Seite 84](#page-83-0)).

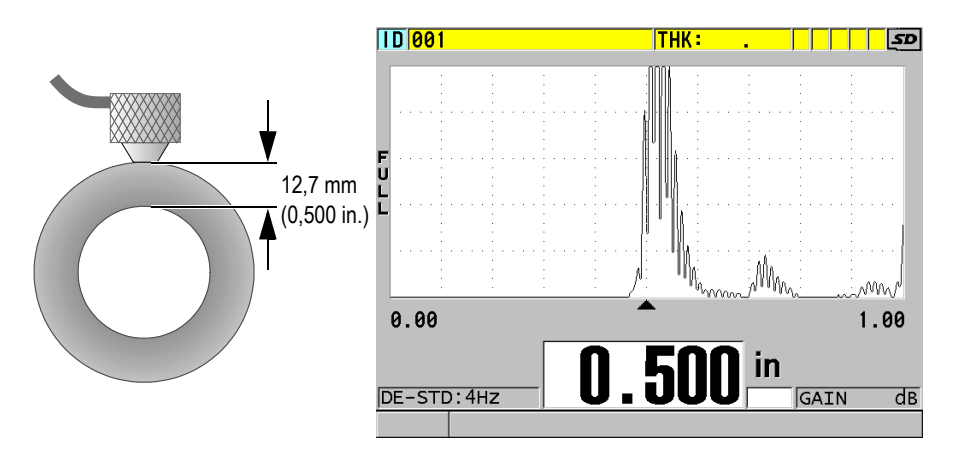

## <span id="page-83-0"></span>**Abbildung 5-9 Ankoppeln eines Sender-Empfänger-Messkopfs und Anzeige des Messwerts**

3. Lesen Sie die gemessene Dicke des Prüflings vom Bildschirm ab.

# **5.4 Speichern der Messwerte**

Der Messwertspeicher des 38DL PLUS beruht auf dem PC-Dateiformat. Es ist jeweils nur eine Datei geöffnet. Der Messwert wird in der aktiven Datei unter einer Messort-ID-Nummer gespeichert. Bei jedem Druck auf die Taste **[SAVE/SEND]** wird der angezeigte Wert in der aktiven Datei unter der aktuellen ID-Nummer gespeichert. Die ID-Nummer wird automatisch für den nächsten Messwert erhöht. Bei Drücken der Taste **[FILE]** erscheint der Name der aktiven Datei auf dem ID-Balken über dem Menü (siehe [Abbildung 5-10 auf Seite 85](#page-84-0)).

| OPEN FILE NONAMEOO |  |  |  |      | – Name der aktiven |
|--------------------|--|--|--|------|--------------------|
| <b>OPEN</b>        |  |  |  |      | Datei              |
| <b>REVIEW</b>      |  |  |  |      |                    |
| <b>CREATE</b>      |  |  |  |      |                    |
| COPY               |  |  |  |      |                    |
| <b>EDIT</b>        |  |  |  |      |                    |
| <b>DELETE</b>      |  |  |  |      |                    |
| <b>SEND</b>        |  |  |  |      |                    |
| <b>IMPORT</b>      |  |  |  |      |                    |
| <b>EXPORT</b>      |  |  |  |      |                    |
| NOTE-COPY          |  |  |  |      |                    |
| <b>MEMORY</b>      |  |  |  |      |                    |
| <b>REPORT</b>      |  |  |  | 0.50 |                    |

**Abbildung 5-10 Name der aktiven Datei auf dem ID-Balken**

<span id="page-84-0"></span>Die Datei NONAME00 ist die Standarddatei beim ersten Einsatz des 38DL PLUS oder nach dem Zurücksetzen (Reset) des Gerätespeichers. Der Name der ID-Nummer beginnt mit 001 und erhöht sich automatisch. Sie können verschiedene Arten von Dateien mit verschiedenen ID-Nummern erstellen, die die verschiedenen Messorte (1D, 2D, 3D) darstellen. Das Gerät fährt automatisch mit der zuletzt geöffneten Datei hoch.

Folgende besondere Fälle können eintreten:

- Wenn kein Messwert auf dem Bildschirm angezeigt wird, speichert das Gerät das Symbol  $_{\nu}$  — --" statt eines Wertes.
- Wenn unter der aktuellen ID-Nummer bereits ein Messwert gespeichert ist, wird die alte Dicke mit dem neuen Wert überschrieben, sofern der Überschreibschutz nicht aktiviert ist.

• Wenn die letzte ID-Nummer einer Sequenz erreicht ist und die Nummern nicht weiter erhöht werden können, wird auf der Hilfezeile **Letzte ID** angezeigt. Wenn darüber hinaus die akustische Warnung aktiviert ist, ertönt ein langgezogenes Warnsignal, die ID-Nummer auf dem Bildschirm ändert sich nicht.

## **So werden Daten in der aktiven Datei unter der aktuellen ID-Nummer gespeichert**

 Um die gemessene Dicke zu speichern, Taste **[SAVE/SEND]** drücken, während der gemessene Wert und das A-Bild angezeigt werden.

ODER

Um die gemessenen Dicke mit dem dazugehörigen A-Bild zu speichern, Taste **[2nd F]**, **[SAVE/SEND] (WAVEFORM)** drücken.

## TIPP

Wenn Sie bei Drücken der Taste **[SAVE/SEND]** immer die Dicke und das A-Bild speichern wollen, stellen Sie im Fenster **SYSTEM** den Parameter **DATEN SPEICHERN** auf **DICK+A-BILD**.

# **5.5 Messen mit den THRU-COAT-Messköpfen D7906 und D7908**

Mit der THRU-COAT-Funktion wird die wahre Dicke des Trägermetalls von beschichteten oder angestrichenen Prüflingen gemessen. Diese Funktion arbeitet mit einem einzigen Rückwandecho und wird bei schwerer Korrosion empfohlen, wenn die Außenseite des untersuchten Teils beschichtet oder angestrichen ist. Sie können diese Funktion aber auch so justieren, dass sie die Dicke der Beschichtung/Farbschicht aufs Genaueste misst.

## <span id="page-85-0"></span>**5.5.1 THRU-COAT-Funktion aktivieren**

Die THRU-COAT-Funktion gibt es nur, wenn ein THRU-COAT-Messkopf (Bestellnummer D7906 [U8450005] oder D7908 [U8450008]) an das 38DL PLUS angeschlossen ist.

## **So wird die THRU-COAT-Funktion aktiviert**

- 1. Schließen Sie einen THRU-COAT-Messkopf an das 38DL PLUS an.
- 2. Fahren Sie das Gerät hoch.
- 3. Wischen Sie verbliebenes Koppelmittel von der Kontaktfläche des Messkopfs ab.
- 4. Drücken Sie die Tasten **[2nd F]**, **[CAL ZERO] (Do ZERO)**.

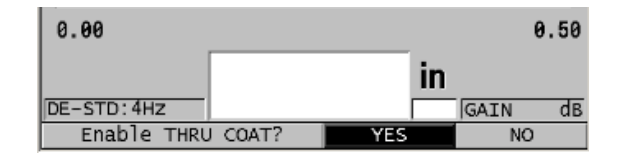

**Abbildung 5-11 Dialogfeld zur Auswahl von THRU COAT**

<span id="page-86-0"></span>5. Beantworten Sie die Frage **THRU COAT aktivieren?** mit **JA**.

## **5.5.2 Mit THRU-COAT justieren**

Die Justierung eines THRU-COAT-Messkopfs ähnelt der eines normalen Messkopfs. Wie bei einer normalen Justierung brauchen Sie einen dünnen und einen dicken unbeschichteten Justierkörper mit genau bekannter Dicke. Der Unterschied besteht darin, dass Sie am Ende des Verfahrens die Taste **[CAL VEL]** ein zweites Mal drücken, um die genau bekannte Dicke der Beschichtung eines beschichteten Justierkörpers zu justieren.

## **So wird die THRU-COAT-Funktion justiert**

- 1. Vergewissern Sie sich, dass die THRU-COAT-Funktion aktiviert ist (siehe ["THRU-](#page-85-0)[COAT-Funktion aktivieren" auf Seite 86](#page-85-0)).
- 2. Koppeln Sie den Messkopf an den dicken Justierkörper an.
- 3. Drücken Sie die Taste **[CAL VEL]**.
- 4. Drücken Sie die Taste **[ENTER]**, sobald der Messwert nicht mehr schwankt.
- 5. Korrigieren Sie gegebenenfalls mit den Pfeiltasten den Wert auf die bekannte Dicke des Justierkörpers.
- 6. Koppeln Sie den Messkopf an den dünnen Justierkörper an.
- 7. Drücken Sie die Taste **[CAL ZERO]**.
- 8. Drücken Sie die Taste **[ENTER]**, sobald der Messwert nicht mehr schwankt.
- 9. Korrigieren Sie gegebenenfalls mit den Pfeiltasten den Wert auf die bekannte Dicke des Justierkörpers.
- 10. Wenn die Genauigkeit der Beschichtungsdicke wichtig für Ihren Anwendungsbereich ist, verfahren Sie folgendermaßen (dieser Schritt beeinflusst die Genauigkeit der Dickenmessung am Trägermetall nicht):
	- *a)* Drücken Sie erneut die Taste **[CAL VEL**].
	- *b)* Koppeln Sie den Messkopf an den beschichteten Justierkörper.
	- *c)* Drücken Sie die Taste **[ENTER]**, sobald der Messwert nicht mehr schwankt.
	- *d)* Korrigieren Sie gegebenenfalls mit den Pfeiltasten den Wert auf die bekannte Dicke der Beschichtung des beschichteten Justierkörpers.
- 11. Beenden Sie mit Taste **[MEAS]** die Justierung.

## HINWEIS

Mit den Tasten **[2nd F]**, **[CAL VEL] (VEL)** wird das Fenster **SCHALLGSCHW** eingeblendet, in dem die justierte Schallgeschwindigkeit im Metall angezeigt wird und korrigiert werden kann. Bei erneutem Drücken der Tasten **[2nd F]**, **[CAL VEL] (VEL)** wird wieder das Fenster **SCHALLGSCHW** eingeblendet, diesmal jedoch für die justierte Schallgeschwindigkeit in der Beschichtung.

# **5.6 Echomodi für Sender-Empfänger-Messköpfe**

Für Sender-Empfänger-Messköpfe bietet das 38DL PLUS drei Echomodi zum Messen der Dicke von Werkstoffen mit verschiedenen Eigenschaften an. Es folgt eine Beschreibung der drei Echomodi (**STANDARD**, **E-E-AUTO** und **E-E-JUSTIERBAR**):

## **STANDARD**

Im Echomodus Standard wird die Dicke anhand der Laufzeit zwischen dem Sendeimpuls und dem ersten Rückwandecho gemessen. Dieser Modus wird für unbeschichtete Werkstoffe mit klarem A-Bild eingesetzt. Das Symbol **DE-STD** erscheint links vom Messwert und ein kleines Dreieck unter dem A-Bild markiert das Rückwandecho (siehe [Abbildung 5-12 auf Seite 89\)](#page-88-0).

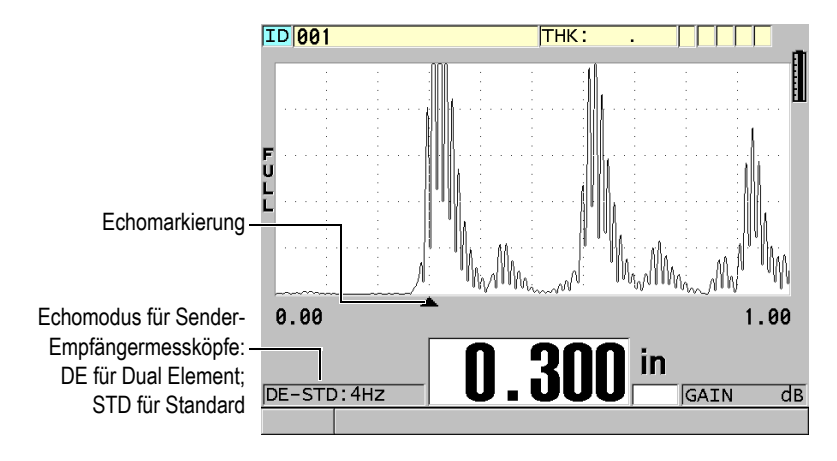

**Abbildung 5-12 Messen im Standardechomodus**

## <span id="page-88-0"></span>**E-E-AUTO**

Im automatischen Echo-Echo-Modus wird die Dicke anhand der Laufzeit zwischen zwei aufeinanderfolgenden Rückwandechos gemessen. Dieser Modus wird für angestrichene oder beschichtete Werkstoffe verwendet, da das Zeitintervall zwischen aufeinander folgenden Rückwandechos die Laufzeit im Anstrich oder der Beschichtung ausschließt.

Das Symbol **DE-AEtoE** erscheint links vom Messwert. Statt des kleinen Dreiecks wird eine Echolinie angezeigt, die genau das Paar Rückwandechos angibt, das zur Ermittlung der Dicke dient (siehe [Abbildung 5-13 auf Seite 90\)](#page-89-0). Die Echohöhe wird automatisch auf einen voreingestellten Pegel eingestellt.

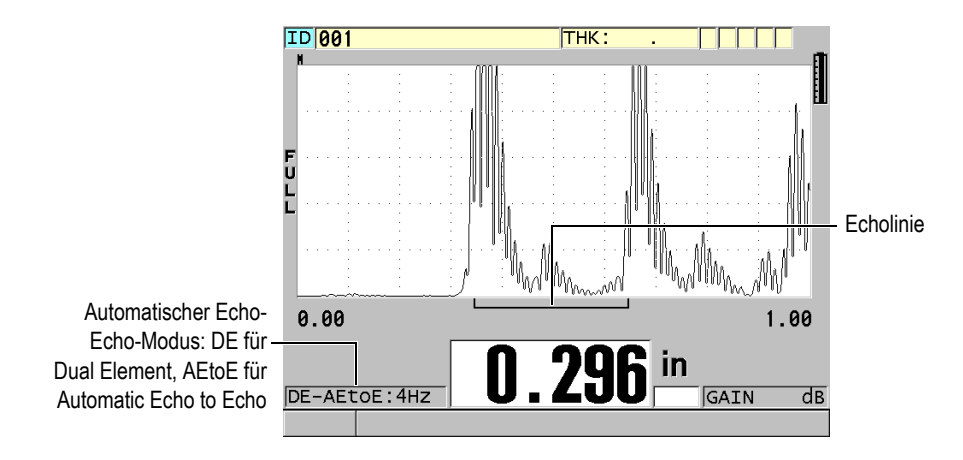

**Abbildung 5-13 Messen im automatischen Echo-Echo-Modus**

## <span id="page-89-0"></span>**E-E-JUSTIERBAR**

Im justierbaren Echo-Echo-Modus wird ebenfalls die Dicke anhand der Laufzeit zwischen zwei aufeinanderfolgenden Rückwandechos gemessen. In diesem Modus können Sie aber darüber hinaus die Verstärkung und die Echounterdrückung manuell einstellen. Dieser Modus wird eingesetzt, wenn im Werkstoff Nebenrauschen entsteht, das im automatischen Modus nicht ausreichend unterdrückt werden kann.

Das Symbol **DE-MEtoE** erscheint links vom Messwert. Die Echolinie ist der im automatischen Echo-Echomodus ähnlich, aber sie weist zusätzlich einen einstellbaren Balken für die Totzeit nach dem ersten Echo (Unterdrück E1) auf, der den Bereich der Echounterdrückung angibt (siehe [Abbildung 5-14 auf](#page-90-0)  [Seite 91](#page-90-0)). Das Gerät erfasst das Echo, das der Unterdrückung des ersten Echos folgt und eine Amplitude von mindestens 20 % Bildschirmhöhe aufweist. Wenn Sie in diesem Modus die Taste **[WAVE ADJ]** drücken, können Sie mit den Pfeiltasten die Parameter **UNTERDRÜCK ERW.**, **UNTERDRÜCK E1** und **VERSTÄRKUNG** einstellen.

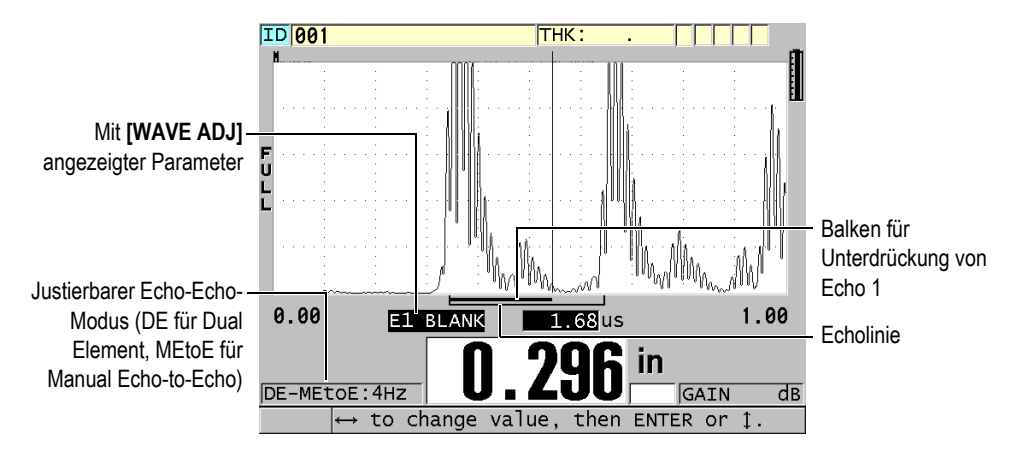

<span id="page-90-0"></span>**Abbildung 5-14 Messen im justierbaren Echo-Echo-Modus**

## HINWEIS

Bei starker Korrosion, wenn keine gültigen Mehrfachechos vorhanden sind, müssen Sie die Dicke im Standardmodus messen.

In allen drei Modi können Sender-Empfängermessköpfe eingesetzt werden. Auch alle Mess-, Anzeige- und Messwertspeicherfunktionen können mit den Echo-Echomodi eingesetzt werden. Der geräteeigene Messwertspeicher erkennt und speichert alle für das Herauf- und Herunterladen von Dicken, A-Bildern und Justierdaten nötigen Informationen des Echo-Echo-Modus.

## TIPP

Es ist nicht nötig von einem zum andern Echomodus zu schalten wenn Sie beschichtete und unbeschichtete Werkstoffe gleichzeitig messen, da auch unbeschichtete Werkstoffe mit den Echo-Echomodi gemessen werden können.

## **So wird auf einen anderen Echomodus umgeschaltet**

1. Drücken Sie **[2nd F]**, **[ZOOM] (E-TO-E)**.

- 2. Wählen Sie auf dem Menü den gewünschten Echomodus aus (**STANDARD**, **E-E AUTO** oder **E-E JUSTIERBAR**).
- 3. Verfahren Sie wie folgt, um den Nullpunkt noch einmal zu justieren:
	- *a)* Geben Sie einen Tropfen Koppelmittel auf die Oberfläche der dünnen Stufe des Justierkörpers.
	- *b)* Koppeln Sie den Messkopf an die dünne Stufe des Justierkörpers an, und drücken Sie dann die Taste **[CAL ZERO]**.
	- *c)* Drücken Sie die Taste **[ENTER]**, sobald der Messwert nicht mehr schwankt.
	- *d)* Korrigieren Sie mit den Pfeiltasten den angezeigten Wert auf die bekannte Dicke der dünnen Stufe des Justierkörpers.

## <span id="page-91-0"></span>**5.6.1 Echounterdrückung im justierbaren Echo-Echo-Modus einstellen**

Das 38DL PLUS besitzt zwei Echounterdrückungsfunktionen, um das Erkennen von gültigen Echos zu erleichtern, wenn im Werkstoff unerwünschte Signale erzeugt werden:

## **UNTERDRÜCK ERW.**

Mit der erweiterten Echounterdrückung wird ein leerer Bereich (Totzeit) erstellt, der am linken Rand der A-Bildanzeige beginnt und in dem keine Signale erfasst werden. Ist das zweite oder dritte Rückwandechopaar stärker oder klarer als das erste, dient die erweiterte Echounterdrückung zur Auswahl des für die Messung eingesetzten Echopaars.

## **UNTERDRÜCK E1**

Die Unterdrückung von Echo 1 (E1) wird an ein ausgewähltes Intervall nach dem ersten erkannten Echo angewendet. Mit der Funktion E1 werden alle ungewünschten Maxima zwischen dem ersten und dem zweiten Rückwandecho unterdrückt. Ein solches unerwünschtes Maximum kann die abfallende Flanke eines besonders starken ersten Echos oder in dicken Prüflingen eine Transversalwellenreflexion sein. Die Unterdrückung von Echo 1 ist nur im justierbaren Echo-Echomodus verfügbar.

#### **So werden die erweiterte Unterdrückung und die Totzeit nach E1 eingestellt**

- 1. Wählen Sie den justierbaren Echo-Echo-Modus aus.
	- *a)* Drücken Sie **[2nd F]**, **[ZOOM] (E-TO-E)**.
	- *b)* Wählen Sie im Menü **E-E JUSTIERBAR** aus.

2. Drücken Sie die Taste **[WAVE ADJ]**. Die Parameter zur A-Bild-Einstellung werden eingeblendet (siehe [Abbildung 5-15](#page-92-0)  [auf Seite 93\)](#page-92-0).

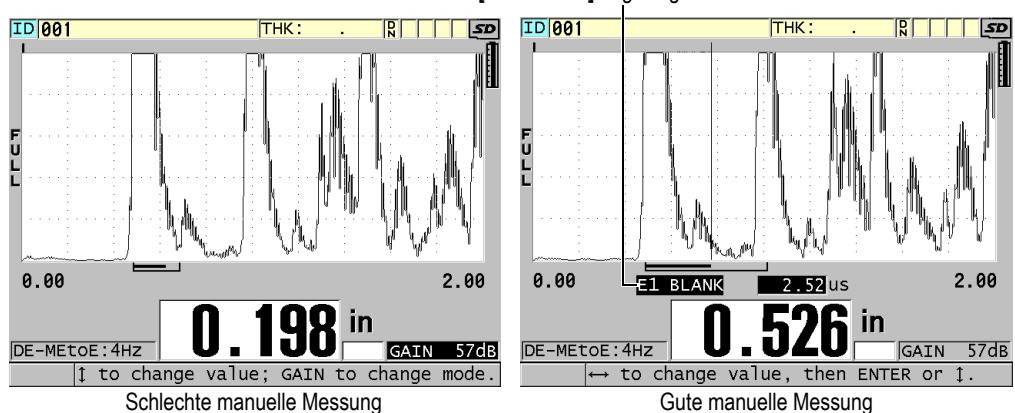

Mit **[WAVE ADJ]** angezeigter Parameter

#### **Abbildung 5-15 Vergleich mit manueller Messung**

- <span id="page-92-0"></span>3. Wählen Sie mit den Tasten **[]** und **[] TOTZEIT** oder **TOTZEIT ECHO 1** aus.
- 4. Stellen Sie mit den Tasten **[]** und **[]** den Wert so ein, dass unerwünschte Maxima unterdrückt, und nur die gewünschten Echos erkannt werden.

## **5.6.2 Sender-Empfänger-Messköpfe in den verschiedenen Echo-Echo-Modi auswählen**

Wenn auch alle Sender-Empfängermessköpfe des 38DL PLUS in den Echo-Echomodi eingesetzt werden können, empfiehlt doch Evident mit Stahlprüflingen bestimmte Messköpfe für spezifische Dickenbereiche (siehe [Tabelle 2 auf Seite 93](#page-92-1)).

<span id="page-92-1"></span>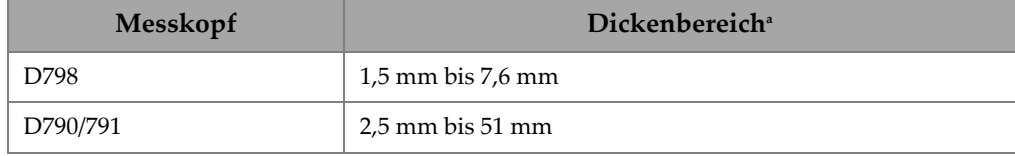

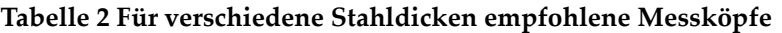

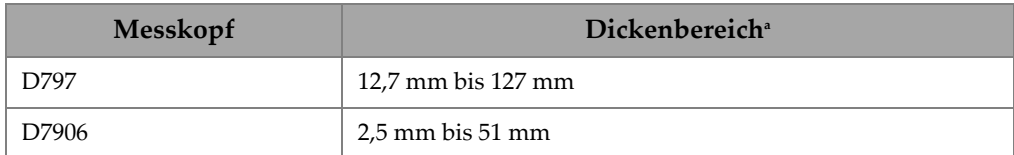

#### **Tabelle 2 Für verschiedene Stahldicken empfohlene Messköpfe** *(Fortsetzung)*

a. Der Dickenbereich hängt von der Messkopfart, dem geprüften Werkstoff und der Prüftemperatur ab.

Wenn Dicken über 18 mm mit einem Messkopf vom Typ D790 gemessen werden, können in seltenen Fällen Fehler auftreten. Diese sind in der Regel auf ein durch Modenwandlung entstandenes Transversalwellenecho vor dem zweiten Rückwandecho zurückzuführen. Wenn dieses unerwünschte Echo größer als das zweite Rückwandecho ist, wird es vom Gerät gemessen, was zu einem kleineren Messwert führt.

Das unerwünschte Transversalwellenecho kann normalerweise gut im A-Bild von dem richtigen Rückwandecho unterschieden werden. Der Abstand zwischen dem ersten und dem zweiten Rückwandecho ist derselbe wie der Abstand zwischen der Dicke Null und dem ersten Rückwandecho. Wenn Sie ein Echo zwischen den ersten beiden Rückwandechos erkennen, ist dies wahrscheinlich ein solches durch Modenwandlung entstandenes Transversalwellenecho. Setzen Sie den justierbaren Echo-Echomodus ein und stellen Sie die Unterdrückung von Echo 1 manuell ein, so dass dieser Fehler ausgeschlossen wird (siehe "Echounterdrückung im justierbaren [Echo-Echo-Modus einstellen" auf Seite 92\)](#page-91-0). Der Einsatz des Messkopfs D797 bei Dicken von über 18 mm hilft diesen Fehler zu vermeiden.

Es kann auch vorkommen, dass die Amplitude des zweiten oder dritten Rückwandechos niedriger als die der folgenden Echos ist. Das führt dazu, dass das Gerät die Messwerte verdoppelt oder verdreifacht. Mit den Messköpfen D790 kann dies bei flachen, glatten Prüfteilen aus Stahl bei etwa 5 mm auftreten. Dies ist aber klar auf der A-Bildanzeige zu erkennen und Sie können dieses Problem mit dem justierbaren Echo-Echomodus umgehen, oder Sie können die erweiterte Unterdrückung verlängern, so dass sie bis vor das erkannte erste Echo reicht.

Wenn das 38DL PLUS mit Echo-Echo keinen Messwert ausgeben kann, zeigt das Symbol **LOS** einen Signalverlust auf dem Bildschirm an. In diesem Fall sieht man im A-Bild, dass entweder kein Echo groß genug ist, um erkannt zu werden, oder dass nur ein Echo erkannt wird. In letzterem Fall fängt die Echolinie zwar am erkannten Echo an, erstreckt sich aber unendlich weit nach rechts. Erhöhen Sie die Verstärkung, um den Messwert annehmbar zu machen. Wenn dies nicht hilft, erhalten Sie einen annähernden Messwert durch Umschalten in den Standard Echomodus.

## **5.6.3 Markierungen für den Echo-Echo-Modus im Messwertspeicher**

Folgende Markierungen werden im Echo-Echo-Modus im ersten Markierungsfeld einer hochgeladenen Dickentabelle und im Notizfeld im Messfenster oben rechts am Bildschirm angezeigt:

- **E**: Automatischer Echo-Echo-Modus
- **e**: justierbarer Echo-Echo-Modus
- **M**: Standardmessmodus
- **l**: Signalverlust im automatischen Echo-Echo-Modus
- **n**: Signalverlust im justierbaren Echo-Echo-Modus
- **L**: Signalverlust im normalen Echo-Echo-Modus

# **5.7 VGA-Ausgang**

Das 38DL PLUS kann an einen Monitor oder Projektor angeschlossen werden, damit auch andere Personen den Bildschirminhalt gut sehen können. Diese Funktion ist besonders beim Anlernen von Prüfern praktisch.

Aktivieren Sie den VGA-Ausgang, leert sich der Bildschirm des 38DL PLUS, und sein Inhalt wird ausschließlich auf dem angeschlossenen Monitor gezeigt. Der VGA-Ausgang wird bei erneutem Hochfahren des 38DL PLUS immer deaktiviert.

## **So wird der VGA-Ausgang genutzt**

- 1. Schalten Sie das 38DL PLUS aus.
- 2. Stecken Sie das als Option erhältliche VGA-Ausgangskabel (Teilenummer EPLTC-C-VGA-6 [U8840035]) in die VGA-Buchse ein, die sich unter der E/A-Klappe auf der rechten Seite des 38DL PLUS befindet (siehe [Abbildung 1-5 auf](#page-31-0)  [Seite 32](#page-31-0)).
- 3. Schließen Sie das andere Ende des VGA-Kabels an einen Monitor oder Projektor an.
- 4. Das 38DL PLUS einstellen.
- 5. Schalten Sie den Monitor oder Projektor ebenfalls ein.
- 6. Drücken Sie die Taste **[DISPLAY]**.
- 7. Stellen Sie im Fenster **DISPLAY-EINSTELL.** (siehe [Abbildung 4-3 auf Seite 60\)](#page-59-0) den Parameter **VGA-AUSGANG** auf **AKT**.

Der Bildschirm des 38DL PLUS leert sich, sein Inhalt erscheint nun auf dem Bildschirm des anderen Geräts.

8. Wenn das Bild wieder auf dem Bildschirm des 38DL PLUS erscheinen soll, schalten Sie das Gerät aus- und wieder ein.

# **Anhang: Technische Angaben**

## <span id="page-96-0"></span>**Tabelle 3 Allgemeine technische Angaben zum Gerät (entspricht EN15317)**

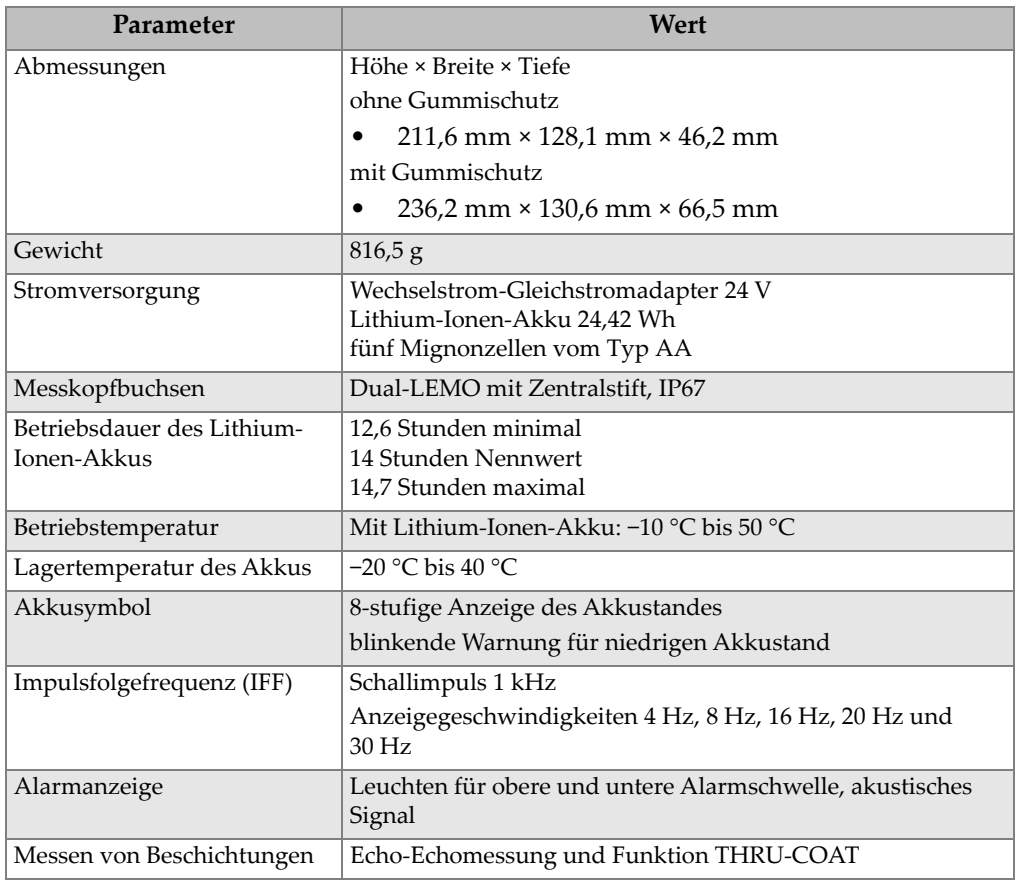

## **Tabelle 3 Allgemeine technische Angaben zum Gerät (entspricht EN15317)**  *(Fortsetzung)*

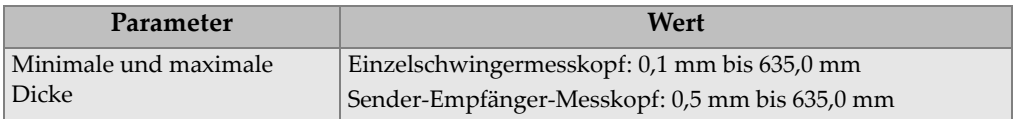

#### **Tabelle 4 Technische Angaben zum Bildschirm (entspricht EN15317)**

<span id="page-97-0"></span>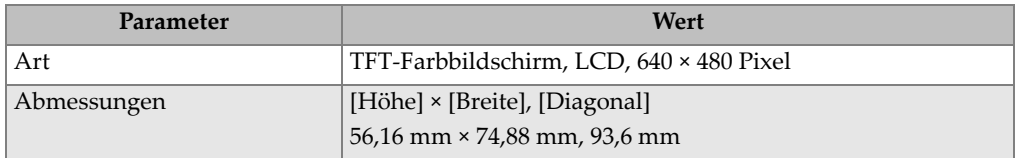

#### <span id="page-97-1"></span>**Tabelle 5 Technische Angaben zum Impulsgenerator (entspricht EN15317)**

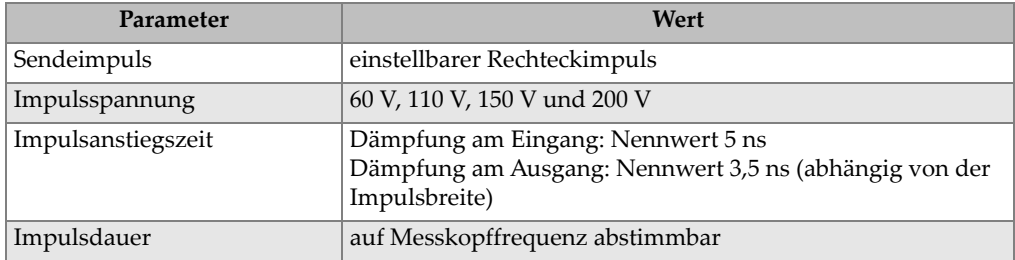

#### **Tabelle 6 Technische Angaben zum Empfänger (entspricht EN15317)**

<span id="page-97-2"></span>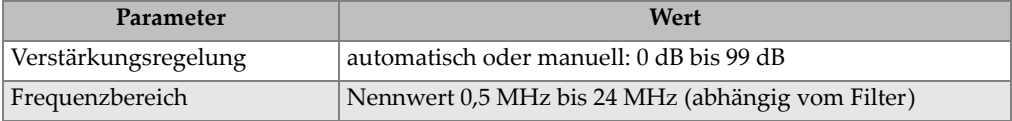

<span id="page-98-0"></span>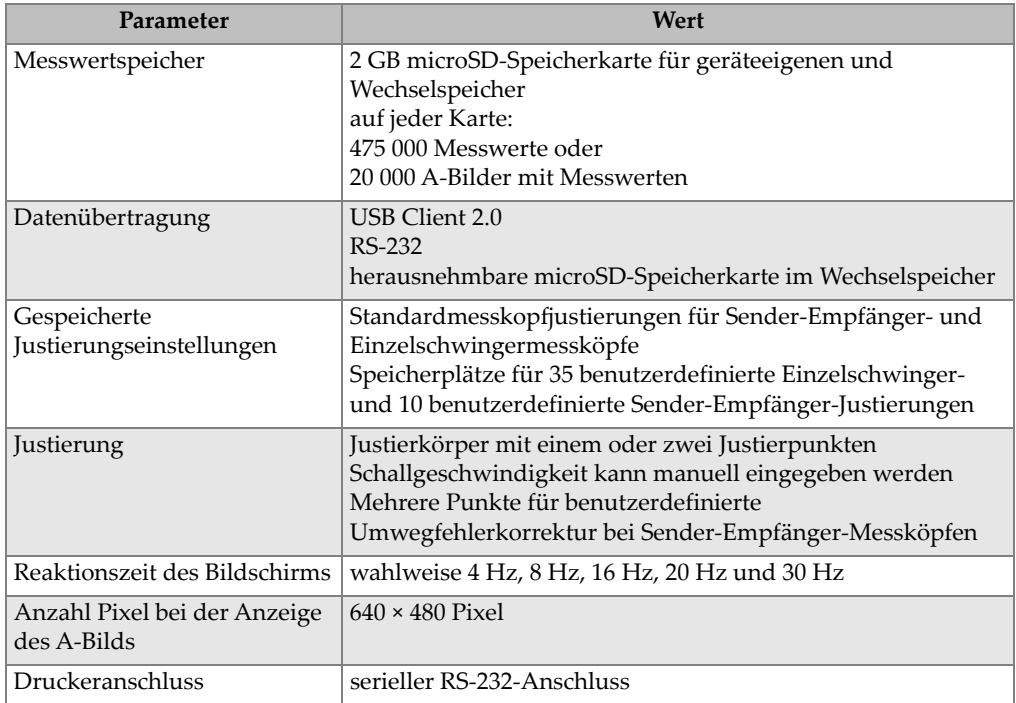

## **Tabelle 7 Andere technische Angaben zum Gerät (entspricht EN15317)**

## **Tabelle 8 Technische Angaben zu Umweltnormen**

<span id="page-98-1"></span>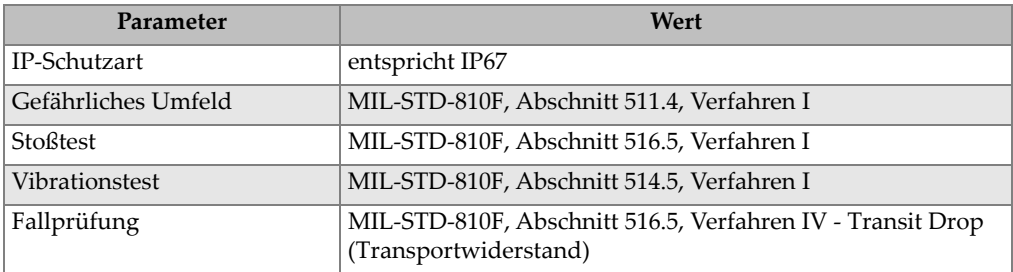

<span id="page-99-0"></span>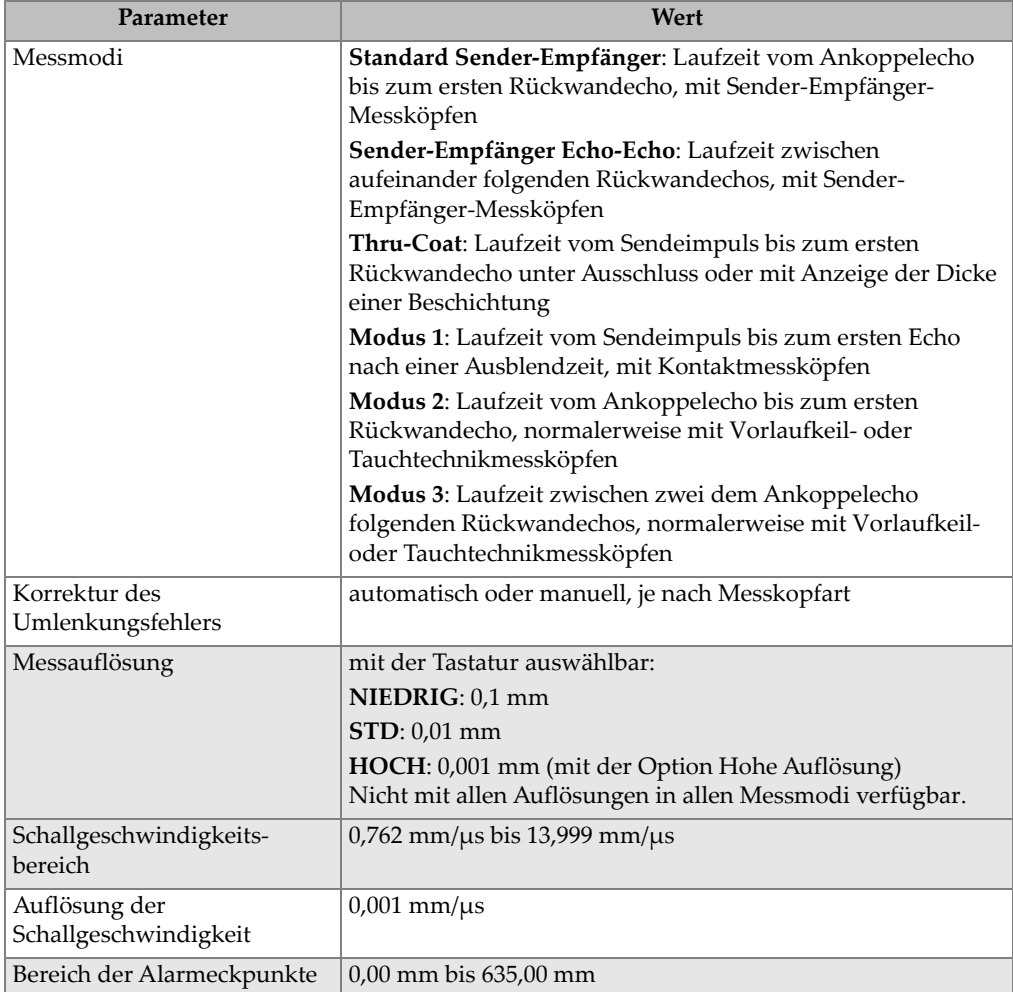

## **Tabelle 9 Technische Angaben zu den Messfunktionen**

## **Tabelle 10 Technische Angaben zum Messwertspeicher**

<span id="page-99-1"></span>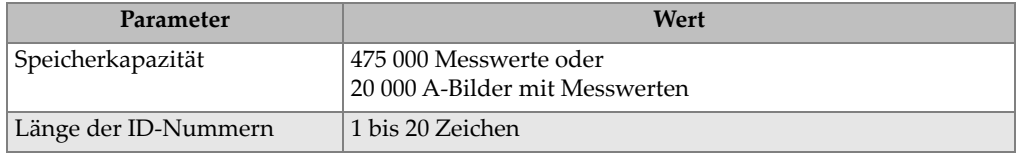

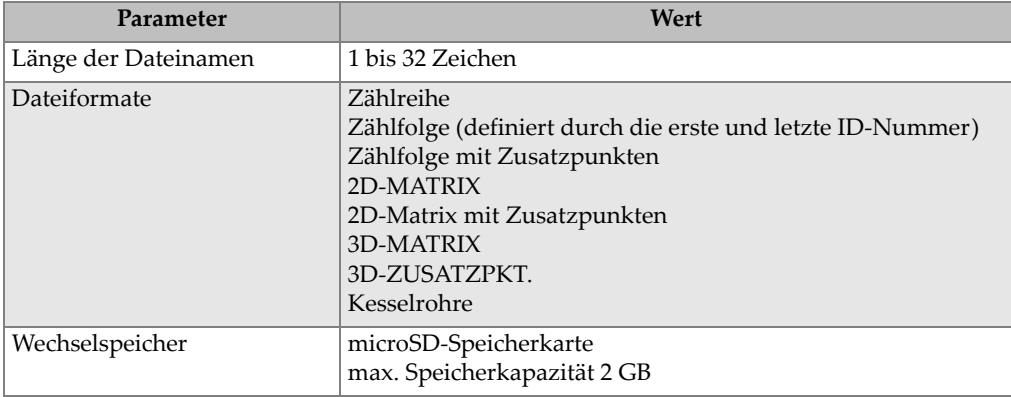

## **Tabelle 10 Technische Angaben zum Messwertspeicher** *(Fortsetzung)*

#### **Tabelle 11 Normale Messbereiche und Standardjustierungen für Einzelschwingermessköpfea**

<span id="page-100-0"></span>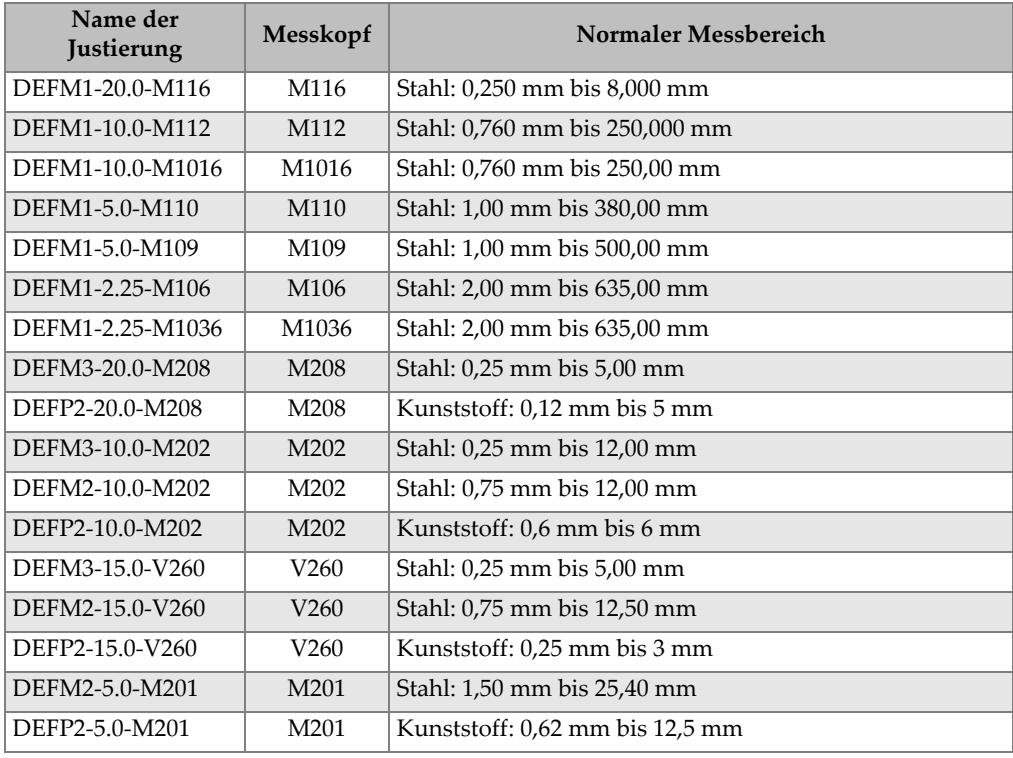

## **Tabelle 11 Normale Messbereiche und Standardjustierungen für Einzelschwingermessköpfea** *(Fortsetzung)*

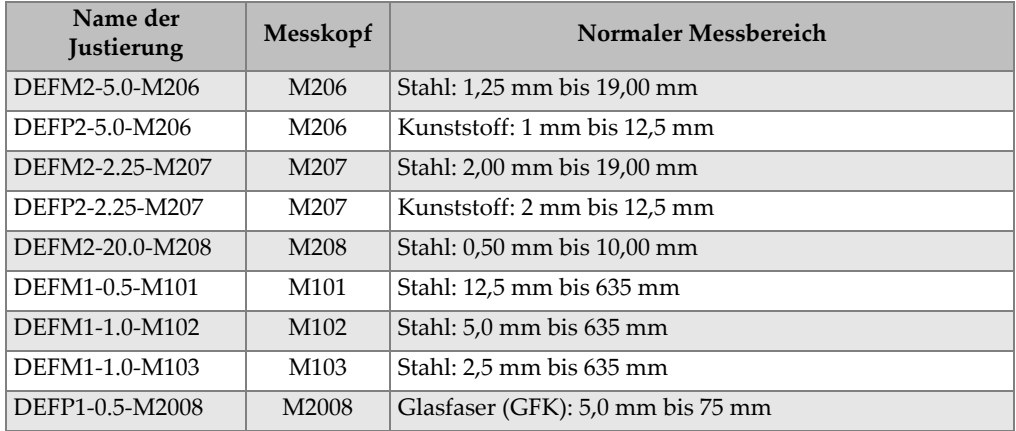

a. Die maximal messbare Dicke hängt von Messkopfart, Werkstoff und Messtemperatur ab.

<span id="page-101-0"></span>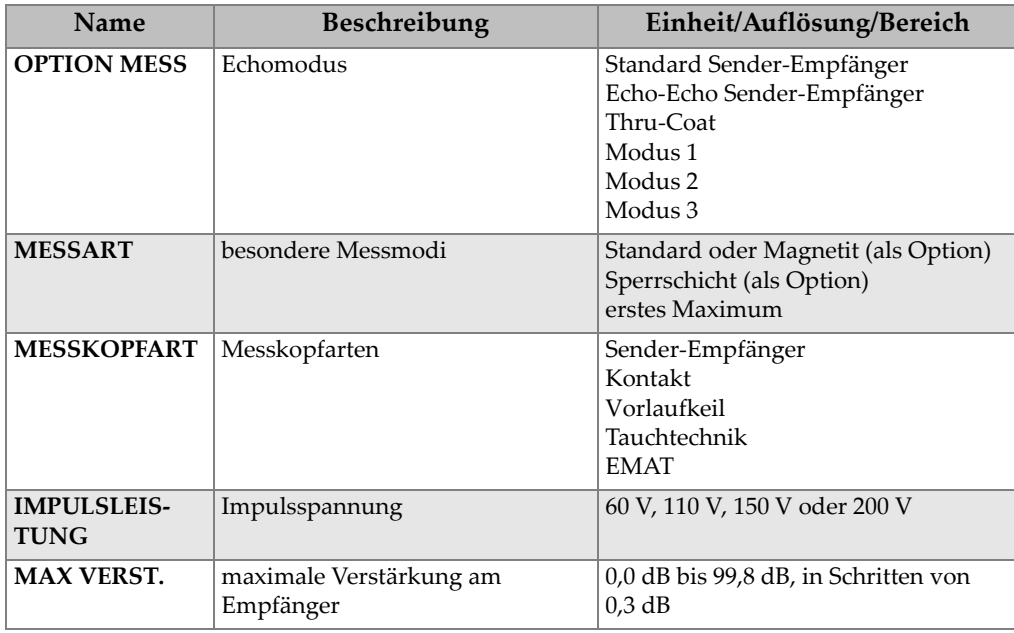

## **Tabelle 12 Beschreibung der Justierungsparameter**

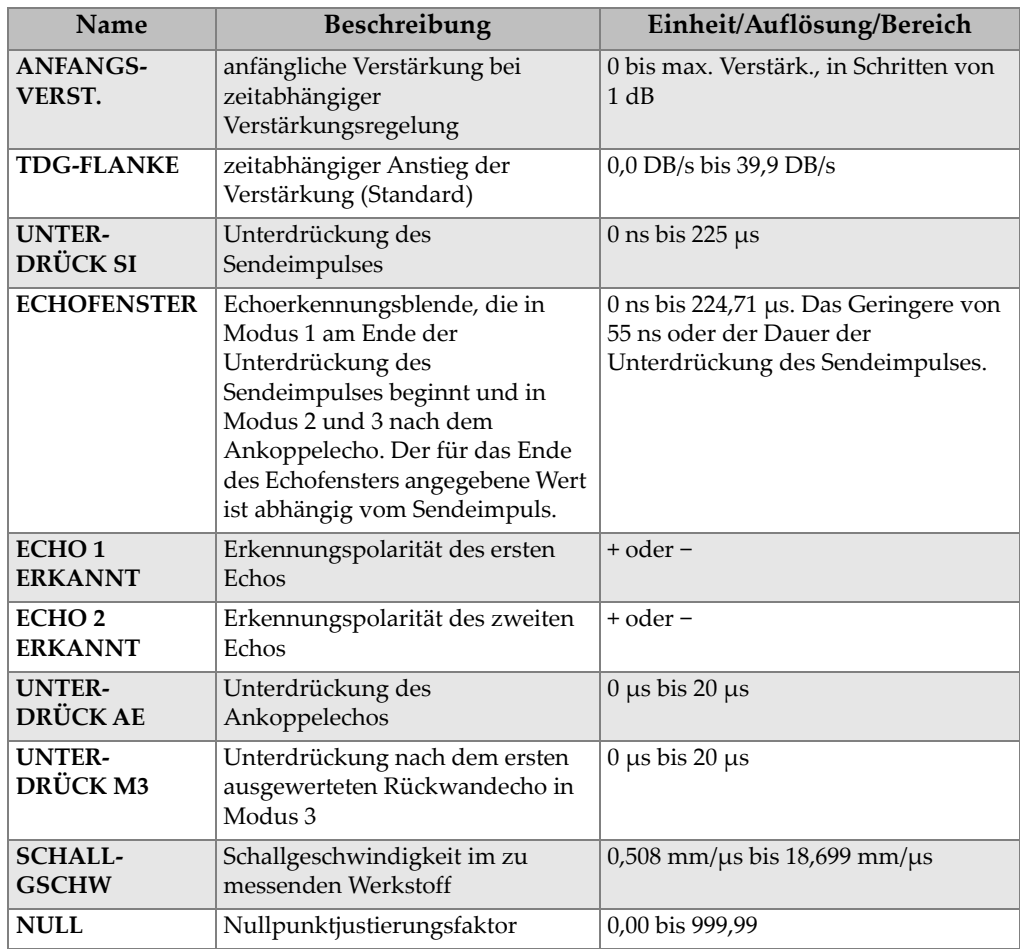

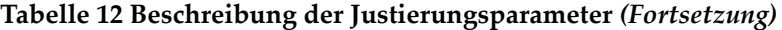

## **Tabelle 13 Allgemeine technische Angaben**

<span id="page-102-0"></span>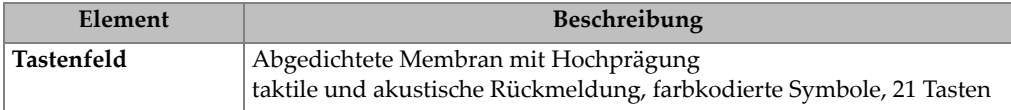

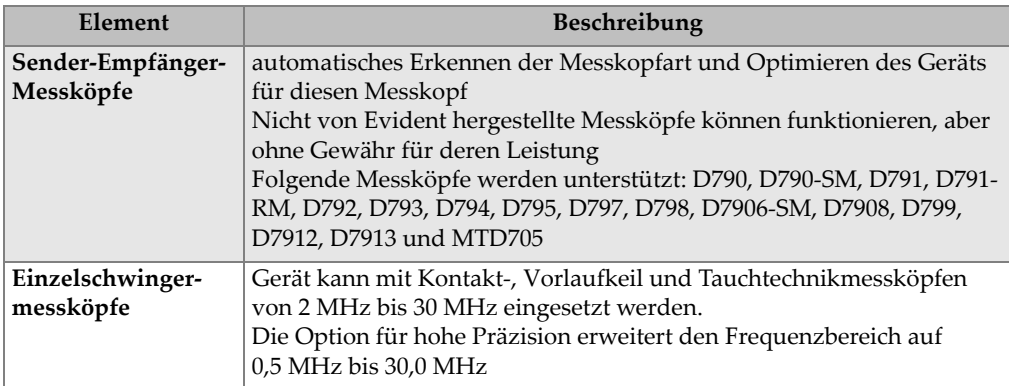

## **Tabelle 13 Allgemeine technische Angaben** *(Fortsetzung)*

# **Verzeichnis der Abbildungen**

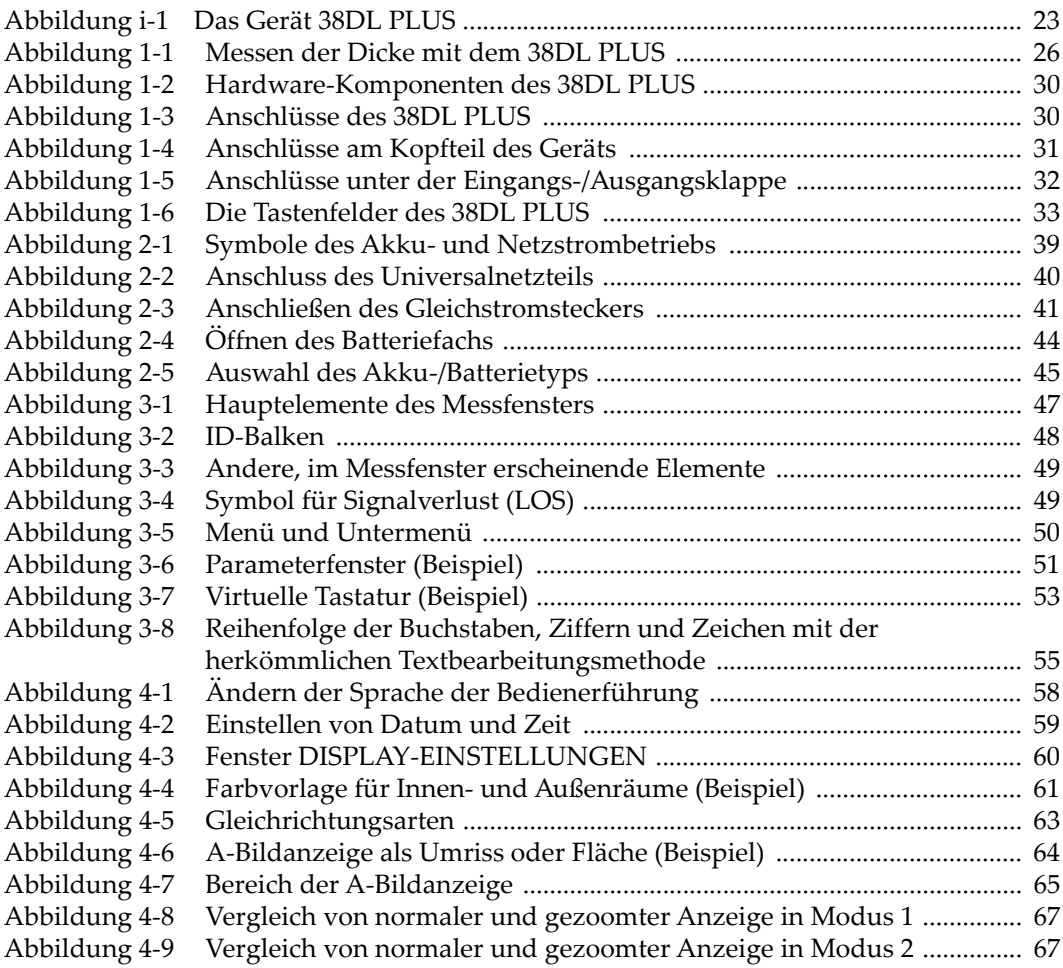

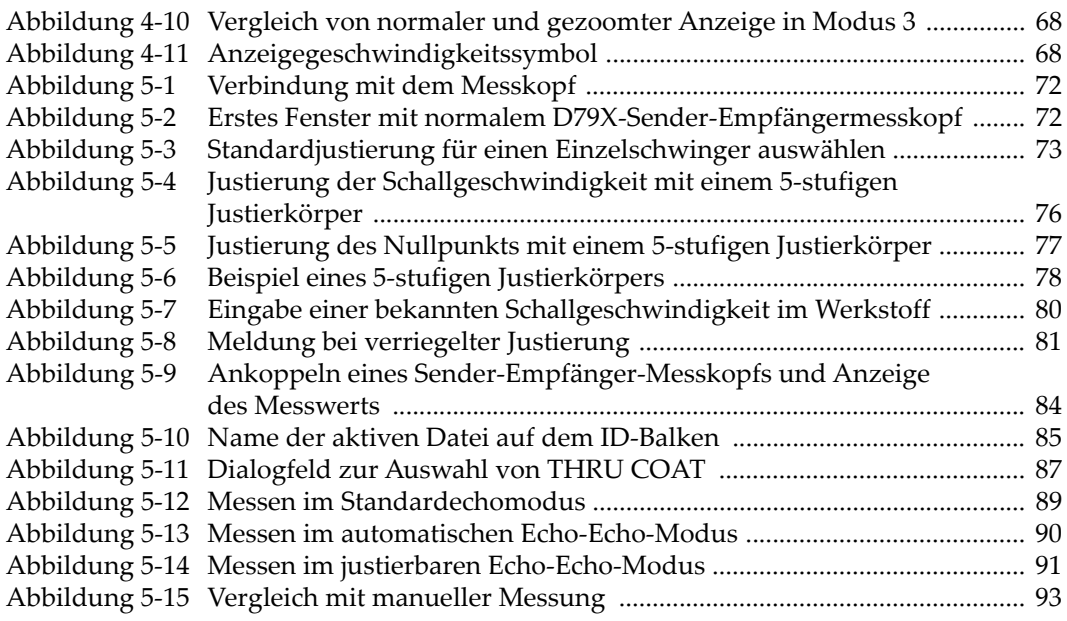

# **Verzeichnis der Tabellen**

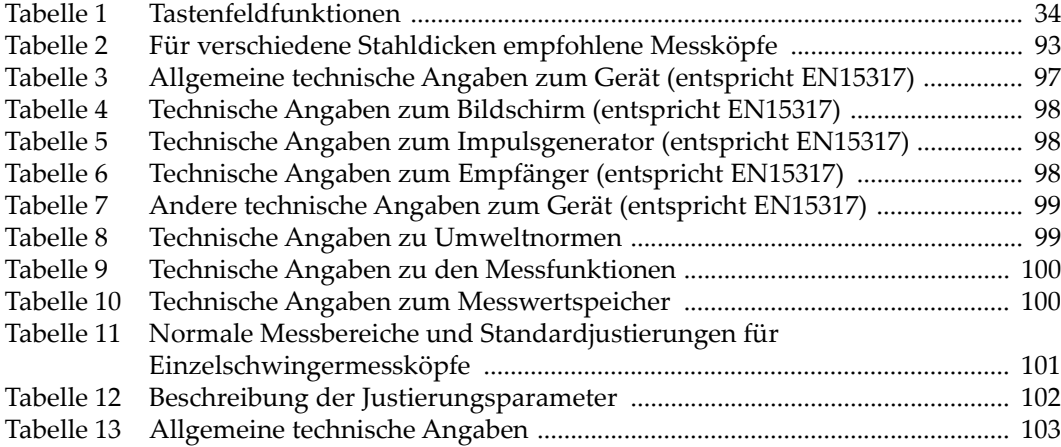